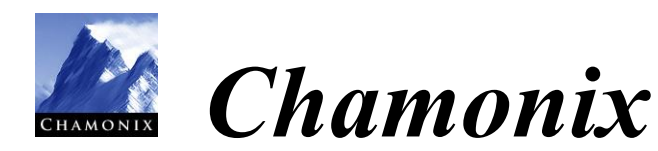

ユーザーズガイド

Rev. 1.2.3

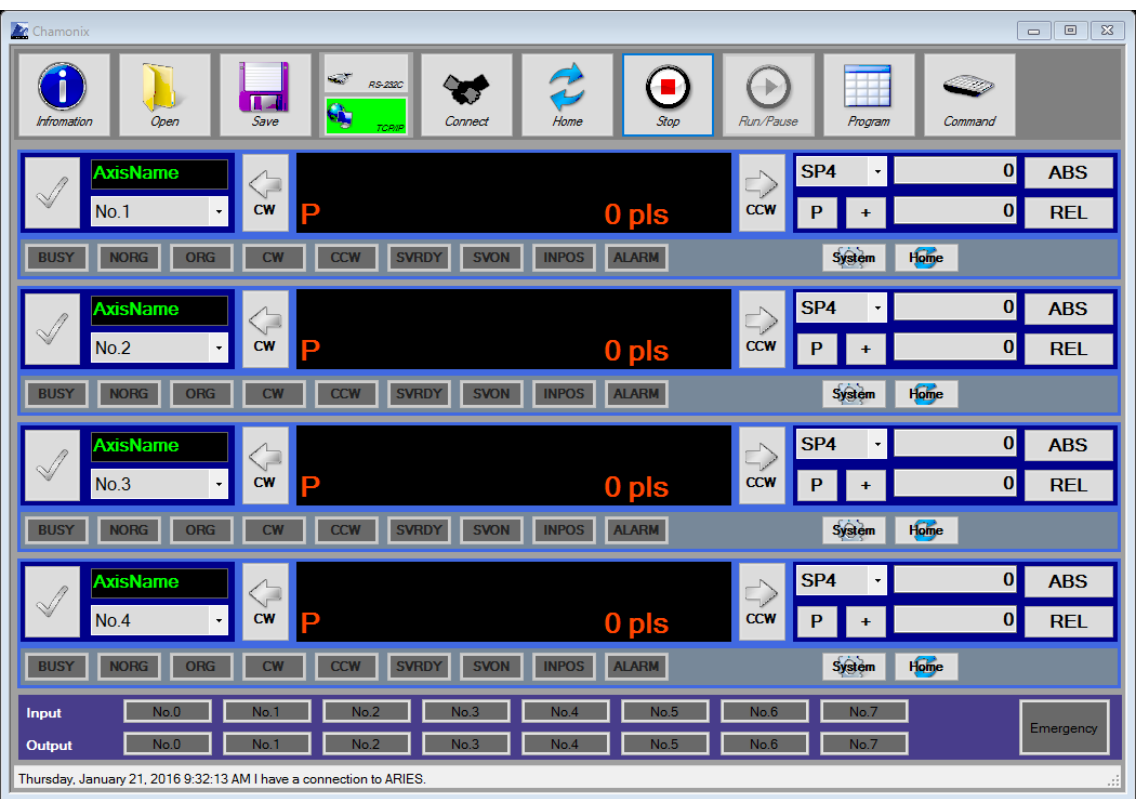

**神津精機株式会社**

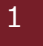

<span id="page-2-0"></span>目次

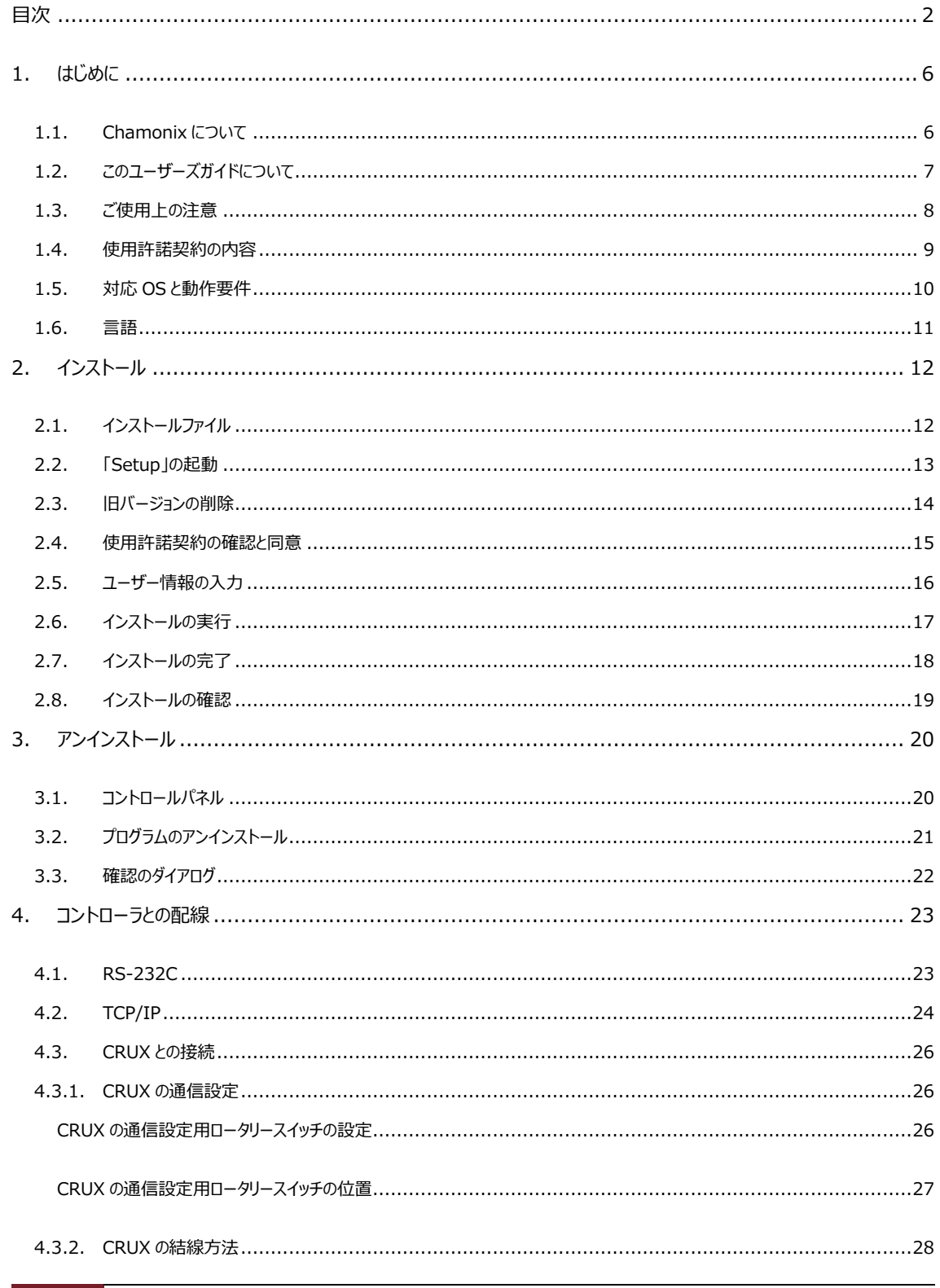

# [CHAMONIX ユーザーズガイド] 2020年2月4日

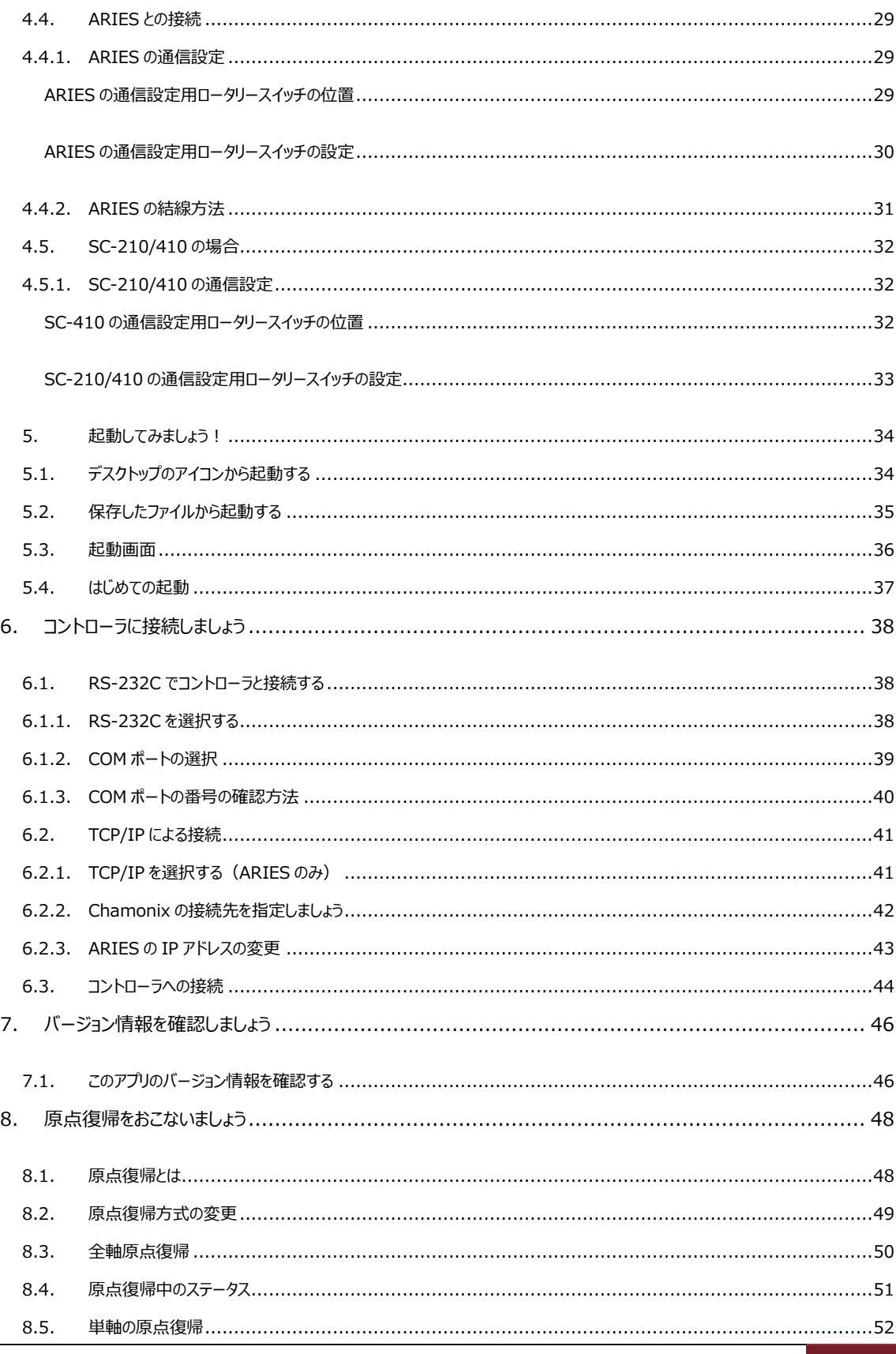

# 2020年2月4日 [CHAMONIX ユーザーズガイド]

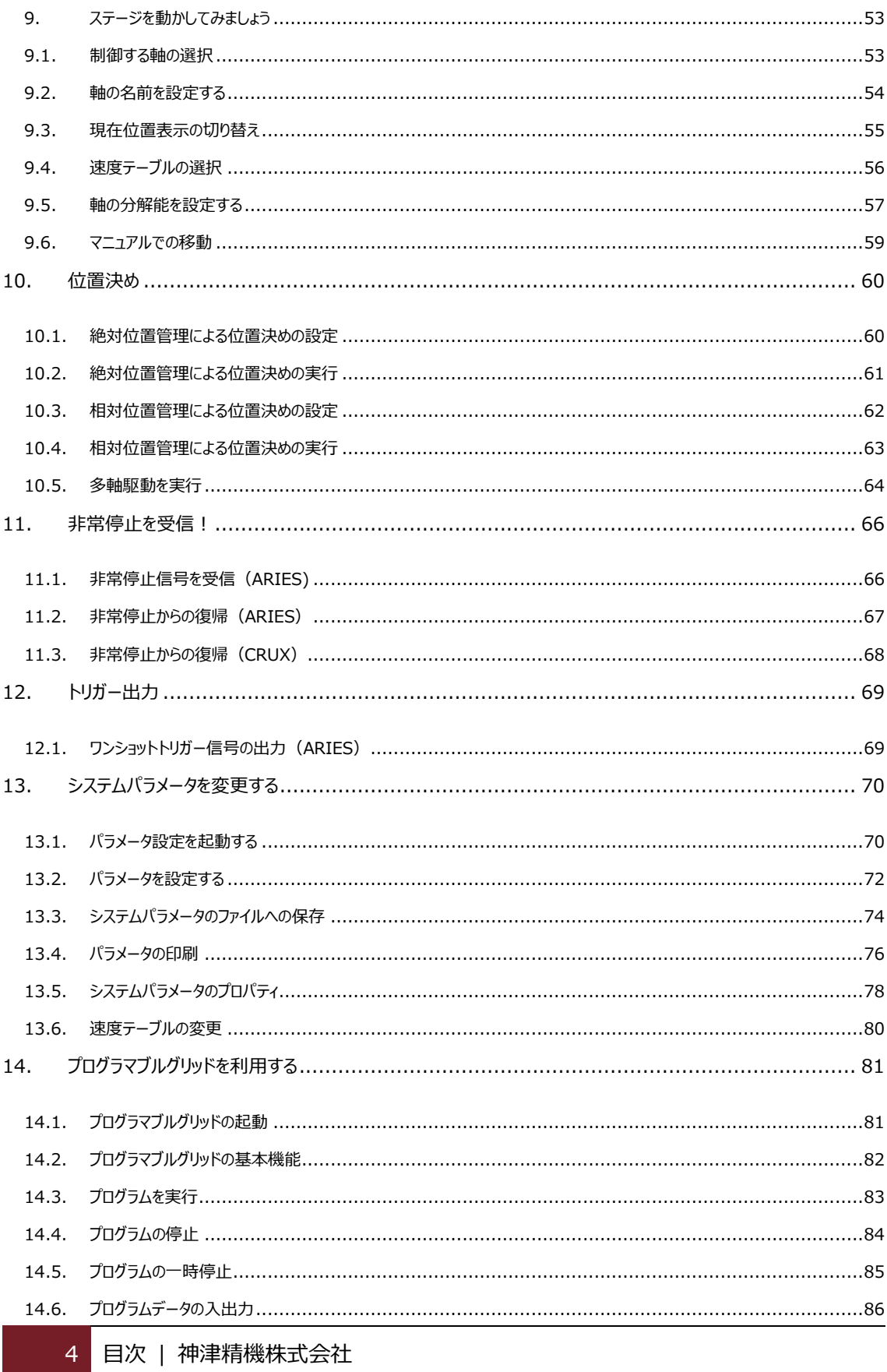

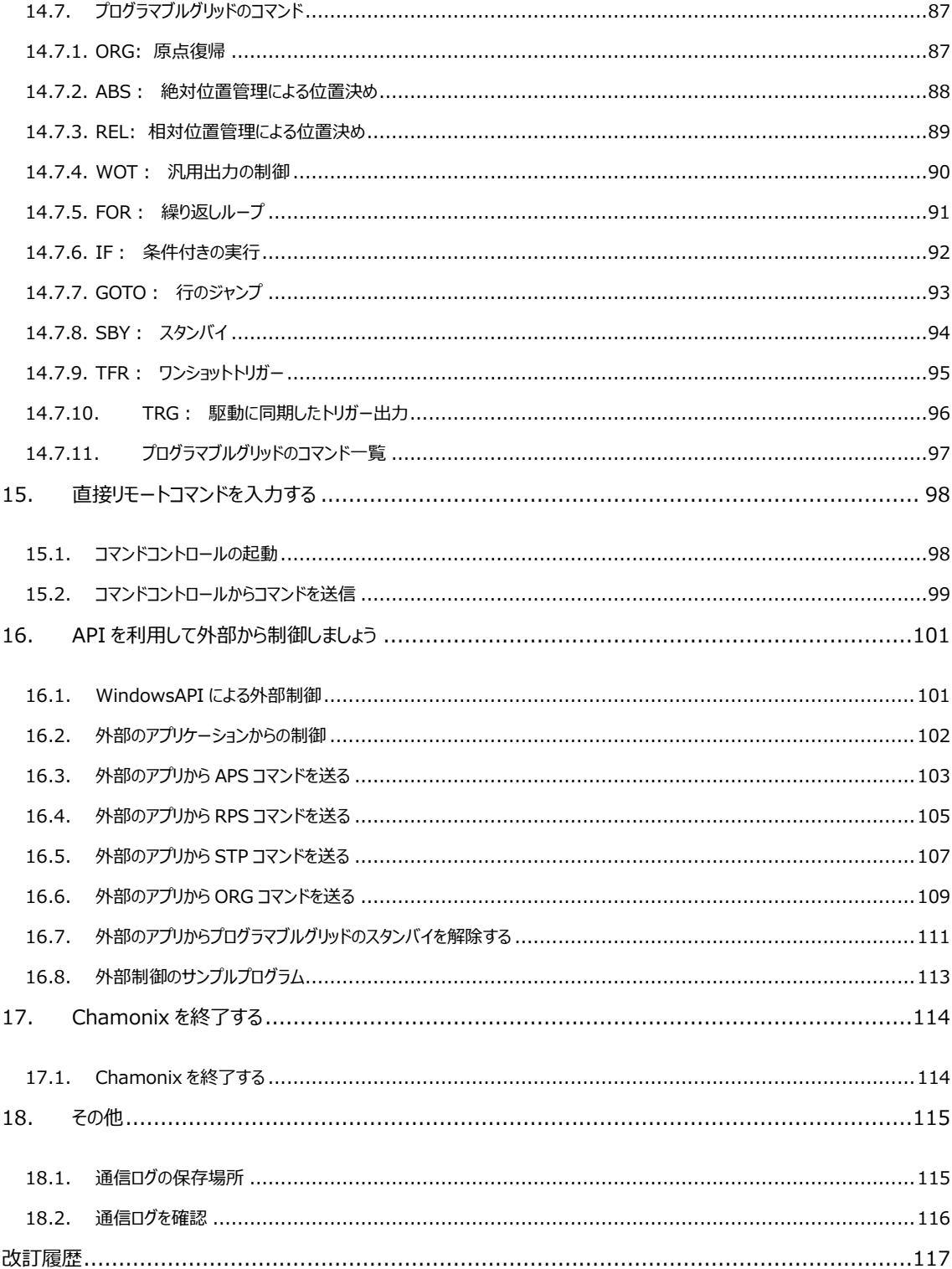

# <span id="page-6-0"></span>**1.はじめに**

# <span id="page-6-1"></span>**1.1. Chamonix について**

Chamonix(シャモニー)は神津精機製モーターコントローラを制御するアプリケーションです。神津精機 製のモーターコントローラ、KOSMOS シリーズの ARIES 及び LYNX と旧製品 SC シリーズ<sup>1</sup>の SC-20、 SC-21、SC-200、SC-400、SC-210、SC-410 を制御できます。

Chamonix は 4 軸まで同時に制御できる GUI と簡易的なマクロのようなプログラミンググリッドを備えてい ます。また WindowsAPI を通して外部のアプリケーションと連携をとることも可能です。

コントローラとの通信には、RS-232C のシリアル通信を利用しています。

**このアプリケーション予告なく変更される場合があります。 ご利用にあたっては使用許諾条件をよくお読みください。**

 $^1$  SC シリーズをご利用の場合、ファームウェアのバージョンアップが必要な場合があります。

# <span id="page-7-0"></span>**1.2. このユーザーズガイドについて**

このガイドはモーターコントローラ制御アプリケーション「Chamonix(シャモニー)」を説明したものです。

「Chamonix」の性能ならびに機能を十分にご利用いただくために、よくお読みになり、十分理解した上で ご使用ください。

また、いつでもご利用いただけますよう、は大切に保管してください。 本書は最終的にご使用いただく方のお手元に届くようご配慮ください

「Chamonix」は日本語、英語に対応しておりますが、このガイドの GUI は日本語で表示します。

### <span id="page-8-0"></span>**1.3. ご使用上の注意**

始業時または操作時には、このアプリケーションが正常に動 作していることを確認してください。

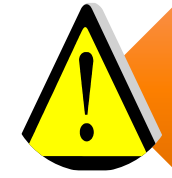

このアプリケーションが万一故障した場合の各種損害を防 止するために十分な安全対策を施してご使用ください。

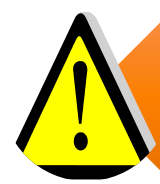

取扱説明書や別途取り交わした仕様書などに記載された 以外の不適当な条件下でのご使用に起因する場合、機 能及び性能の保証はできかねますのでご注意ください。

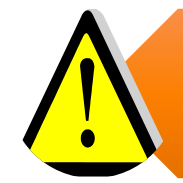

本製品を他の機器と組み合わせて使用する場合、使用条 件や環境などにより、機能および性能が満足できない場合 がありますので十分検討の上ご使用ください。

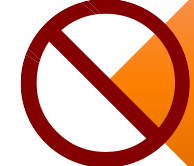

人体の保護を目的とした使用はしないでください。

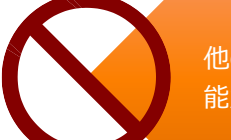

他のアプリケーションと併用しないでください。機能および性 能が満足できない場合があります。

## <span id="page-9-0"></span>**1.4. 使用許諾契約の内容**

このアプリケーションをご使用になる前に、以下の契約条項を十分にお読みください。

#### •この使用許諾契約の対象は、パッケージとして提供される制御アプリケーション「Chamonix」とそれに付属 する各種のライブラリ、およびそれらの使用方法等を記入したマニュアル等の付属するすべてのドキュメントと します。以下ではChamonixと付属するライブラリおよび付属するすべてのドキュメントを総称して「このアプリ ケーション」と記すものとします。ドキュメントには紙、電子ファイル等のすべてのメディアが含まれます。 **対象** •神津精機株式会社はお客様がこの契約条項のすべてに同意した場合に、ユーザーに対してこのアプリケー ションの非独占的使用権のみを許諾します。この非独占的使用権では、神津精機株式会社から使用許 諾を受けたユーザーは1台のコンピュータにこのアプリケーションをインストールし使用することができます。ユー ザーは非独占的使用権以外の一切の権利を有しないものとします。この使用権には無償のユーザーサポー トは含まれていないものとします。 **使用権** •このアプリケーションと、このアプリケーションとライブラリに付属するすべてのドキュメントに関する著作権は、特 に断りのない限り神津精機株式会社あるいは該当部分の著作権を保持する個人または法人に帰属しま す。これらは著作権に関する法律および国際条約によって保護されています。 **著作権** •ユーザーは、このアプリケーションとライブラリあるいは付属するすべてのドキュメントを複製し、第三者への転 売・配布をすることはできません。ユーザー自身のためにバックアップを保有する目的以外で、このアプリケーシ ョンとライブラリを複製することはできません。ユーザーがこのアプリケーションを改造、リバースエンジニアリング、 逆アセンブルあるいは逆コンパイル等を行うことを固くお断りいたします。 **禁止条項** •神津精機株式会社は、このアプリケーションを運用した結果により生じた、ユーザーもしくは第三者の直接 的、間接的あるいは波及効果によるあらゆる損害に対して、いかなる責任も負わないものとします。また、ユ ーザーもしくは第三者のデータ、プログラムその他の無体財産に関する損害、使用利益および得べかりし利 益の喪失等に対しても神津精機株式会社は一切の責任を負わないものとします。 **免責** •神津精機株式会社は、いつでもこのアプリケーションを更新できるものとします。更新版の提供条件は更新 時に神津精機が定めるものとします。更新された場合、神津精機は更新前のこのアプリケーションとの互換 性を更新版で提供する義務を負わないものとします。神津精機株式会社は、いつでもこの使用許諾条件 を変更できるものとし、変更がなされた場合には、従前の使用許諾条件は破棄され、最新の使用許諾条 件が適用されるものとします。 **その他** •お客様が本許諾事項に違反したとき、あるいはこの使用許諾条項に同意されない場合は、直ちに契約を **契約の解除**

解除し、ソフトウェア及び複製物を神津精機株式会社に返却もしくは廃棄していただくものとします。

## <span id="page-10-0"></span>**1.5. 対応 OS と動作要件**

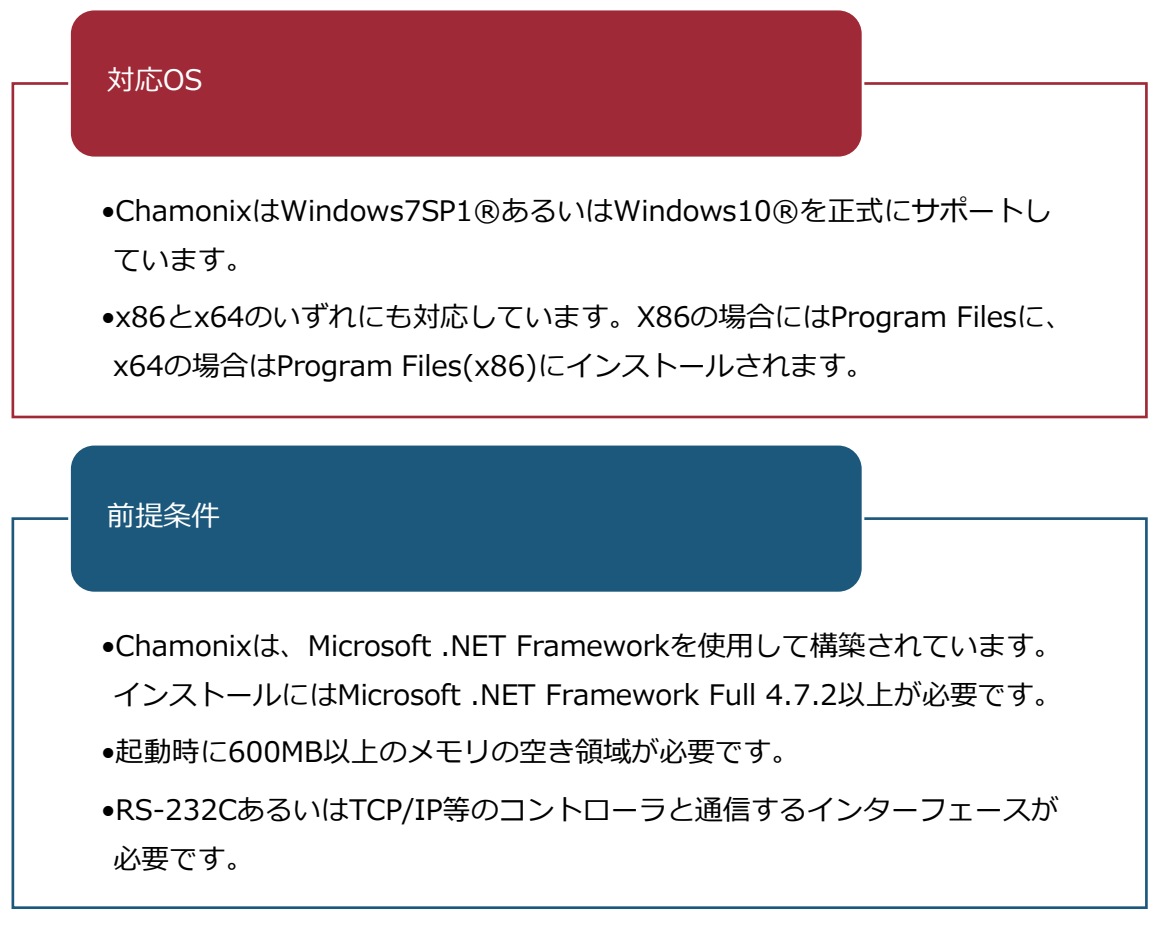

2 3 4

<sup>2</sup> Chamonix Ver.1.2.2.13 以上の場合です。

<sup>4</sup> WindowsXP®はサポート対象外です。

<sup>3</sup> .NET Framewrk、Windows®は米国 Microsoft Corporation の米国、およびその他の国にお ける商標または登録商標です。

## <span id="page-11-0"></span>**1.6. 言語**

「Chamonix」は日本語と英語に対応しています。言語は Windows の入力の言語方式に従います。

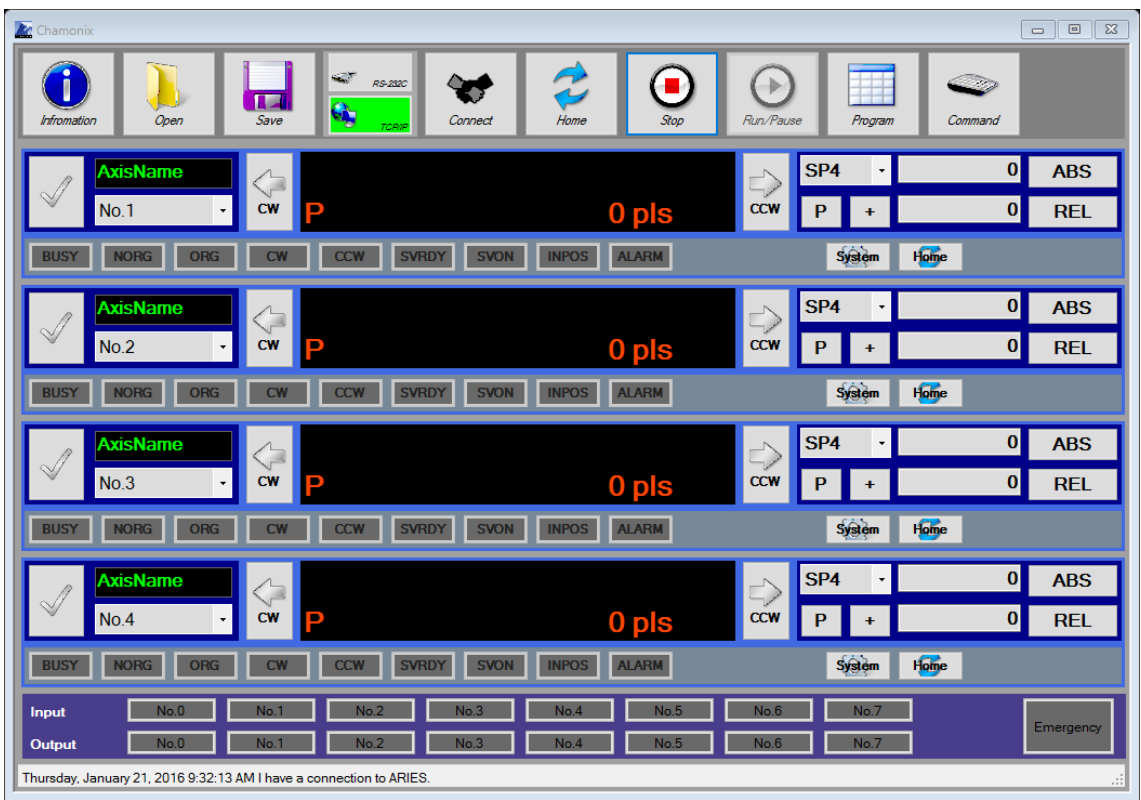

2020 年 2 月 4 日 **[CHAMONIX ユーザーズガイド]**

# <span id="page-12-0"></span>**2.インストール**

# <span id="page-12-1"></span>**2.1. インストールファイル**

インストールをするためには管理者権限が必要です。インストール DISK フォルダ以下のようなファイルで構 成されています。インストールを実行するには「Setup」をクリックして実行してください。

弊社 Web サイトからダウンロードいただいた場合、Zip ファイルで圧縮されています。解凍すると下記のよ うなフォルダが作成されます。

このフォルダのファイルは移動や変更をしないでください。

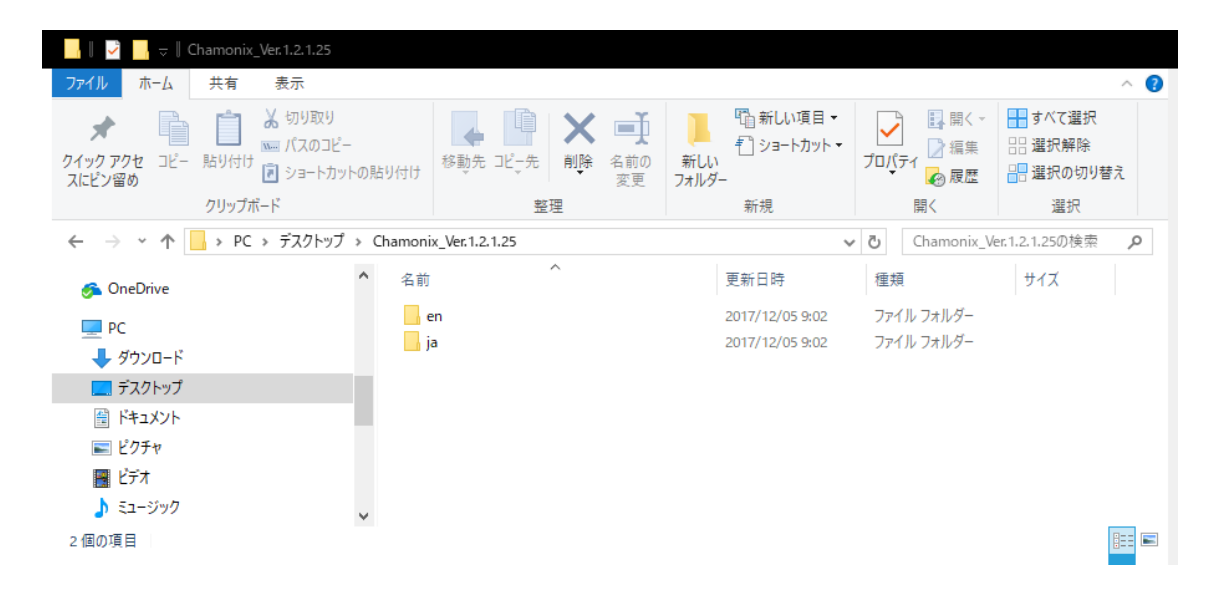

# <span id="page-13-0"></span>**2.2. 「Setup」の起動**

Setup.exe を起動すると Chamonix 用の InstallShield®<sup>5</sup>ウィザードが開きます。

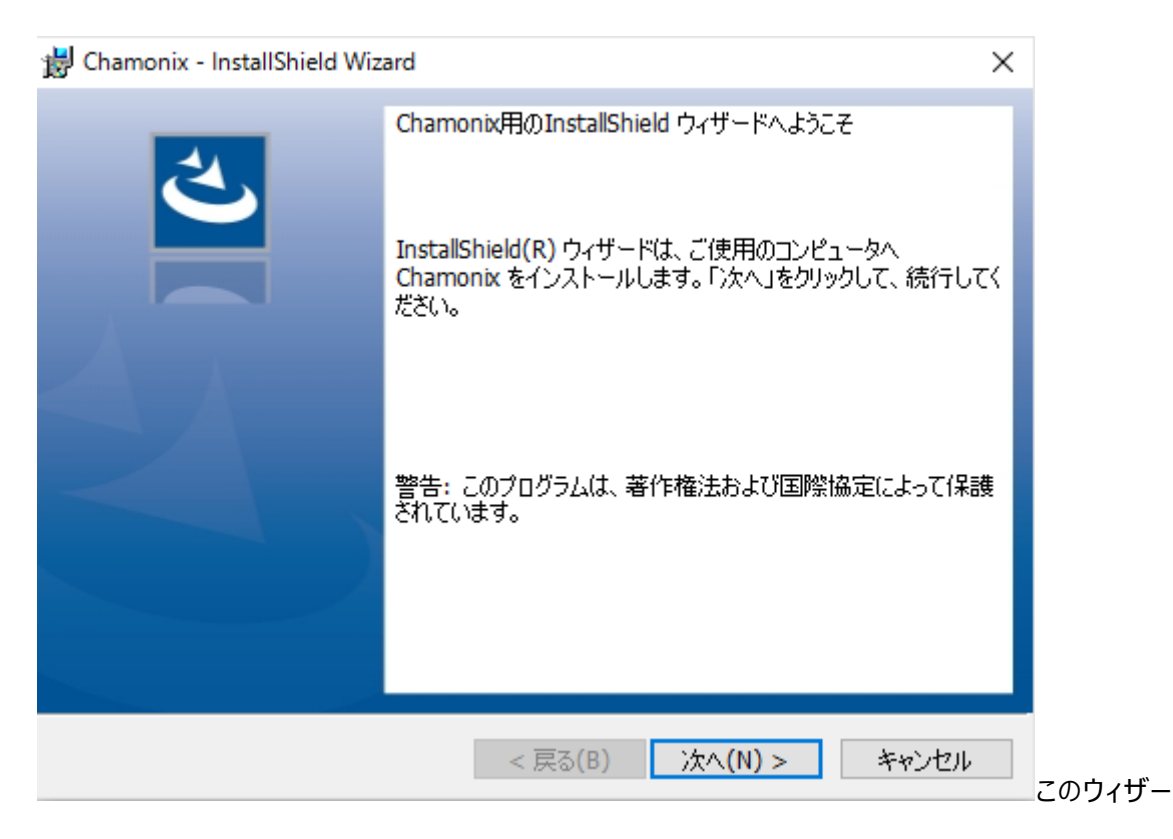

ドを利用してインストールを続けるのなら「次へ」を押してください。「キャンセル」を押すとインストールを終了 します。つぎに使用許諾契約の確認と同意の画面が開きます。

<sup>&</sup>lt;sup>5</sup> InstallShield は Flexera Software, Inc. および/ または InstallShield Co. Inc. の米国お よび/ または他の国における登録商標または商標です

# <span id="page-14-0"></span>**2.3. 旧バージョンの削除**

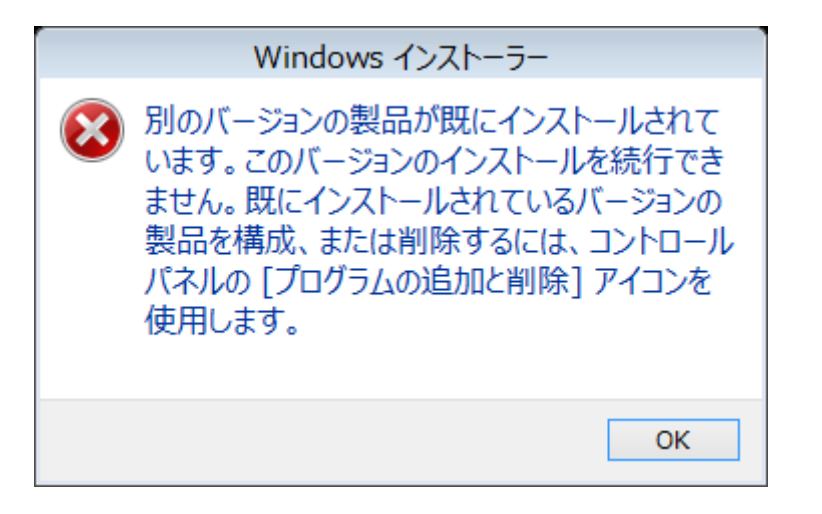

Chamonix あるいは Chamonix を構成するダイナミックリンクライブラリの一部が既にインストールされて いる場合図のようなメッセージ<sup>6</sup>が表示される場合があります。

この場合には、既にインストールされている Chamonix をコントロールパネルの [プログラムの追加と削除] アイコンを使用して、削除する必要がりあります。

削除の方法[はアンインストールで](#page-20-0)説明します。

<sup>6</sup> Microsoft Windows 8.1 の画面を示します。ご使用の OS によっては異なる場合があります。

## <span id="page-15-0"></span>**2.4. 使用許諾契約の確認と同意**

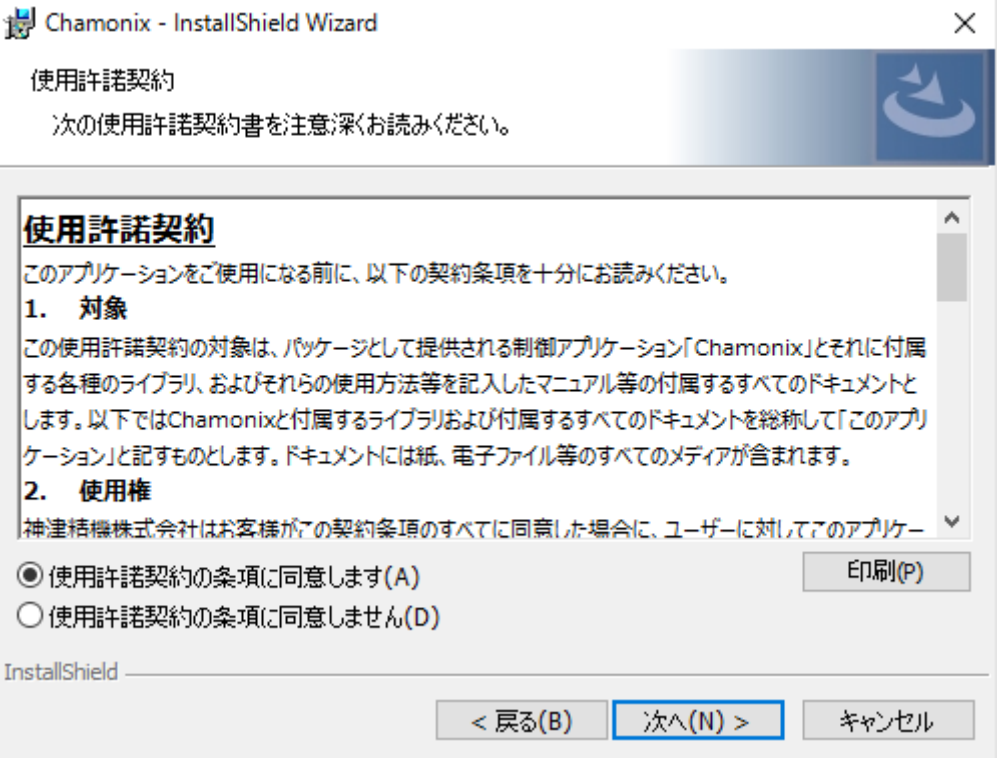

この使用許諾契約の内容に同意していただける場合は「使用許諾契約の条項に同意します」を選択し てください。

同意していただけない場合は「使用許諾契約の条項に同意しません」を選択してください。この場合には、 「次へ」は有効になりません。

「印刷」を押すと。[使用許諾の契約について」を印刷します。

[使用許諾契約の条項に](#page-9-0)同意していただき、「次へ」を押すと「ユーザー情報の入力」へ移ります。

## <span id="page-16-0"></span>**2.5. ユーザー情報の入力**

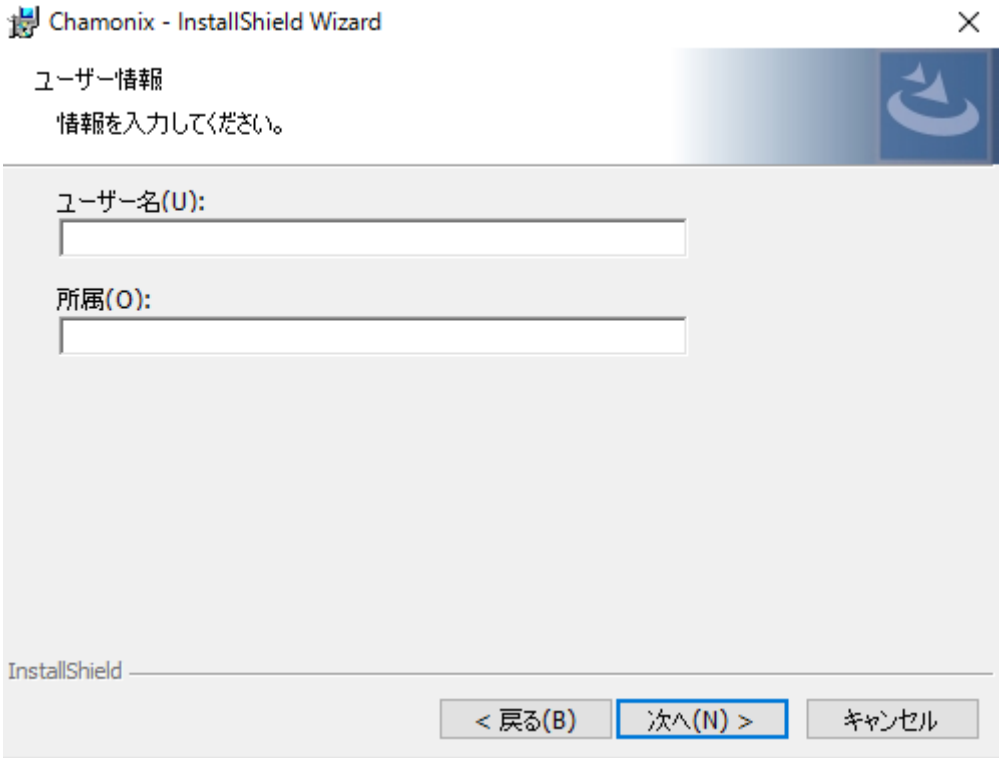

ユーザー名と所属を入力してください。

ユーザー情報の入力は任意です。

入力が終了したら「次へ」をクリックして下さい。もう一度使用許諾契約の内容を確認するためには「戻る」 をクリックして下さい。

「キャンセル」をクリックするとインストールを中止します。

# <span id="page-17-0"></span>**2.6. インストールの実行**

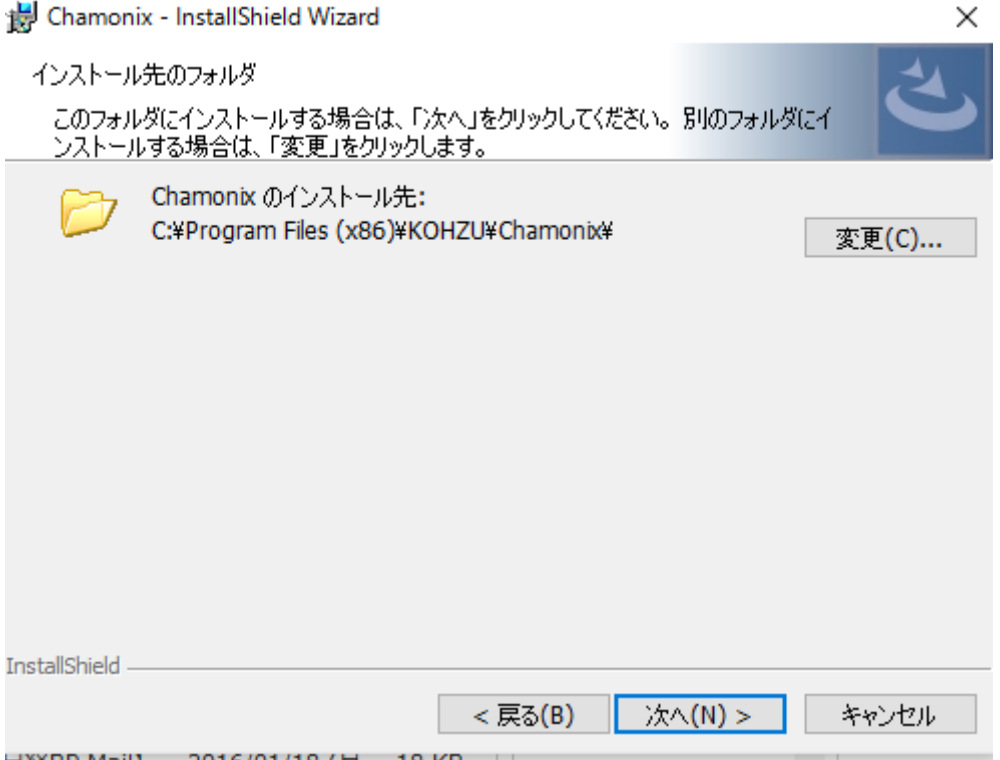

インストールを実行するには「インストール」を押してください。

インストールを実行するためには、管理者権限が必要です。

インストールを実行中に「ユーザーアカウントの制御」ダイアログが開き、インストールを実行するかどうかたず ねられる場合があります。この場合には、Windows インストーラの当社のコードサイニング証明書をご確 認いただき、「はい」を押してください。「いいえ」を押すとインストールは行われません。

インストール先フォルダは変更できません。

ユーザー情報の入力へ戻るには。「戻る」を押してください。

「キャンセル」を押すとインストールウィザードを終了します。

# <span id="page-18-0"></span>**2.7. インストールの完了**

撮 Chamonix - InstallShield Wizard × InstallShield ウィザードを完了しました InstallShield ウィザードは、Chamonix を正常にインストールしま した。「完了」をクリックして、ウィザードを終了してください。 < 戻る(B) 完了(F) キャンセル

前の画面で「インストール」を押すと、Chamonix のインストールが実行されます。上手の画面が表示をさ れたら正常にインストールされています。

「完了」をクリックするとウィザードは終了します。

# <span id="page-19-0"></span>**2.8. インストールの確認**

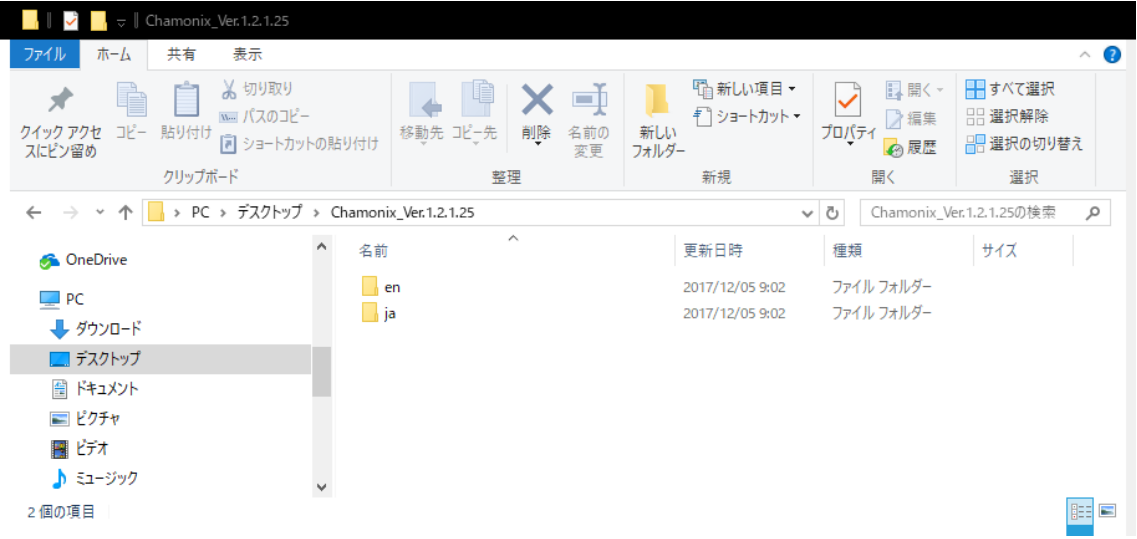

インストールが終了すると図のように C:\Program Files(x86)\KOHZU\Chamonix フォルダに上手 の 6 ファイルが生成されます $^7$ 。

<sup>7</sup> Microsoft Windows10 の画面を示します。ご使用の OS によっては異なる場合があります。

# <span id="page-20-0"></span>**3.アンインストール**

# <span id="page-20-1"></span>**3.1. コントロールパネル**

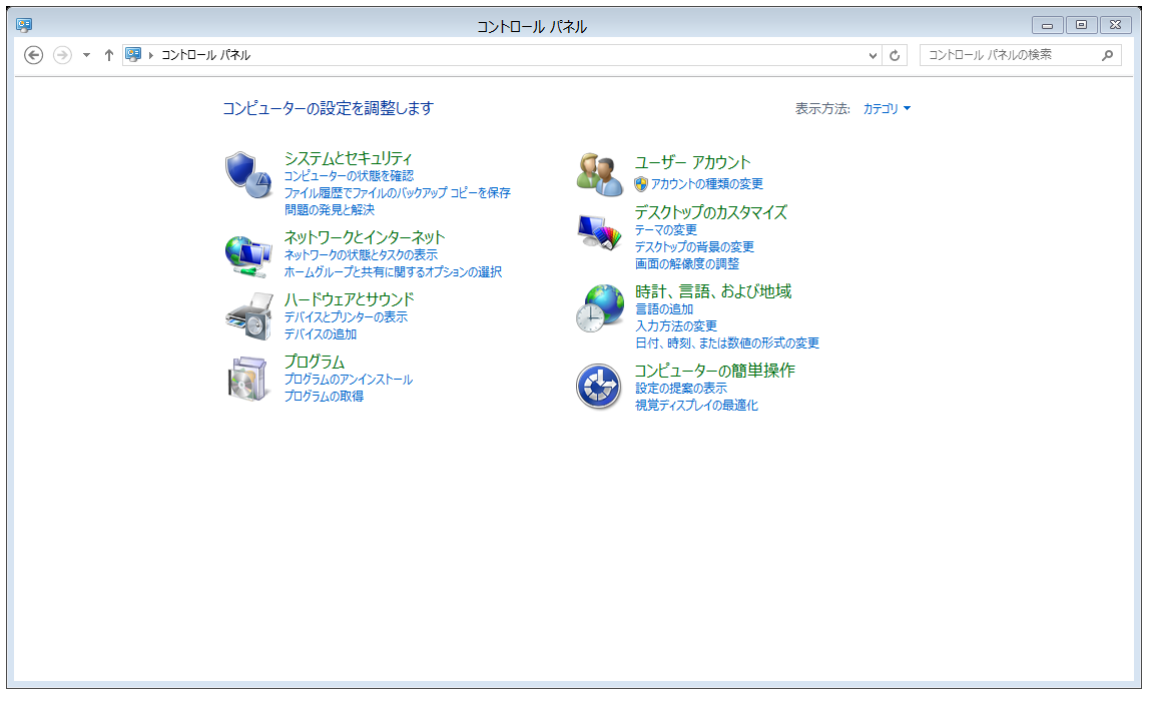

「コントロールパネル」<sup>8</sup>の「プログラム」を開きます。つぎに「プログラムの機能」をクリックします。

あるいは「コントロールパネル」から直接、「プログラムのアンインストール」をクリックします。

次ページのような「プログラムのアンインストールまたは変更」が開きます。

<sup>8</sup> 右図は Microsoft Windows10 のコントロールパネルの例を示します。

# <span id="page-21-0"></span>**3.2. プログラムのアンインストール**

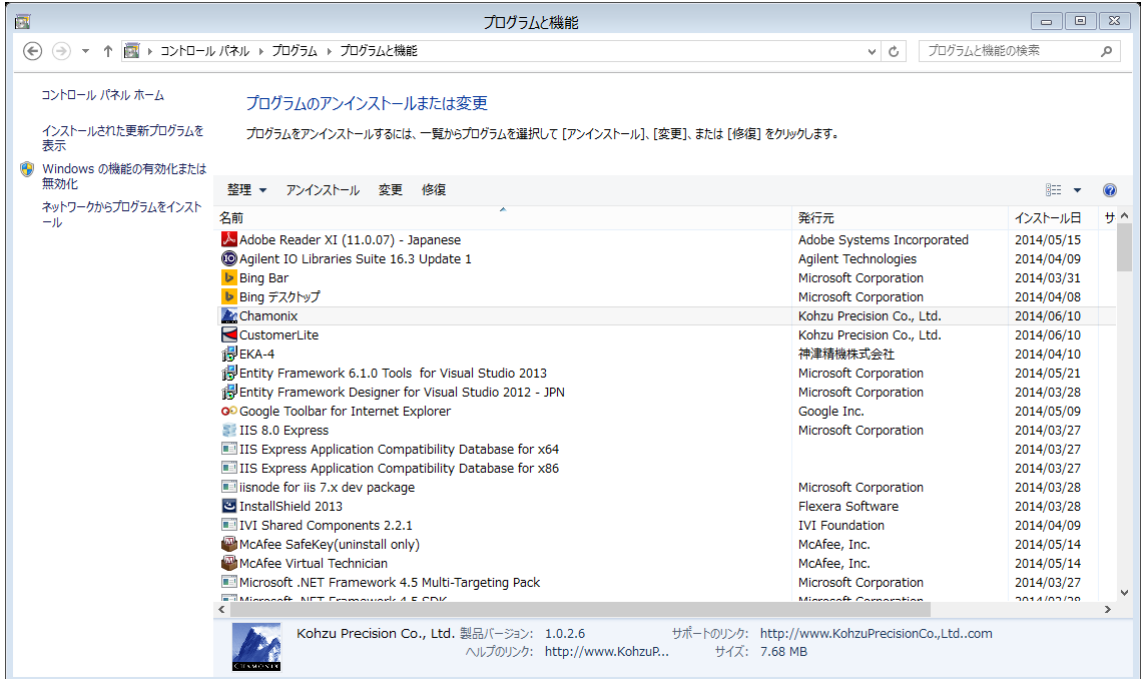

表示されたプログラムの一覧から Chamonix を選択します。

Chamonix をアンインストールする場合には、「アンインストール」をクリックします。 ⇨確認のためのメッセージダイアログが表示されます。

Chamonix を修復する場合には、「修復」をクリックします。

# <span id="page-22-0"></span>**3.3. 確認のダイアログ**

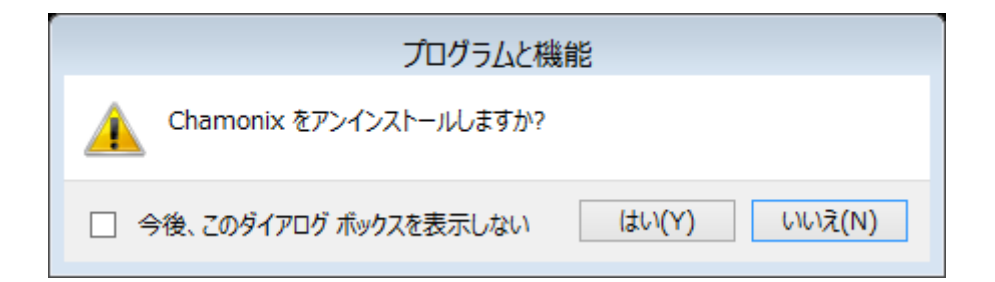

メッセージダイアログの「はい」を押すとアンインストールされます。

アンインストールではインストールした Chamonix.exe、StageControl.dll、SerialControl.dll、 SystemParam.dll や Chamonix.chm は消去されますが、インストール後にアプリケーションによって生 成された SerialContl.log や config.xml は消去されません。

これらのファイルを消去するには、エクスプローラなどから直接ファイルを消去する要があります。

該当するファイルは「C:¥Program Files(x86)<sup>9</sup>¥Common Files¥KOHZU」内に格納されています。

<sup>&</sup>lt;sup>9</sup> 32 ビット版の OS の場合は C:\Program Files \Common Files\KOHZU\Chamonix です。

# <span id="page-23-0"></span>**4.コントローラとの配線**

# <span id="page-23-1"></span>**4.1. RS-232C**

ARIES、CRUX、旧 SC シリーズのコントローラは RS-232C によって接続できます。CRUX とはと USB (仮想 COM ポート)  $^{10}$ によっても接続できます。

あらかじめ Controller が接続されているポートをデバイスマネージャーで確認してください。

「コントロールパネル→ハードウェアとサウンド→デバイスマネージャー」で確認できます。デバイスマネージャー の起動には管理者権限が必要です。

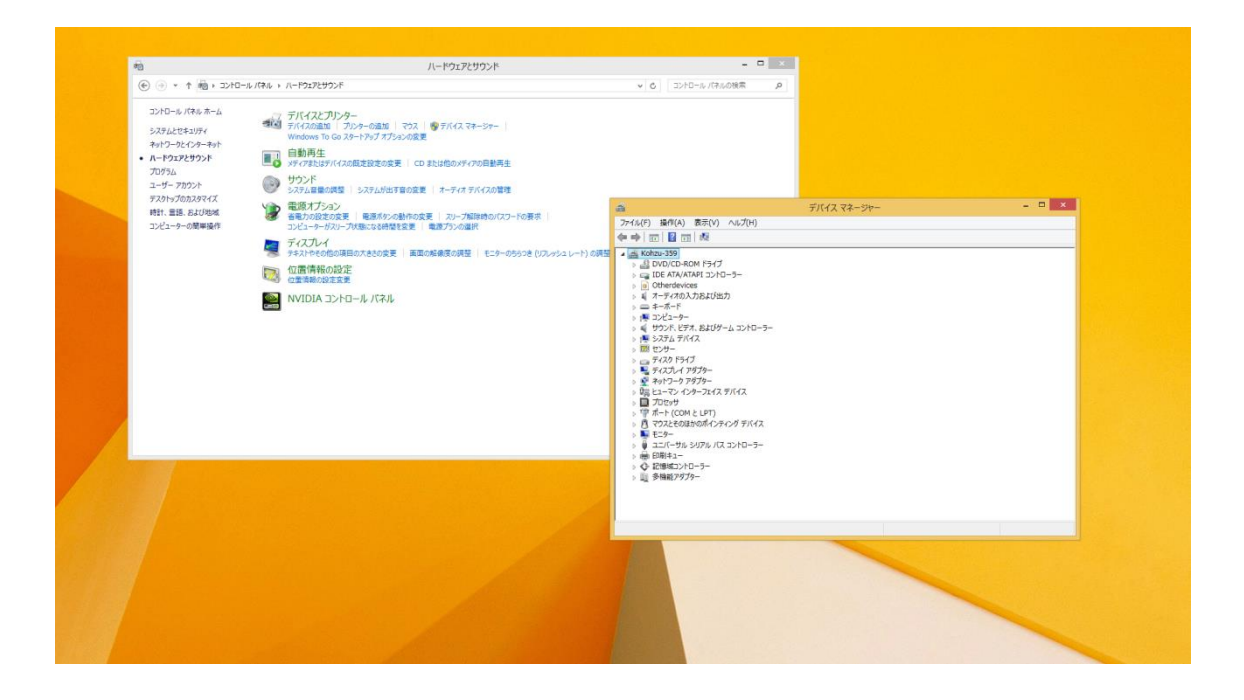

<sup>10</sup> USB 仮想 COM ポートは CRUX のみで使用できます。

## <span id="page-24-0"></span>**4.2. TCP/IP**

ARIESに対してはTCP/IPクライアントとして接続することが可能です。TCP/IPクライアントとしてARIES に接続するためには、あらかじめ RS-232C 通信などによって ARIES の TP/IP アドレス、ポート番号等<sup>11</sup> を設定する必要があります。この接続のイメージを示します。

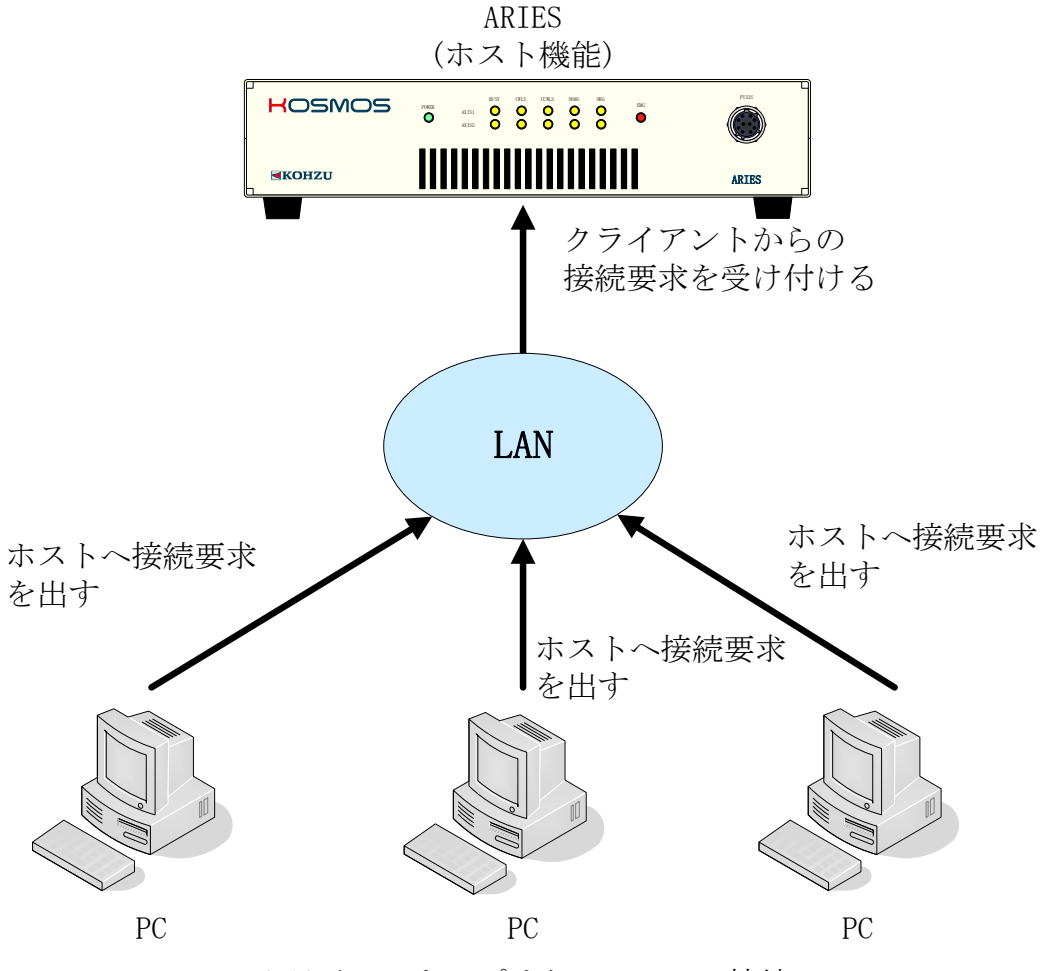

クライアントアプリケーションで接続

<sup>11</sup> RS-232C 通信で接続し、TCP/IP に「必要な各パラメータを設定していただく方法と、P2P で次ペー ジに示した設定値を用いて接続をして設定していただく方法があります。

出荷時にARIESに設定されている値は以下の通りです。詳しくは「ARIES/LYNX ユーザーズマニュアル」 をご覧ください。

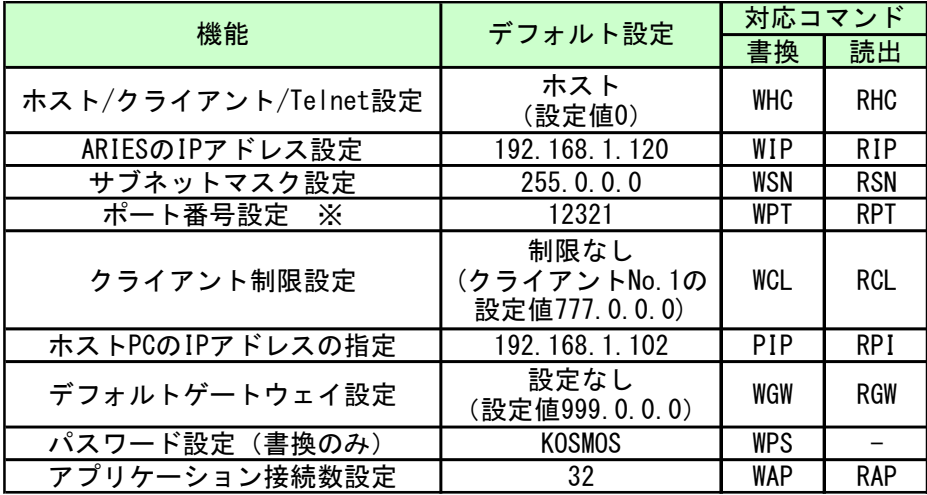

2020 年 2 月 4 日 **[CHAMONIX ユーザーズガイド]**

#### <span id="page-26-0"></span>**4.3. CRUX との接続**

### <span id="page-26-1"></span>**4.3.1. CRUX の通信設定**

CRUX はリアパネルにあるロータリースイッチ (COMM) にて通信の条件を設定・変更することができます。 初期設定は4 (通常コマンド USB モード)です。

#### **詳しくは CRUX/CRUX-A ユーザーズマニュアルをご覧ください。**

※RS-232C 通信において速度(baud)以外の設定は以下のように設定してください。

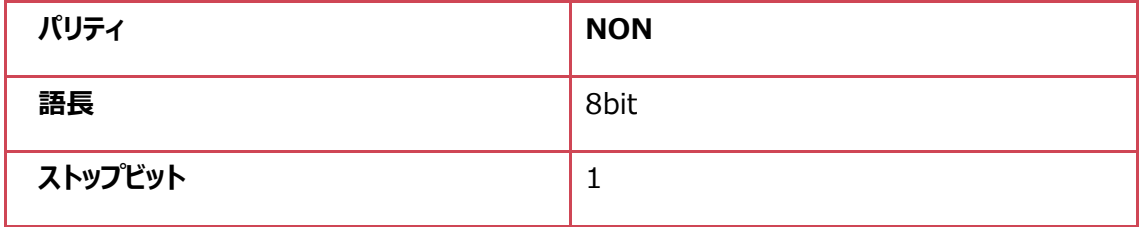

#### <span id="page-26-2"></span>**CRUX の通信設定用ロータリースイッチの設定**

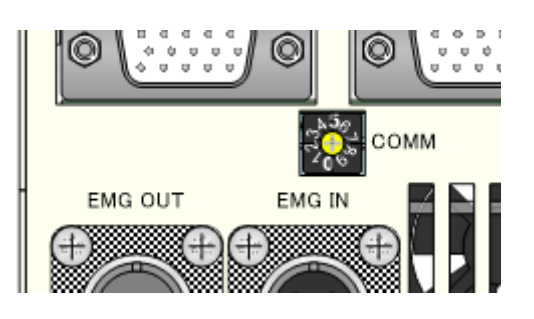

#### <span id="page-27-0"></span>**CRUX の通信設定用ロータリースイッチの位置**

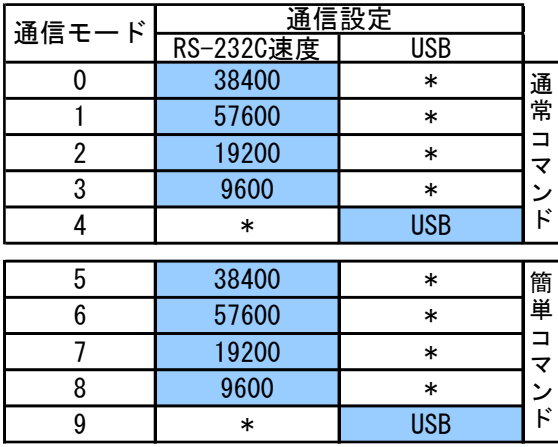

### <span id="page-28-0"></span>**4.3.2. CRUX の結線方法**

結線の抜き差しを行う際には、必ず本体の電源を切った状態で行ってください。

CRUX と、外部機器との接続/結線を説明します。

【リアパネル】

5相ステッピングモータ付 。<br>精密ステージ(別売)

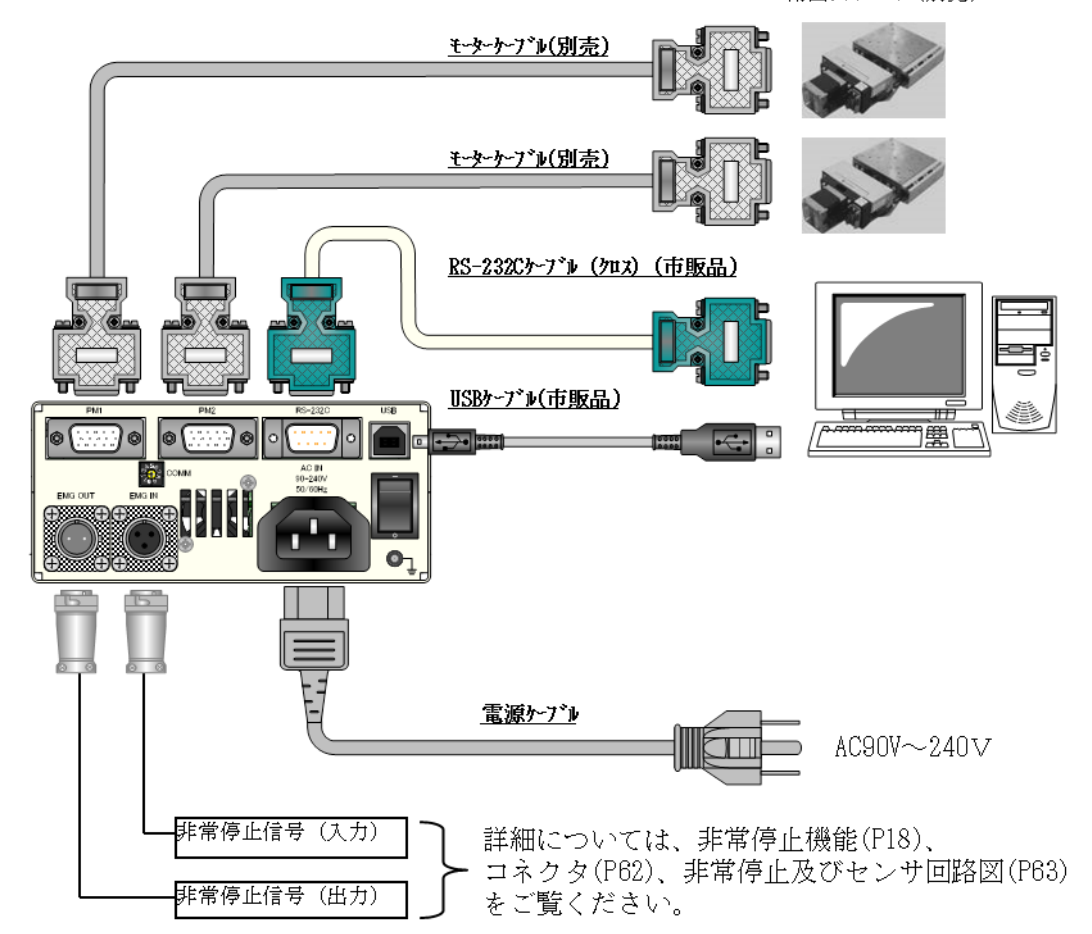

**詳しくは CRUX/CRUX-A ユーザーズマニュアルをご覧ください。**

### <span id="page-29-0"></span>**4.4. ARIES との接続**

## <span id="page-29-1"></span>**4.4.1. ARIES の通信設定**

通信設定を行う際には、必ず本体の電源を切った状態で行ってください。

ARIES はリアパネルにあるロータリースイッチ (COMM) にて通信の条件を設定・変更を行うことができま す。初期設定はモード 4(RS-232C 115200baud)です。

#### **詳しくは ARIES/LYNX ユーザーズマニュアルをご覧ください。**

※RS-232C 通信において速度(baud)以外の設定は以下のように設定してください。

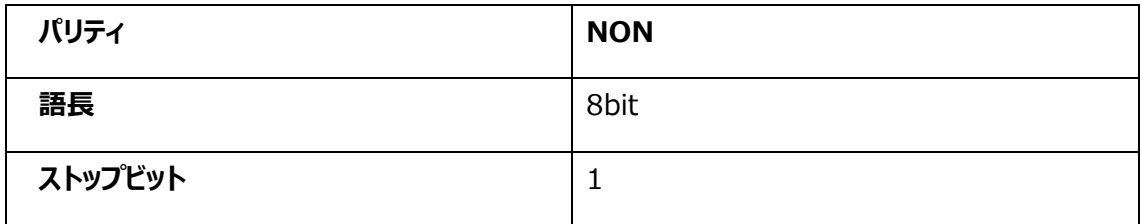

#### <span id="page-29-2"></span>**ARIES の通信設定用ロータリースイッチの位置**

通信設定用ロータリースイッチは以下の位置にあります。

【リアパネル】

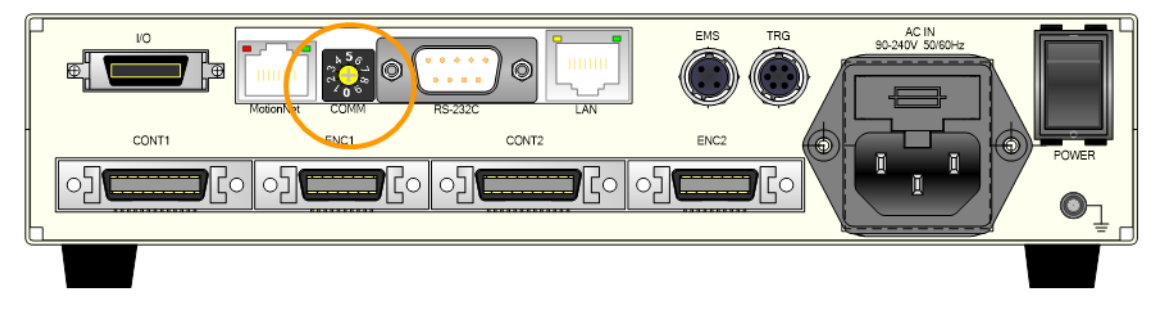

#### <span id="page-30-0"></span>**ARIES の通信設定用ロータリースイッチの設定**

設定は下表の通りです。(モード 6~9 使用不可)

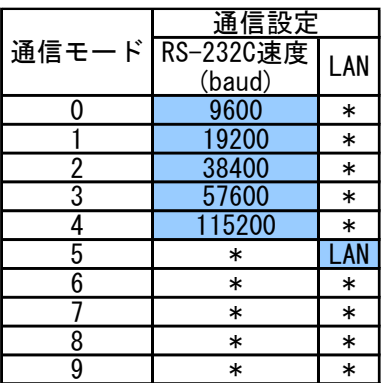

### <span id="page-31-0"></span>**4.4.2. ARIES の結線方法**

結線の抜き差しを行う際には、必ず本体の電源を切った状態で行ってください。

ARIES と、外部機器との接続/結線を説明します。

【リアパネル】

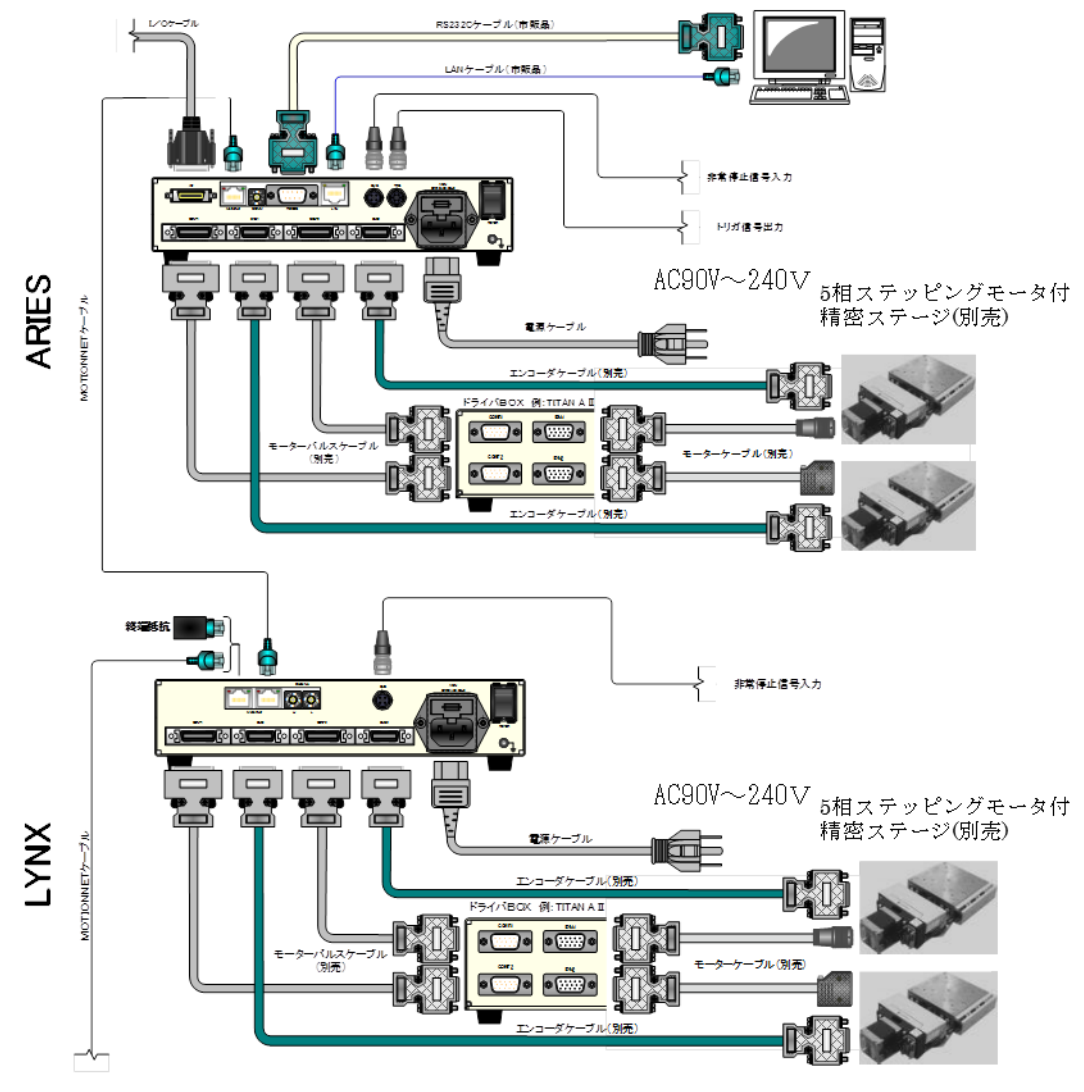

※Motionnet®ケーブル接続間にハブは使用しないでください。

#### **詳しくは ARIES/LYNX ユーザーズマニュアルをご覧ください。**

# <span id="page-32-0"></span>**4.5. SC-210/410 の場合**

# <span id="page-32-1"></span>**4.5.1. SC-210/410 の通信設定**

通信設定を行う際には、必ず本体の電源を切った状態で行ってください。

SC-210/410 はリアパネルにあるディップスイッチにて通信の条件を設定・変更を行うことができます。初 期設定は RS-232C 38400baud、NON パリティ、語長は 8bit、ストップビットは 1 です。

**詳しくは SC-210/410 取扱説明書をご覧ください。**

#### <span id="page-32-2"></span>**SC-410 の通信設定用ロータリースイッチの位置**

通信設定用ロータリースイッチは以下の位置にあります。

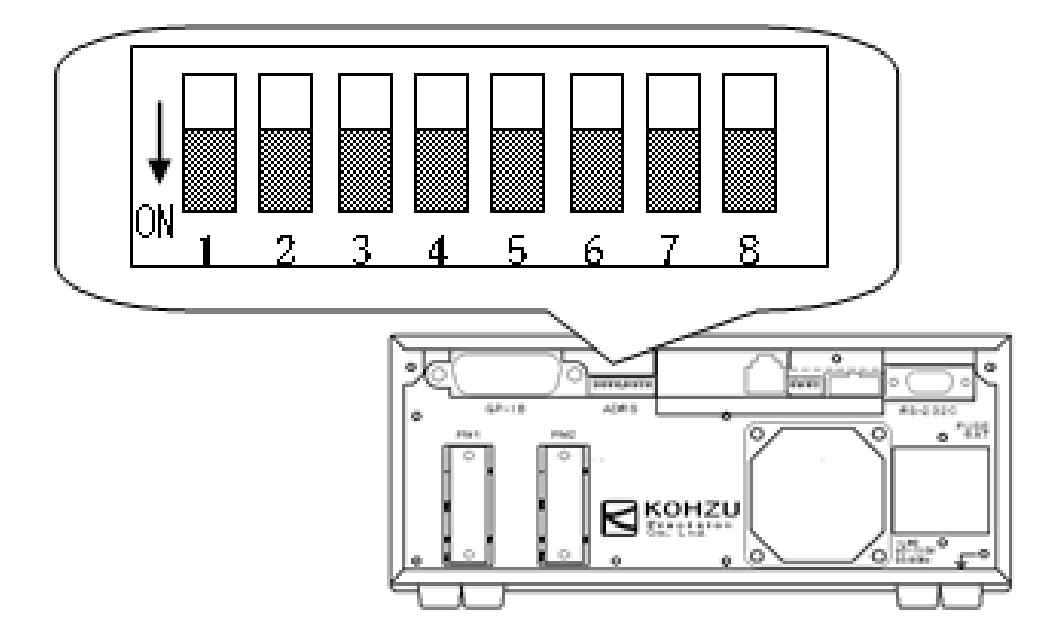

SC-020、SC-021、SC-200、SC-210、SC-400 については、それぞれの取扱説明書をご覧くださ い。

#### <span id="page-33-0"></span>**SC-210/410 の通信設定用ロータリースイッチの設定**

設定は下表の通りです。

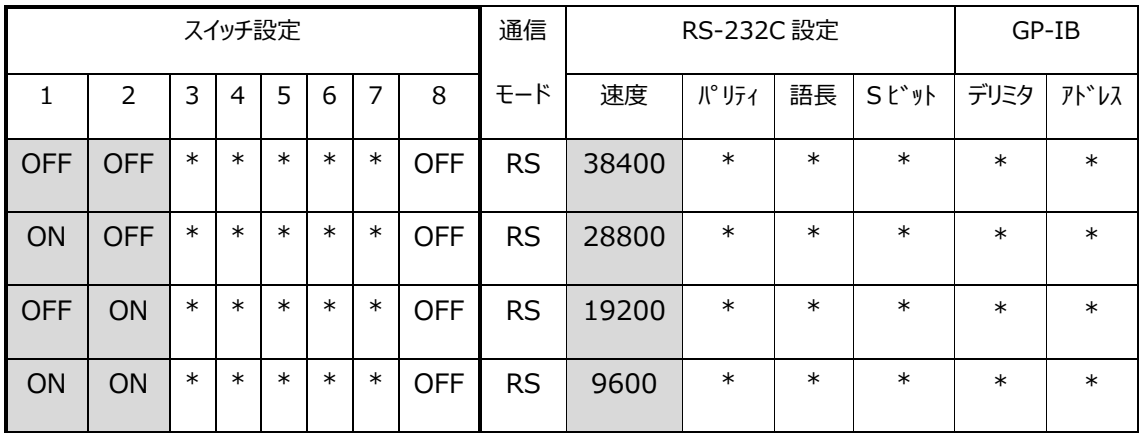

Chamonix のインストール直後のボーレートは 115200baud で起動します。SC シリーズは この速度に対応していないため、このままでは接続できません。38400baud に変更して動作させてくださ い。ボーレートの変更については COM [ポートの選択を](#page-39-0)ご覧ください。

# <span id="page-34-0"></span>**5. 起動してみましょう!**

## <span id="page-34-1"></span>**5.1. デスクトップのアイコンから起動する**

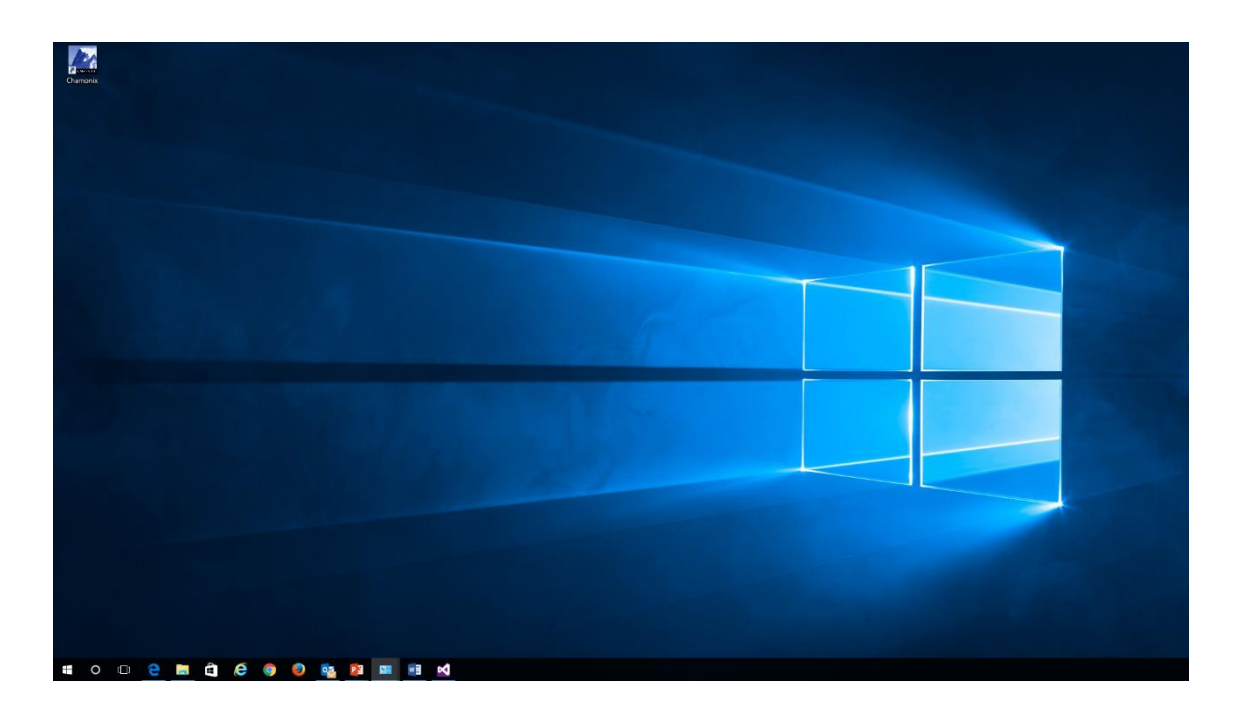

インストールが成功すると、デスクトップには Chamonix のアイコンが生成されます。

このアイコンをクリックすると前回終了時の時の通信設定で起動します。

初めて起動する場合は、デフォルトの通信設定で起動します。

デフォルトでは RS-232C がインターフェースとして選択されています。 COM ポートの番号は「COM1」、ボーレートは「115200baud」です。

# <span id="page-35-0"></span>**5.2. 保存したファイルから起動する**

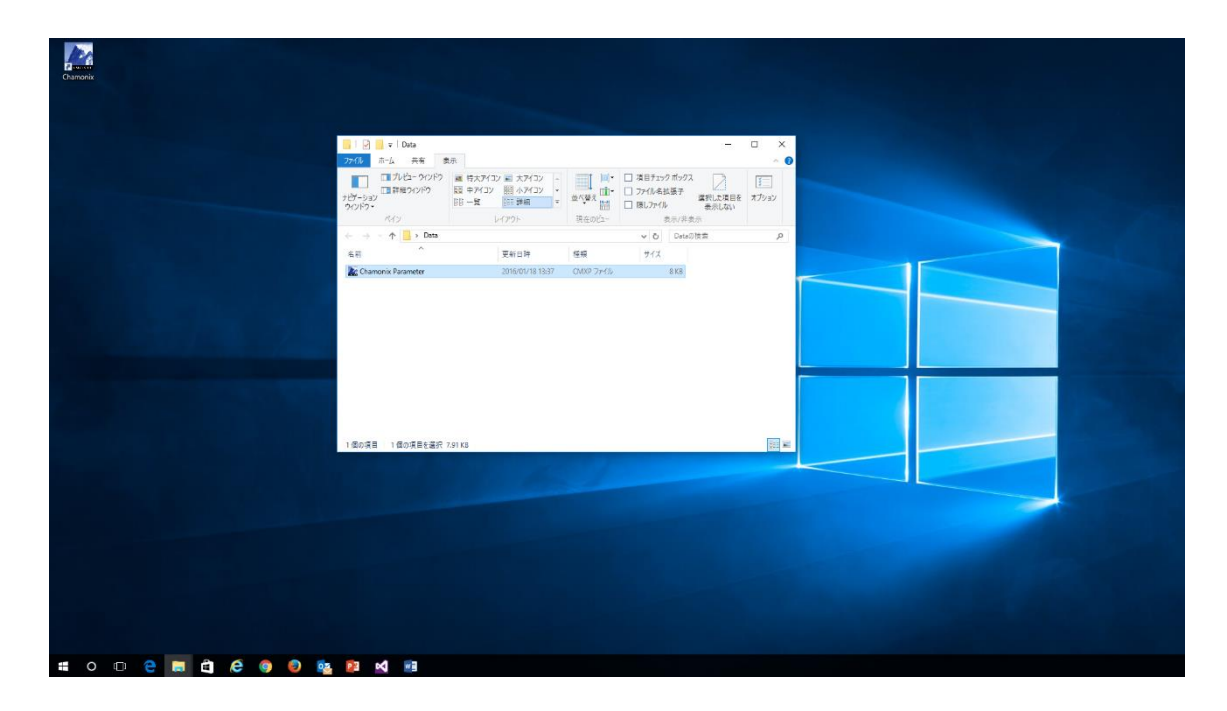

保存した起動ファイルから起動できます。

起動ファイルにはポート番号、ボーレートなどの情報が保存されています。

保存した起動ファイルの拡張子は「.cmxp」です。
#### **5.3. 起動画面**

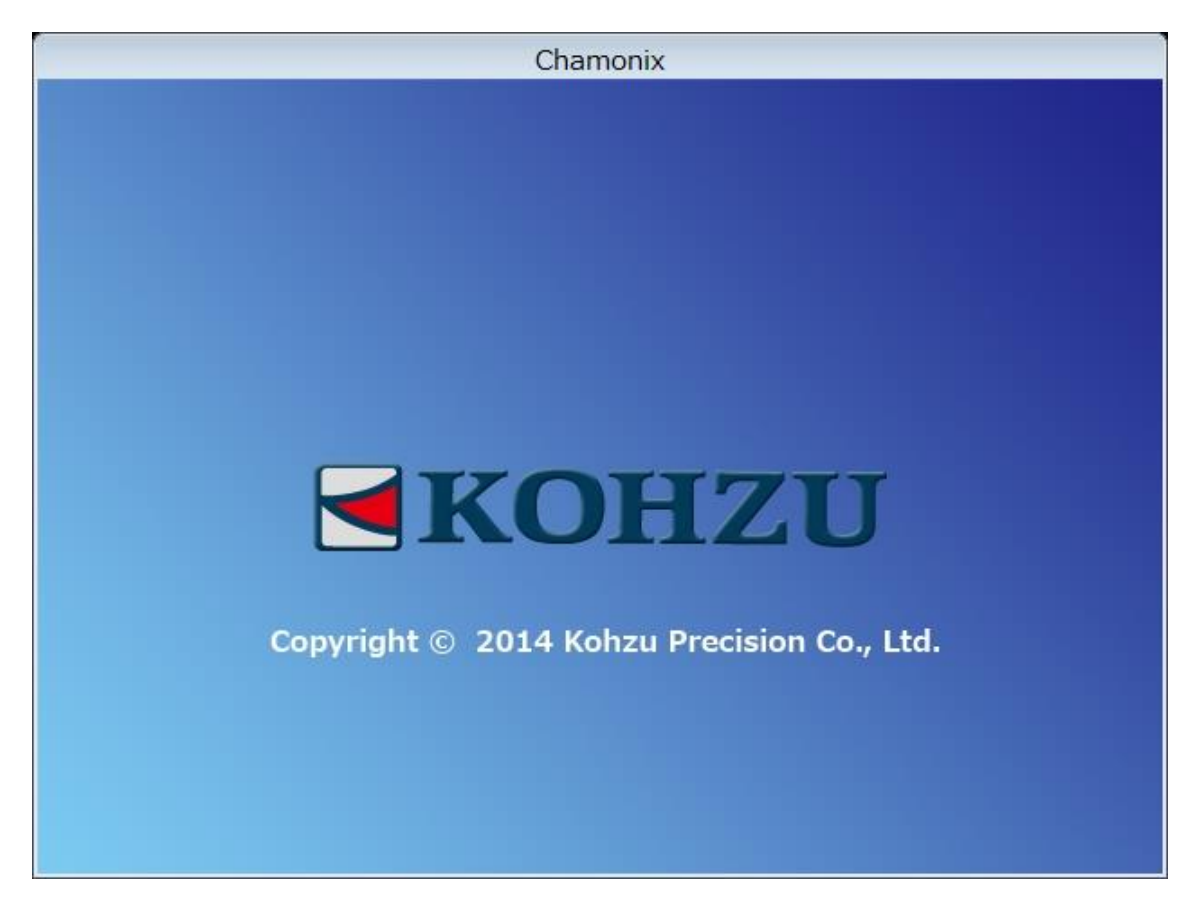

起動中、上記の画面が表示されます。

インストール時には、通信インターフェースは RS-232C、ポート番号は COM1、ボーレードは 115200baud がデフォルトとして設定されています。

既に起動をしたことがある場合には、前回終了時の情報で起動します。

この値は「C:\Program Files (x86)<sup>12</sup>\Common Files\KOHZU\Chamonix」内の Config ファ イル<sup>13</sup>に格納されています。

 $^{13}$  ファイル形式は XML 形式です。このファイルを編集すると Chamonix の起動が行えなくなる場合が あります。

<sup>&</sup>lt;sup>12</sup> 32 ビット版の OS の場合は C:\Program Files \Common Files\KOHZU\Chamonix で す。

### **5.4. はじめての起動**

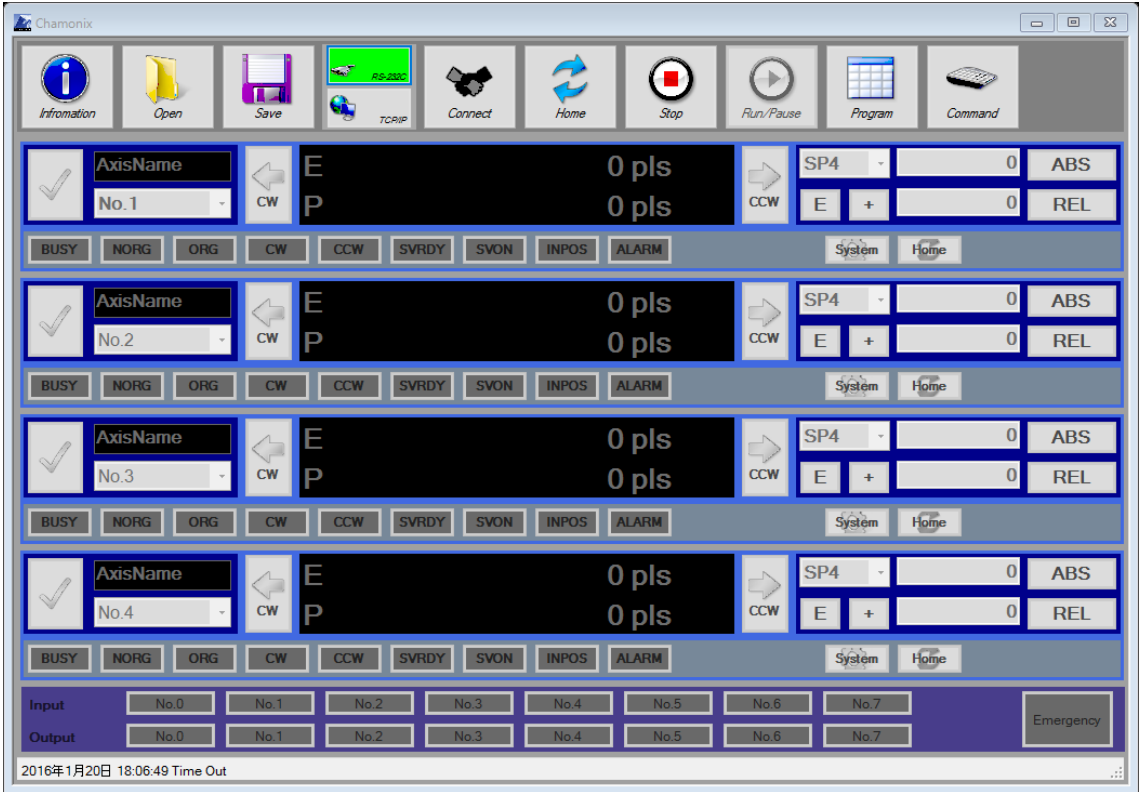

初めて起動したときの Chamonix の画面の例を示します。デフォルトの通信インターフェースは「RS-232C」、RS-232C の設定はデフォルトでは COM ポートの番号は「COM1」、ボーレートは 「115200baud」です。

TCP/IP はクライアントとしてコントローラに接続し、接続するコントローラ IP アドレスは 「192.168.1.120」、ポートは「12321」に設定されています。

コントローラとの接続設定がデフォルト値と異なる場合、Chamonix を起動しても、コントローラには接続 されません。Chamonix がオンとローラに接続できない場合は上の例のように各々の文字がモノクロで表 示されます。

## **6.コントローラに接続しましょう**

### **6.1. RS-232C でコントローラと接続する**

#### **6.1.1. RS-232C を選択する**

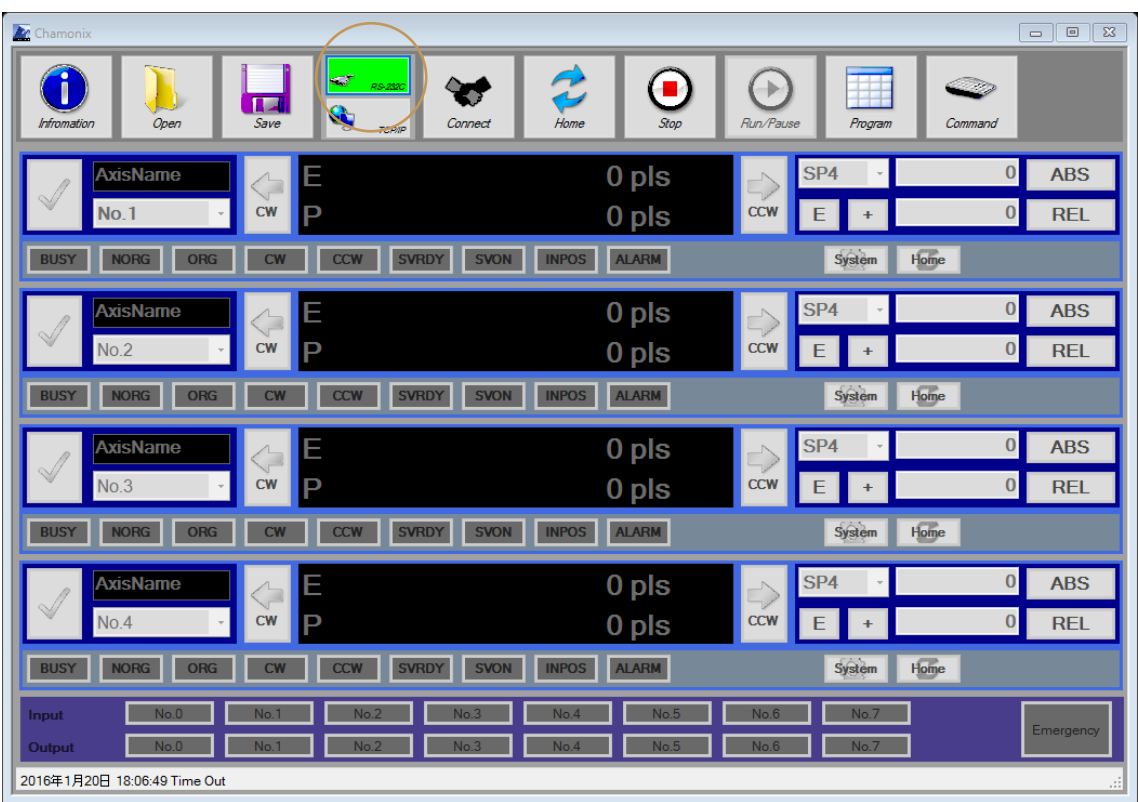

RS-232 ボタンを押すと、コントローラとの通信インターフェースとして RS-232C 準拠のシリアル通信が選 択されます。選択されているインターフェースが図のように点灯します。

CRUX で USBによる接続をしている場合も、この RS-232C を選択してください。仮想コムポート(CDC クラス)として接続します。詳しくは CRUX の取扱説明書をご覧ください。

### **6.1.2. COM ポートの選択**

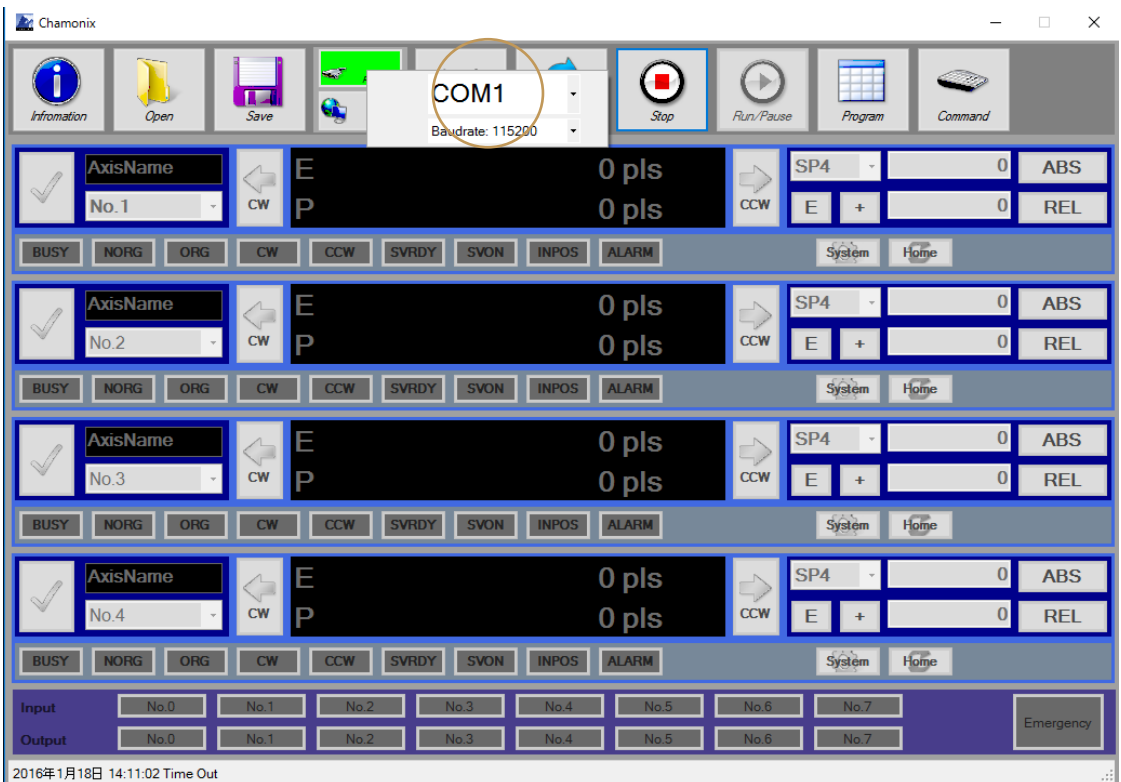

COM ポートが選択されていないと図のように駆動軸の制御画面が表示されません。

「RS-232C」ボタンを右クリックしてメニューを表示して COM ポートを設定して下さい。

弊社のコントローラの RS-232C 通信のボーレートは 115200baud で出荷されています。詳しくは各コ ントローラの取扱説明書をご覧ください。

「Connect」ボタンを左クリックすると接続確認と初期化を行います。

COM ポートが選択されて接続確認が正常に終了した後に、このアプリケーションを閉じて、新たに起動す ると設定した値で起動します。

#### **6.1.3. COM ポートの番号の確認方法**

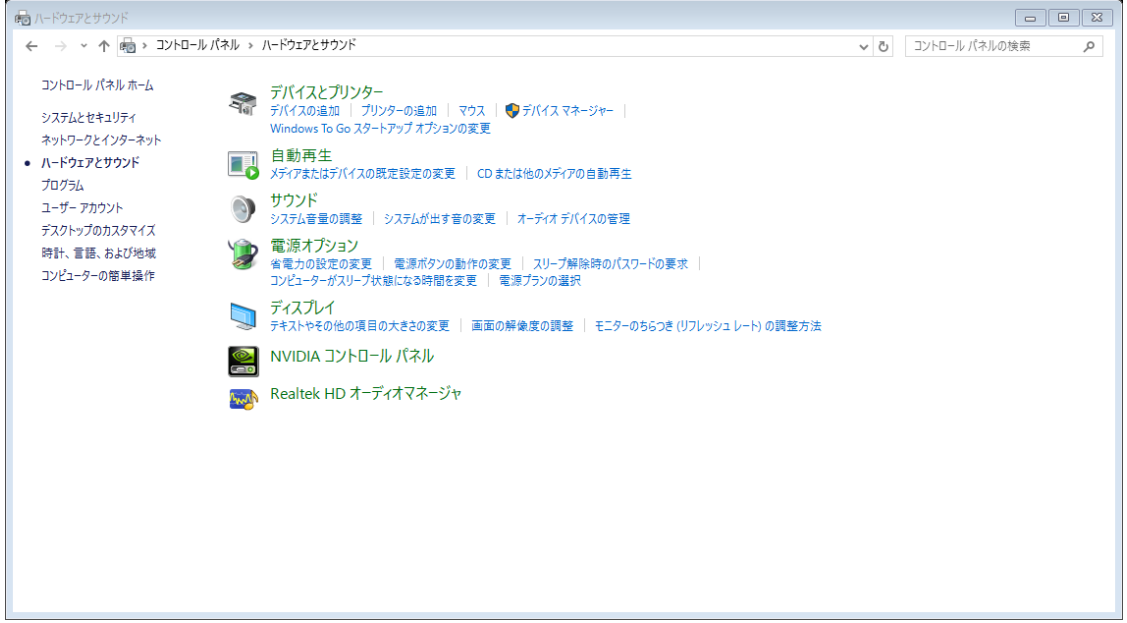

コントローラが接続されているポートをデバイスマネージャーで確認してください。

「コントロールパネル→ハードウェアとサウンド→デバイスマネージャー」で確認できます。デバイスマネージャー の起動には管理者権限が必要です。

#### **6.2. TCP/IP による接続**

## **6.2.1. TCP/IP を選択する(ARIES のみ)**

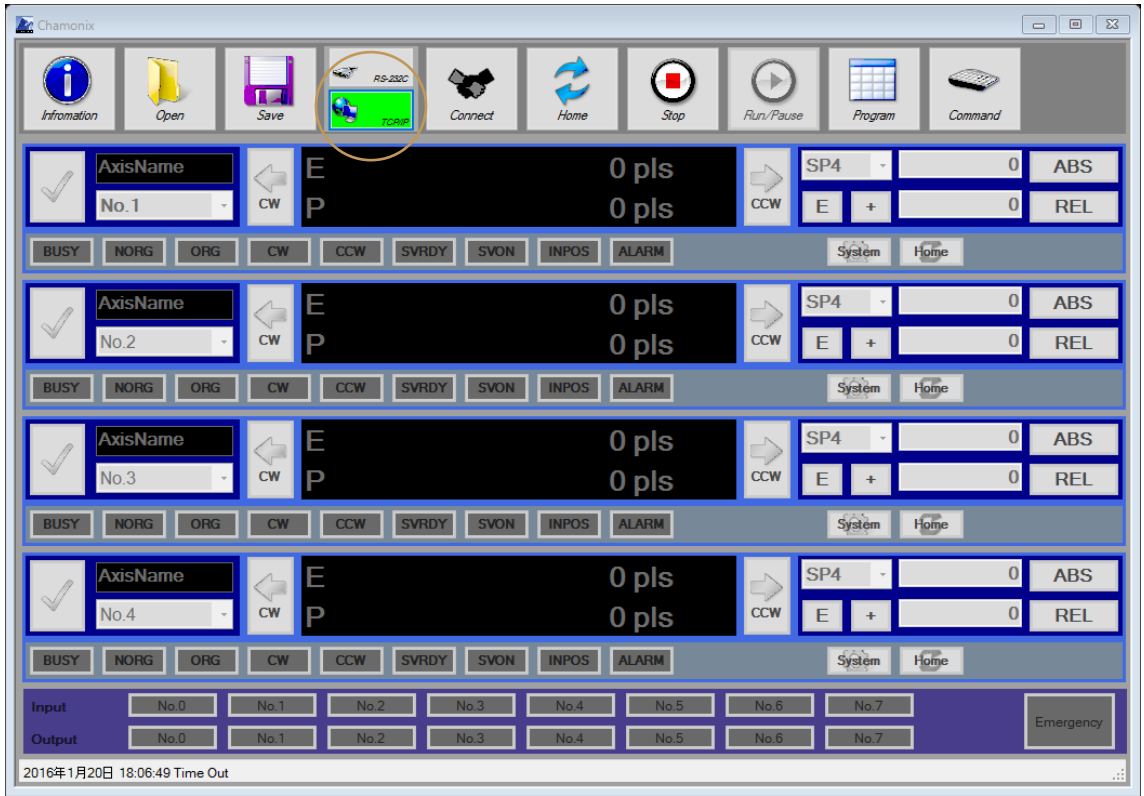

TCP/IP クライアントとしてコントローラに接続することを選択するには「TCP/IP」ボタンを押してください。選 択されている通信インターフェースが図のように点灯します。

通信インターフェースとして TCP/IP が選択できるコントローラは ARIES だけです。 他のコントローラでは選択しないでください。

ARIES の「ホスト/クライアント/Telnet の設定」はホストの設定をしてください。ARIES の弊社出荷時に はホストが選択されています。この ARIES の設定には、コントローラに接続した状態で CommandControl ([「15.直接リモートコマンドを入力する」](#page-98-0)を参照して下さい)等から直接、送信コ マンドを入力して送信する必要があります。

送信コマンドの詳細は ARIES の取扱説明書をご覧ください。

### **6.2.2. Chamonix の接続先を指定しましょう**

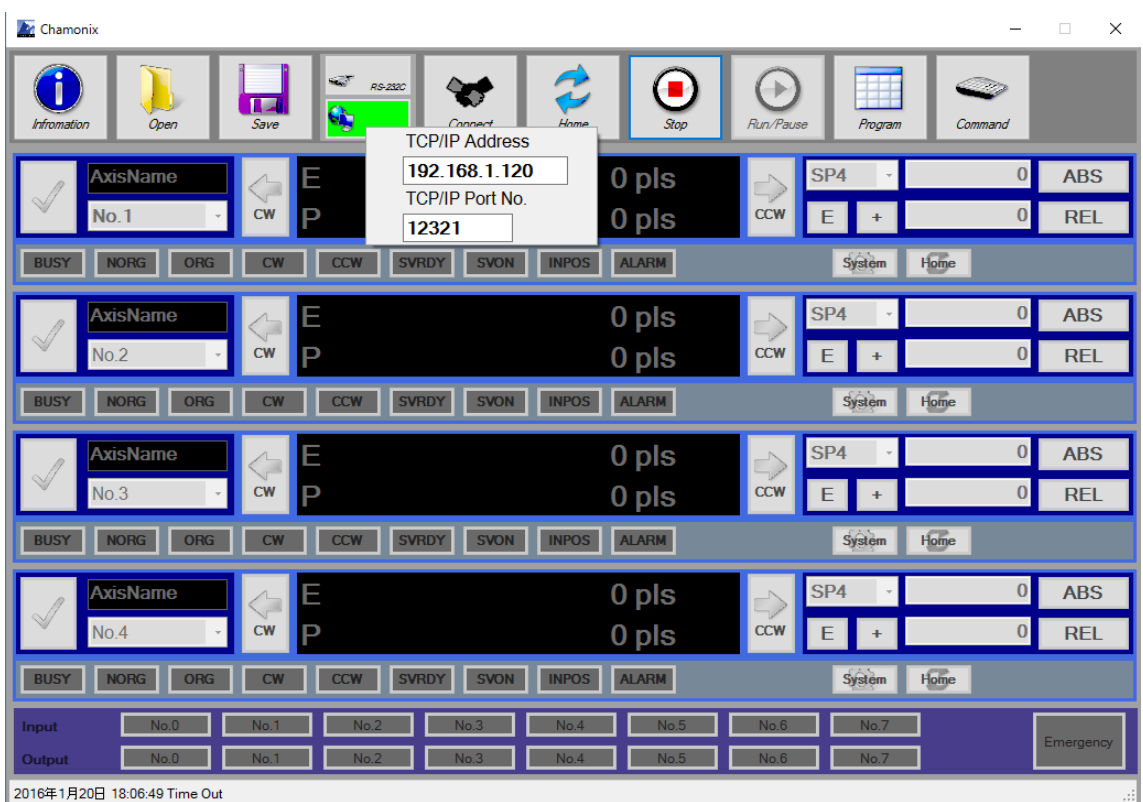

「TCP/IP」ボタンを右クリックすると図のようなメニューが開きます。Chamonix が接続するコントローラの IP アドレスとポート番号を入力してください。

ARIES の工場出荷時のデフォルト値は IP アドレスが「192.168.1.120」、ポート番号は「12321」で す。ご使用の環境で ARIES の設定値を変更する必要がある場合には、P2P あるいは RS-232C で接 続して ARIES のパラメータを変更してから、Chamonix を再起動しこの設定を行ってください。

#### **6.2.3. ARIES の IP アドレスの変更**

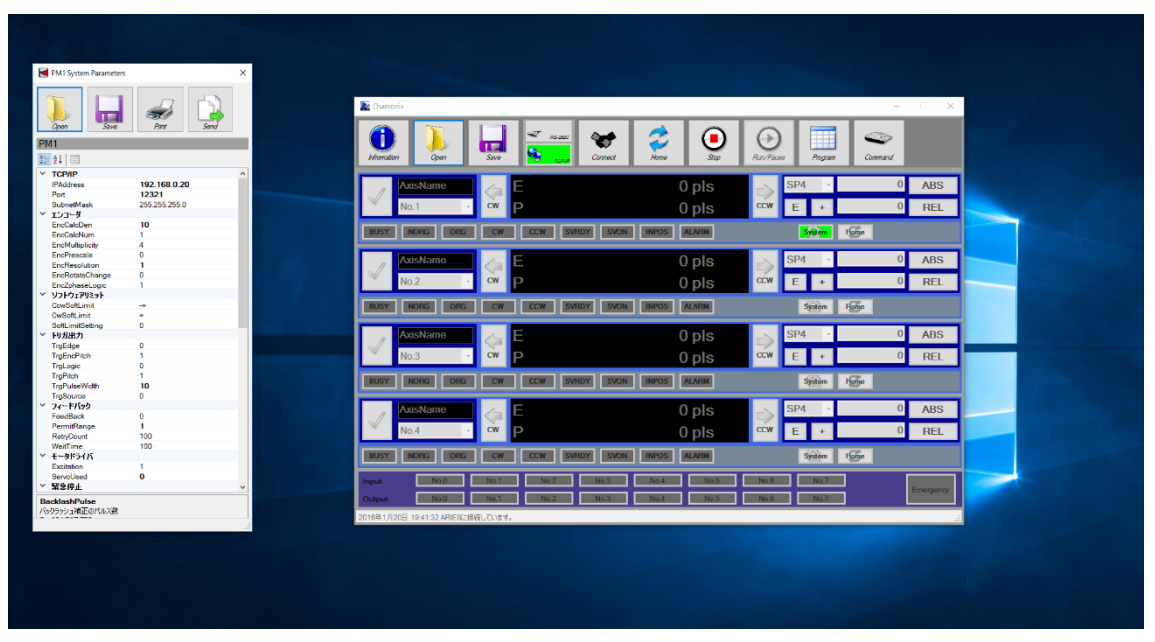

ARIES に接続すると ARIES の IP アドレス、ポート番号、サブネットマスクを変更できます。表示されてい る軸いずれかの「System」ボタンを押すと「System Parameters」ウィンドウが開きます。TCP/IP の項 目を設定し、コントローラに「Send」ボタンを押して送信してください。([「システムパラメータを変更する」](#page-70-0)も 参照してください)

## **6.3. コントローラへの接続**

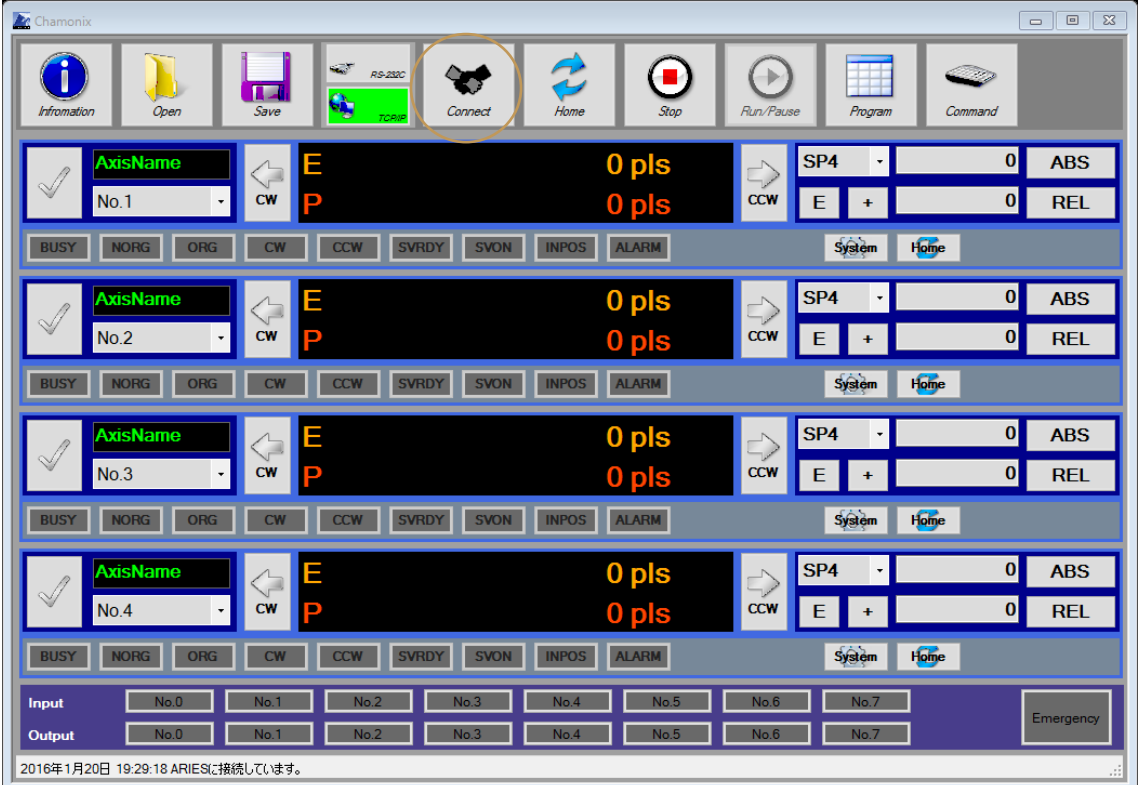

Connect ボタンを押すと接続の確認と初期化を行います。

起動時に接続のの設定が正常に読み込まれた場合には自動で接続の確認と初期化が行われます。

接続の確認と初期化に時間がかかる場合には、5 秒以上起動に時間がかかる場合があります。

接続が確認された場合、図のように駆動軸の制御画面(StageControl)が表示されます。駆動軸 制御画面は最大で 4 軸まで表示されます<sup>14</sup>。

<sup>14</sup> CRUX をご使用の場合、あるいは ARIES にスレーブコントローラ LYNX を接続していない場合など、 総軸数が 2 軸の場合は 2 軸だけが表示されます。

CRUX をご使用の場合、あるいは ARIES にスレーブコントローラ LYNX を接続していない場合など、総 軸数が 2 軸の場合は 2 軸だけが表示されます。

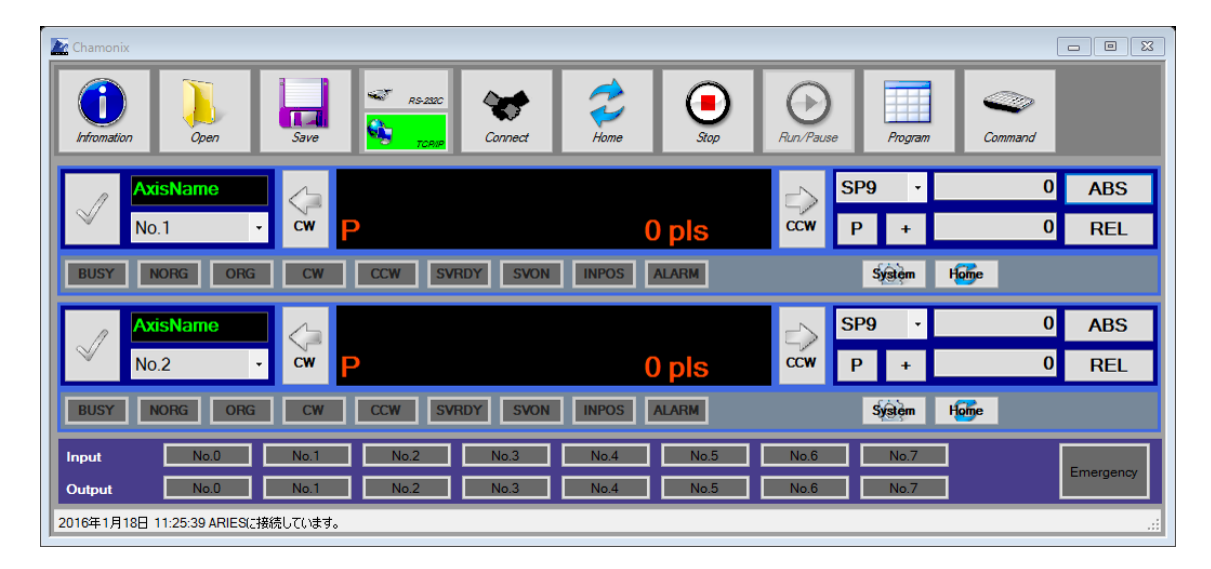

# **7.バージョン情報を確認しましょう**

## **7.1. このアプリのバージョン情報を確認する**

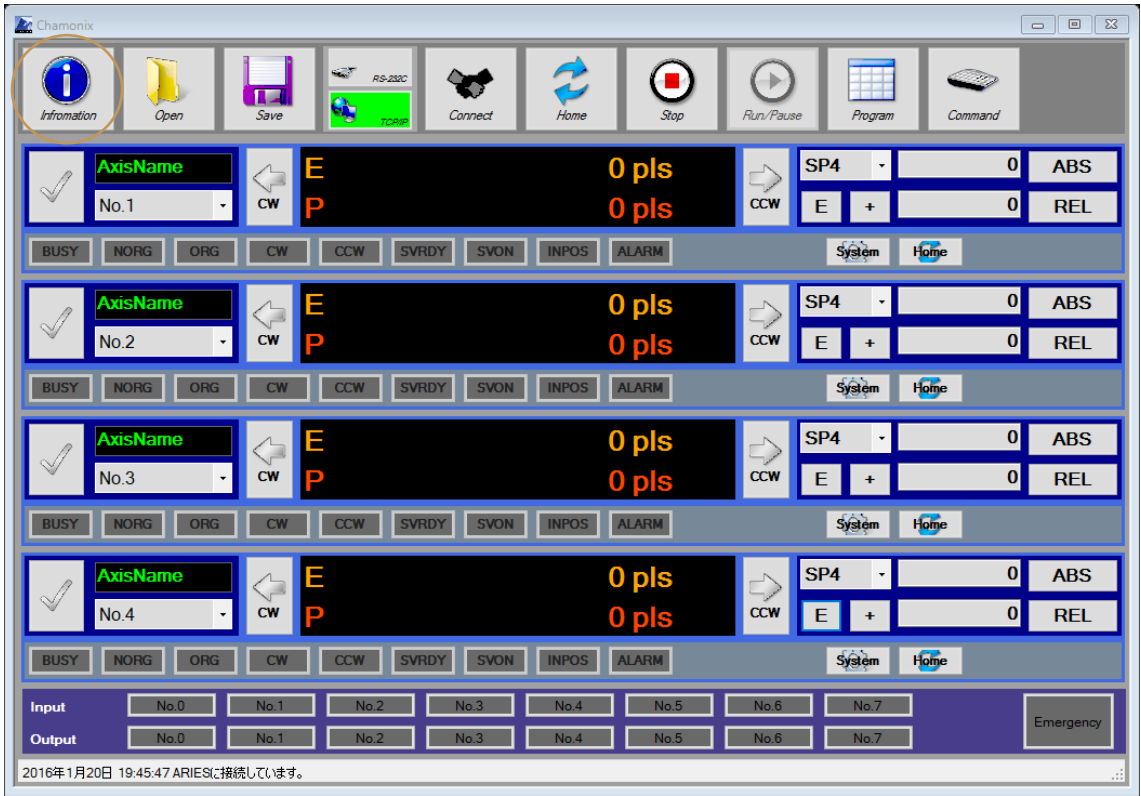

「Information」タンをクリックすると次頁のようにバージョン情報<sup>15</sup>を確認できます。

<sup>15</sup> バージョン番号などの情報は実際と異なる場合があります。

Chamonix のバージョン情報

#### Chamonix パージョン 1.1.0.4 Copyright © 2014 Kohzu Precision Co., Ltd. 神津精機株式会社(Kohzu Precision Co., Ltd.) ChamonixはWindowsベースのアプリケーションです。  $\boldsymbol{\wedge}$ このアプリケーションは著作権に関する法律および国際条約によって 保護されています。 CHAMONIX このアプリケーションの動作には.NET Framework 4.5.2以上が必 要です。 Ψ OK

 $\times$ 

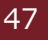

## **8.原点復帰をおこないましょう**

#### **8.1. 原点復帰とは**

「原点復帰」とは、コントローラに設定した原点復帰方式に従い、指定のセンサー付近までしてした速度テ ーブルの速度を用いて移動したのち、原点を検出するまで、スキャン速度で移動し停止する動作です。

各コントローラで利用できる原点復帰方式は、各コントローラで異なります。それぞれの取扱説明書の「原 点復帰方式」をご参照ください。

**原点復帰を行うときは、全ストロークを駆動する場合があります。**

**安全を十分ご確認の上実行してください。**

#### **8.2. 原点復帰方式の変更**

各軸の原点復帰方式は各軸の「System Parameters」ウィンドウ上の「ORG Type」プロパティを用い て設定できます ([「13.2」](#page-72-0)も参照してください)。

原点復帰方式の詳細はコントローラの取扱説明書の「原点復帰方式」をお読みください。

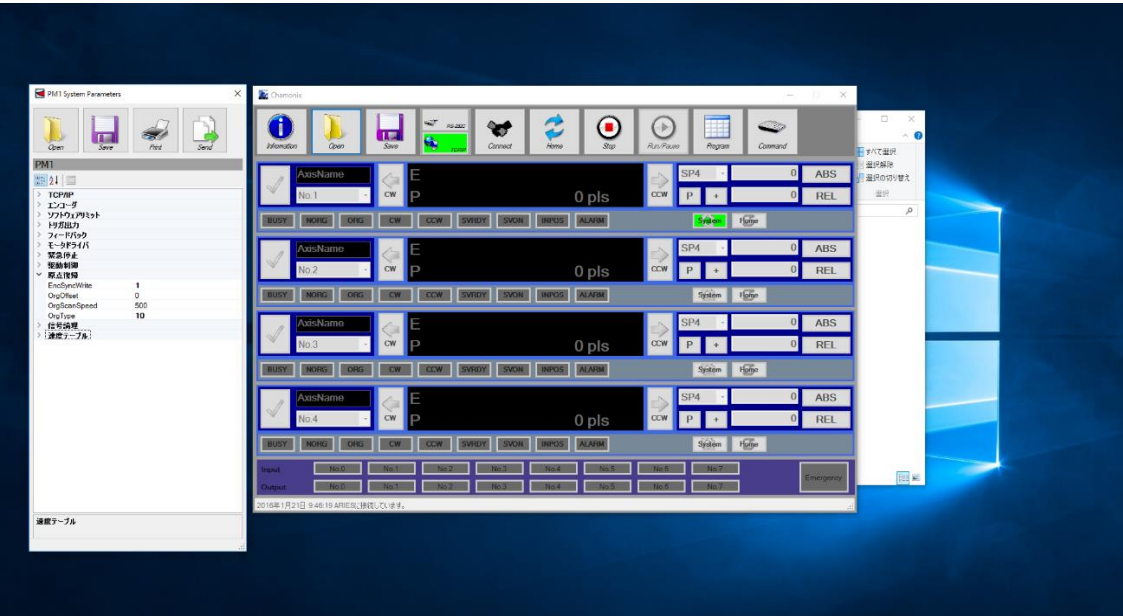

#### **8.3. 全軸原点復帰**

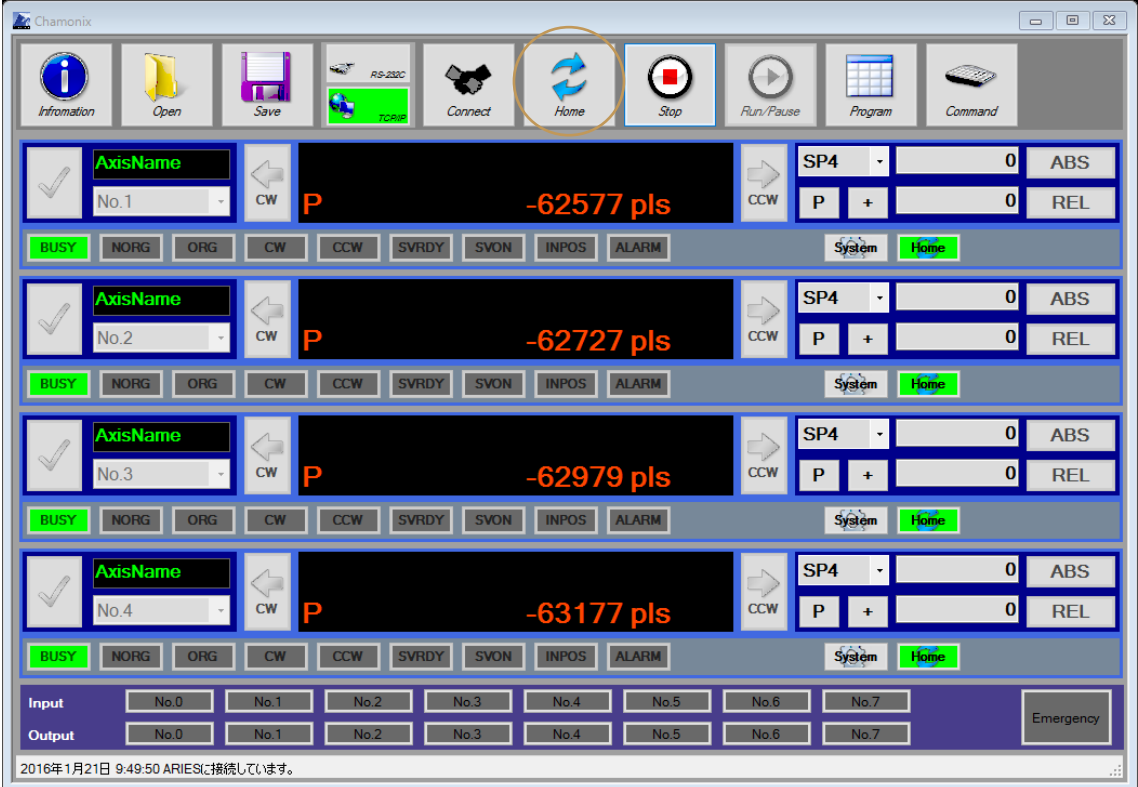

「Home Positions」を押すと、コントローラが制御するすべての軸が原点復帰します。

各軸は他の軸の動きを考慮せず独立して原点復帰動作を行います。それぞれの干渉に十分ご注意くだ さい。

軸が干渉する恐れがある場合には、次項で説明する単軸の原点復帰をご利用ください。原点復帰のパ ターンはご使用のコントローラの説明書をご覧ください。原点復帰方式はコントローラのシステムパラメータ の設定値に従います。システムパラメータの設定方法は後述します。

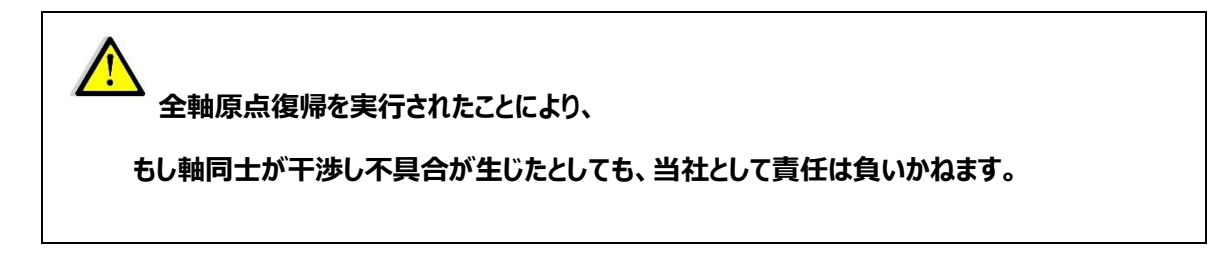

### **8.4. 原点復帰中のステータス**

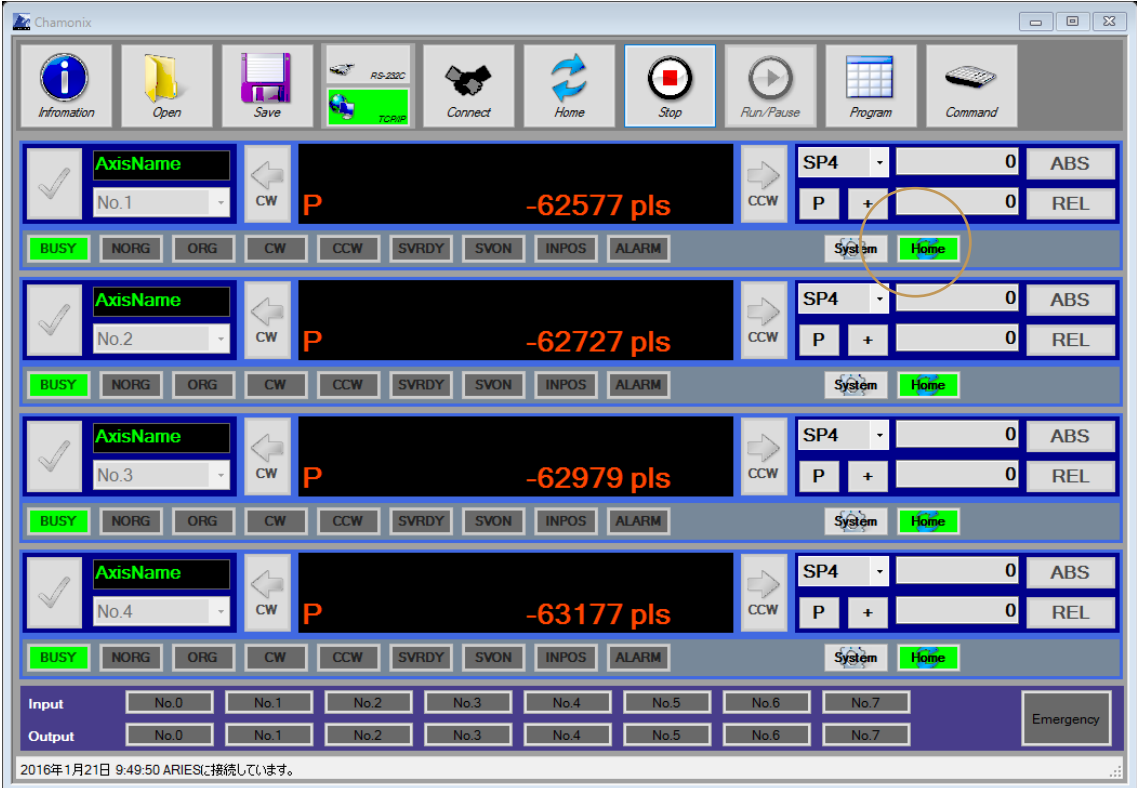

原点復帰が実行されている間、各軸の「Home」ボタンが点灯します。

それぞれの軸の原点復帰が完了すると「Home」ボタンは消灯します。

点灯中の「Home」ボタンをクリックするとその軸だけ原点復帰を中止します。

駆動中は「BUSY」ランプも点灯します。

#### **8.5. 単軸の原点復帰**

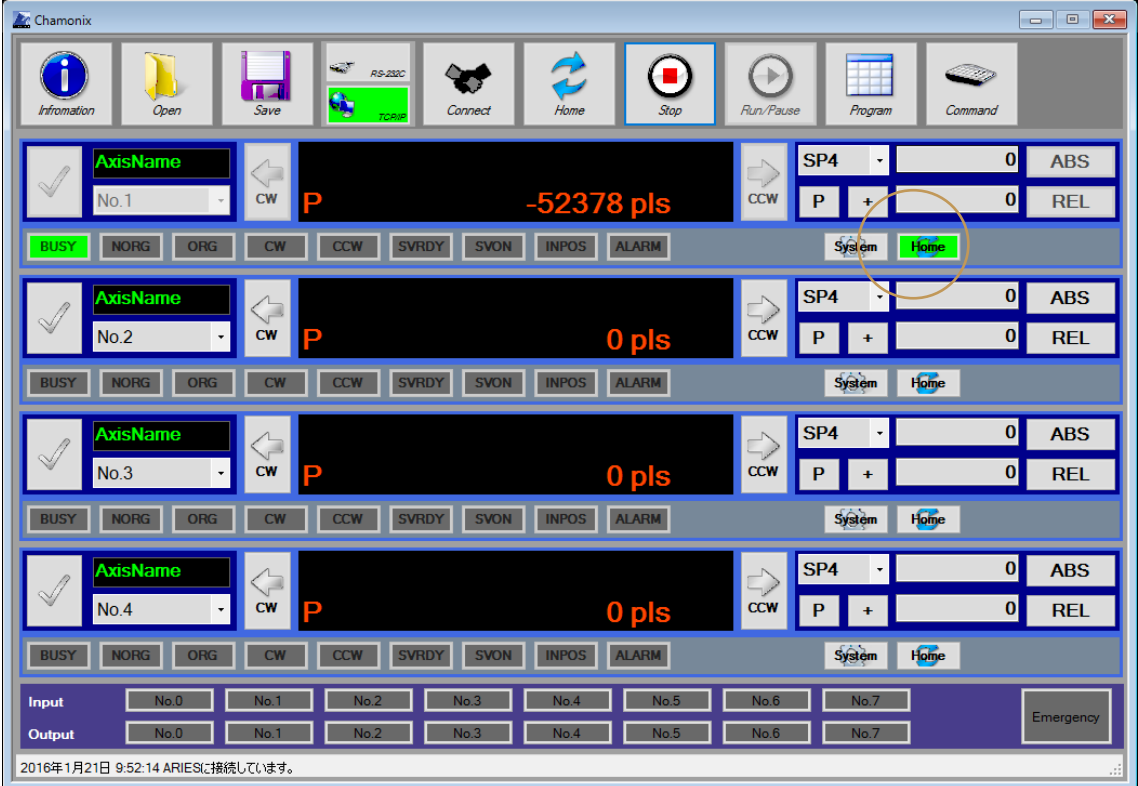

原点復帰は軸の個別の「Recovery」ボタンをクリックすることで、特定の軸のみの原点復帰をすることも 可能です。

軸同士が干渉する恐れがある場合には、軸毎に一つずつ原点復帰をされることをお勧めします。

点灯中のボタンを押すと停止します。

**全軸原点復帰を実行されたことにより。もし軸同士が干渉し不具合が生じたとしても、 当社として責任は負いかねます。**

## **9. ステージを動かしてみましょう**

#### **9.1. 制御する軸の選択**

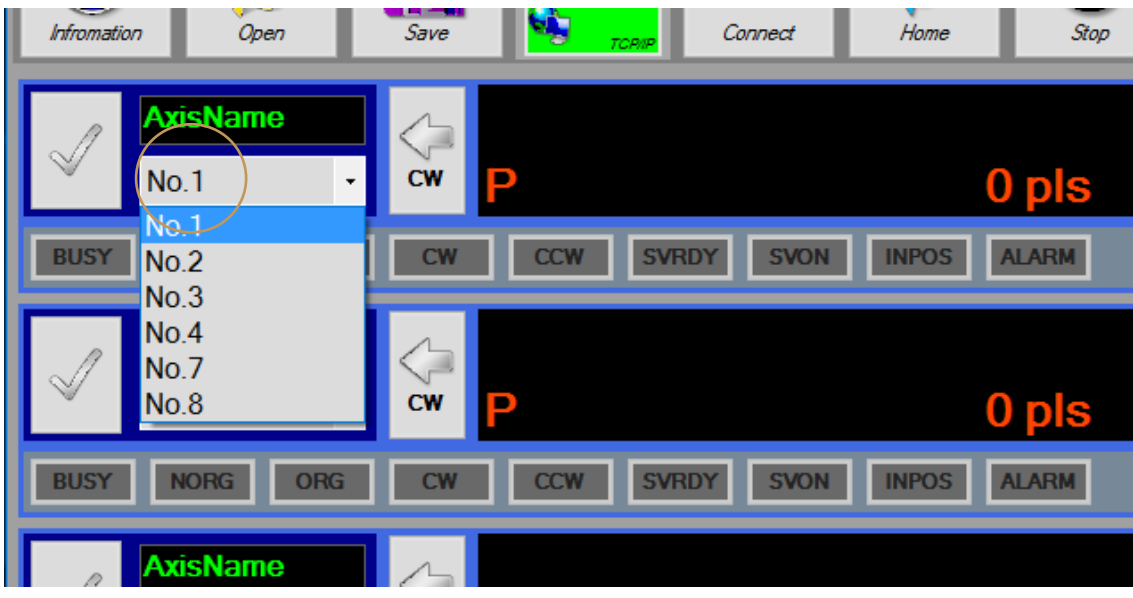

コンボボックスを使用して制御する軸を選択することができます。 駆動中に GUI に表示して制御する軸を変更することも可能です。

表示は最大4軸までですが、32軸まで制御できます。

CRUX の場合は 2 軸までの制御になります。 ARIES の場合、LYNX の増設によって最大 32 軸まで制御できます

#### **9.2. 軸の名前を設定する**

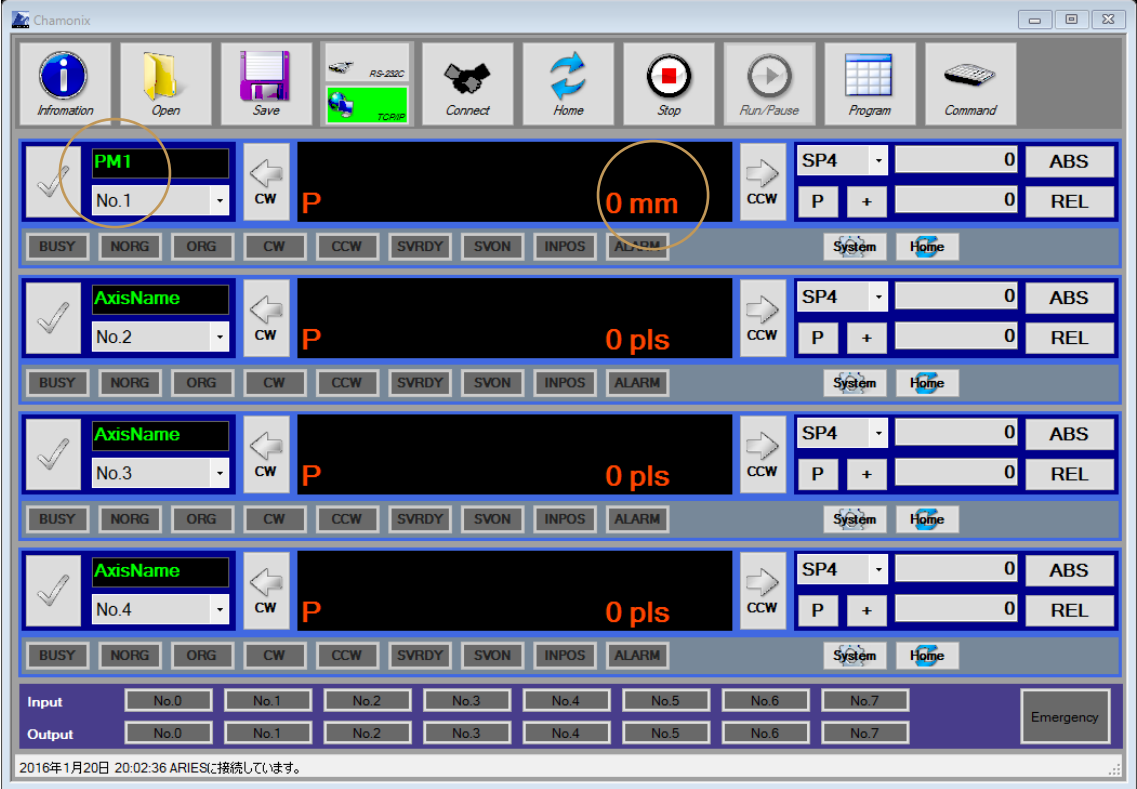

軸の名称を入力できます。軸の単位も接変更できます。これらの名前は Windows で入力ができる言語 で書き込めます。文字コードは UTF-8 です。

これらの値は「C:¥ProgramData¥KOHZU¥Chamonix」内の Config ファイルに保存されます。

### **9.3. 現在位置表示の切り替え**

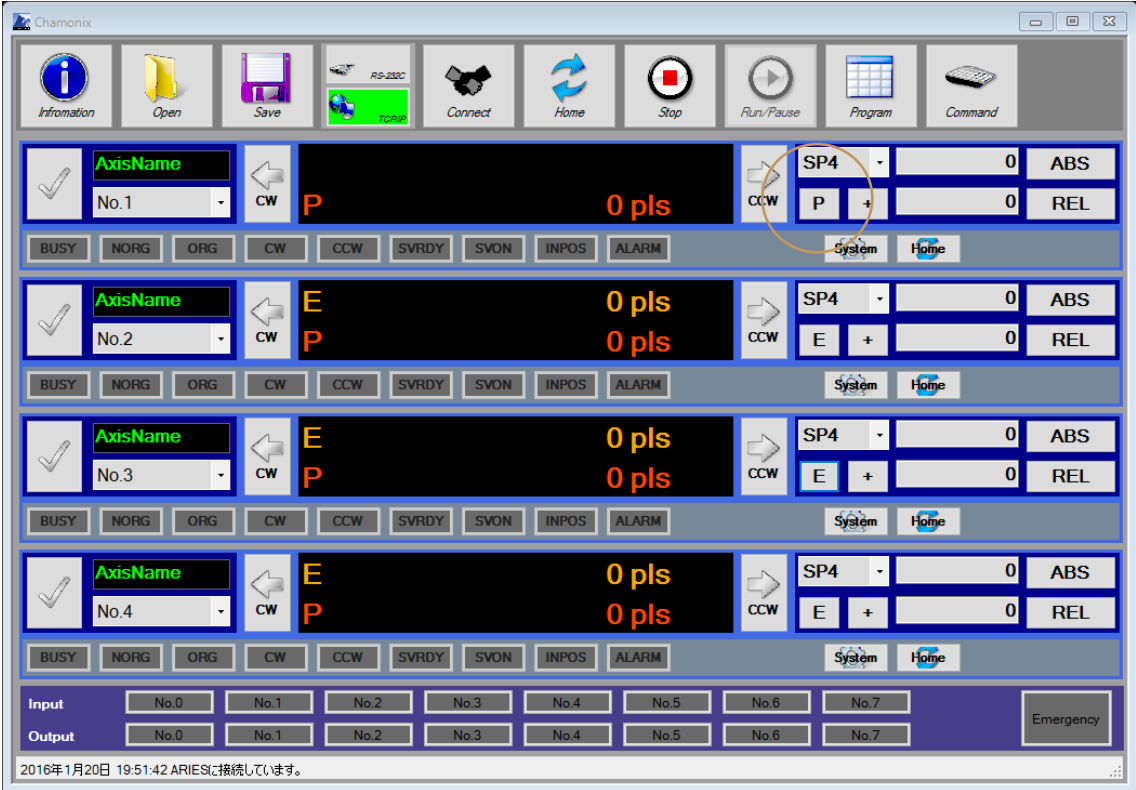

「P」ボタンを押下すると表示が「E」へ変わり、エンコーダの現在位置が表示されます。

「E」ボタンを押下すると表示が「P」へ変わり、モーターパルスの現在位置が表示されます。

#### **9.4. 速度テーブルの選択**

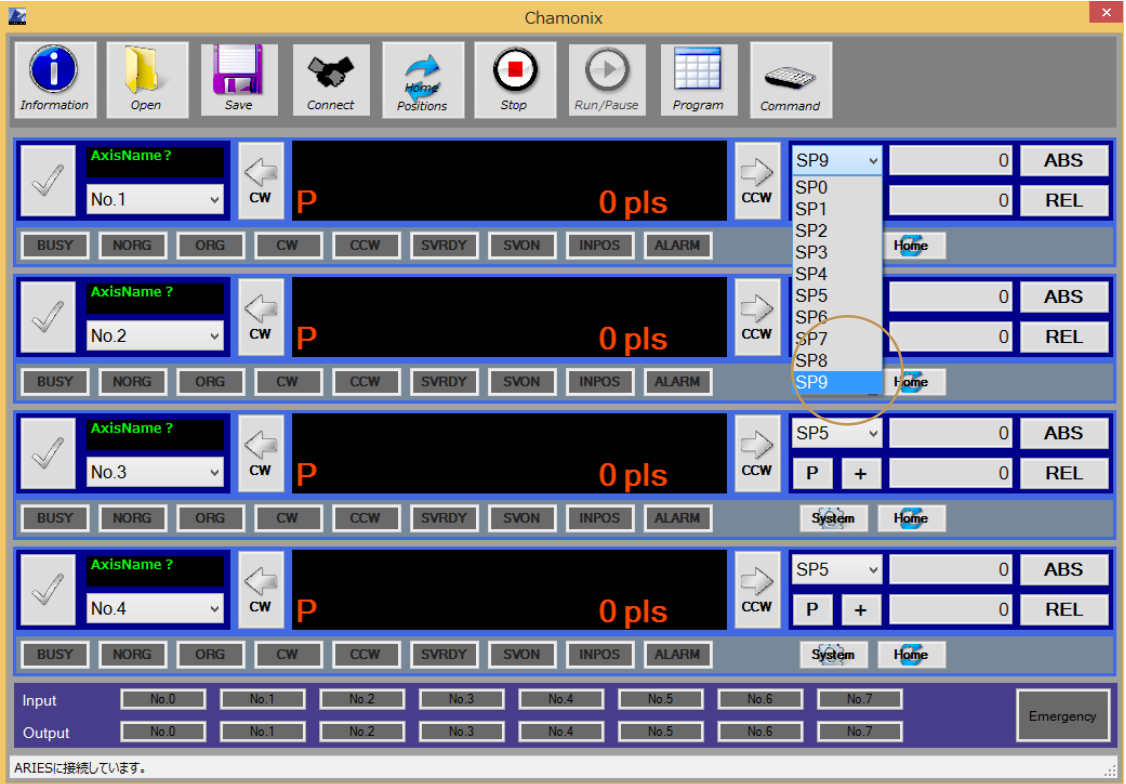

それぞれの軸の速度テーブルはコンボボックスから変更できます。

速度テーブルの設定値はシステムパラメータの変更を行うことで設定できます。システムパラメータの変更 方法は[「システムパラメータを変更する」](#page-70-0)で説明します。

速度テーブルの各パラメータはコントローラの型式によって異なります。詳しくは各コントローラの取扱説明 書をご覧ください。

## **9.5. 軸の分解能を設定する**

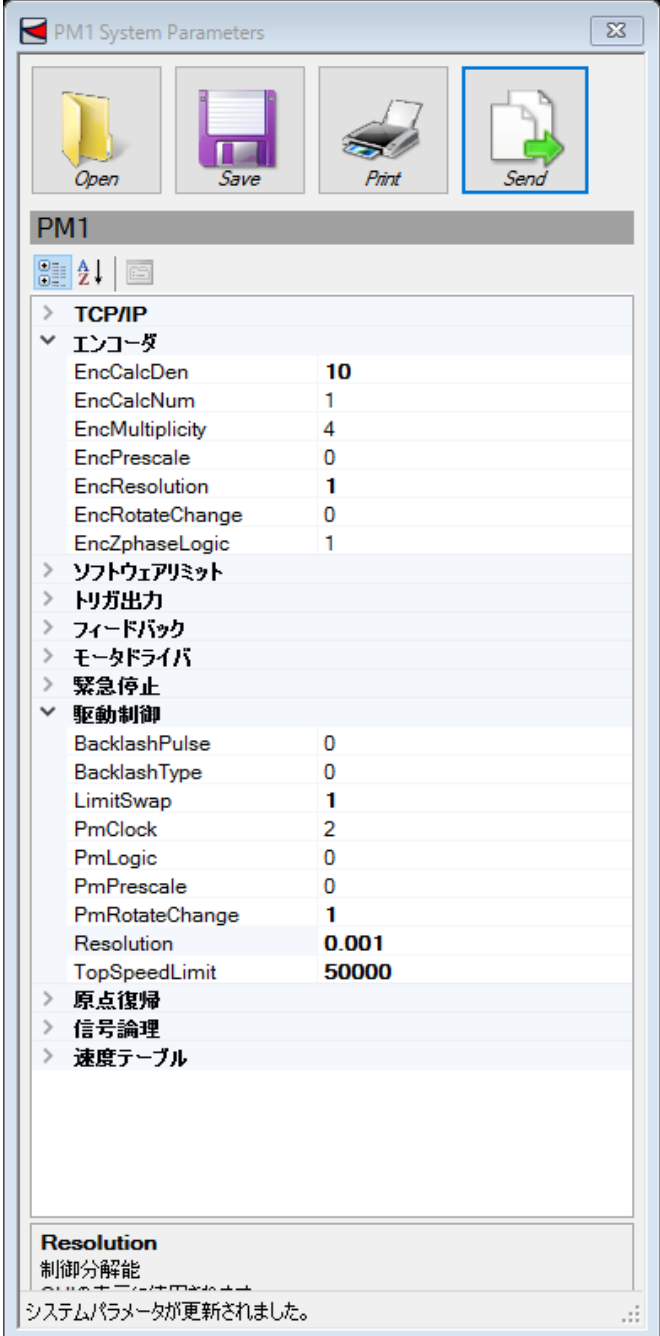

#### 2020 年 2 月 4 日 **[CHAMONIX ユーザーズガイド]**

軸の分解能は「System Parameters」ウィンドウで設定できます。モーターパルスの分解能は 「Resolution」、エンコーダパルスの分解能は「EncResolution」にそれぞれ 1 パルスあたりの値を入れて ください。([「13](#page-70-0) [システムパラメータを変更する」](#page-70-0)も参照してください)

メインウィンドウの表示に設定した分解能の値が反映されます。単位はキーボードから直接変更することが できます。(EX) PLS→mm

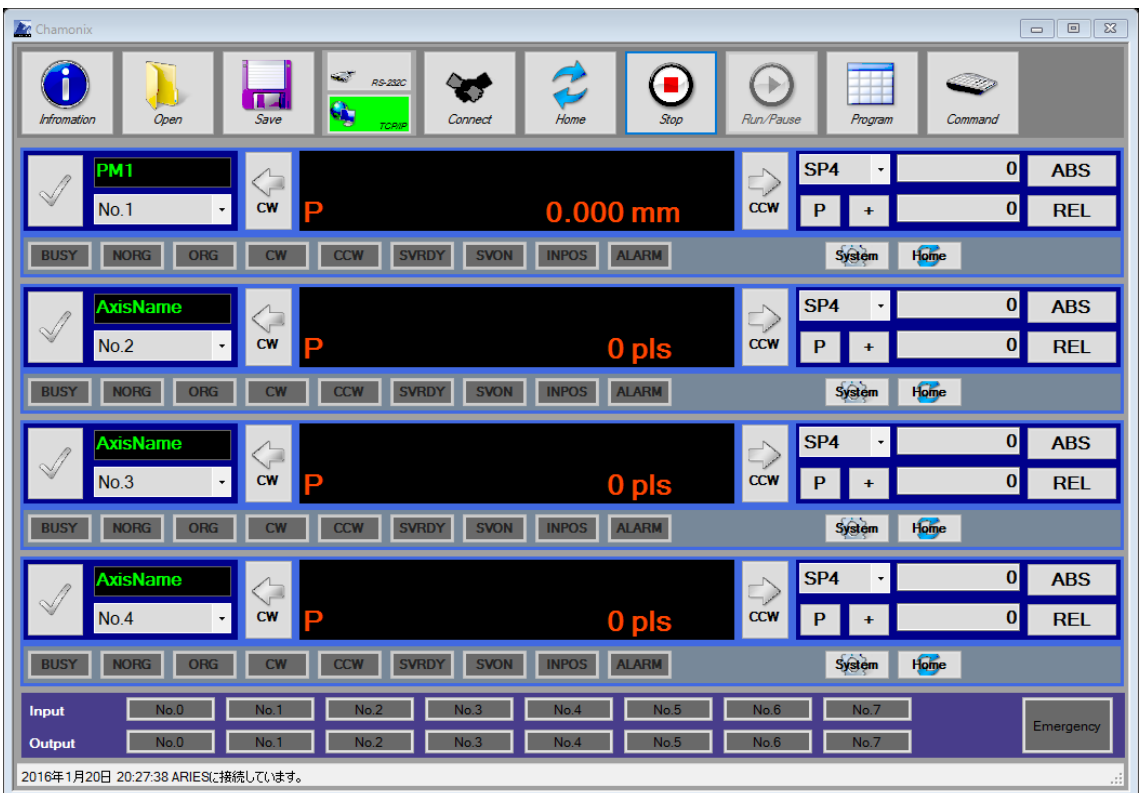

## **9.6. マニュアルでの移動**

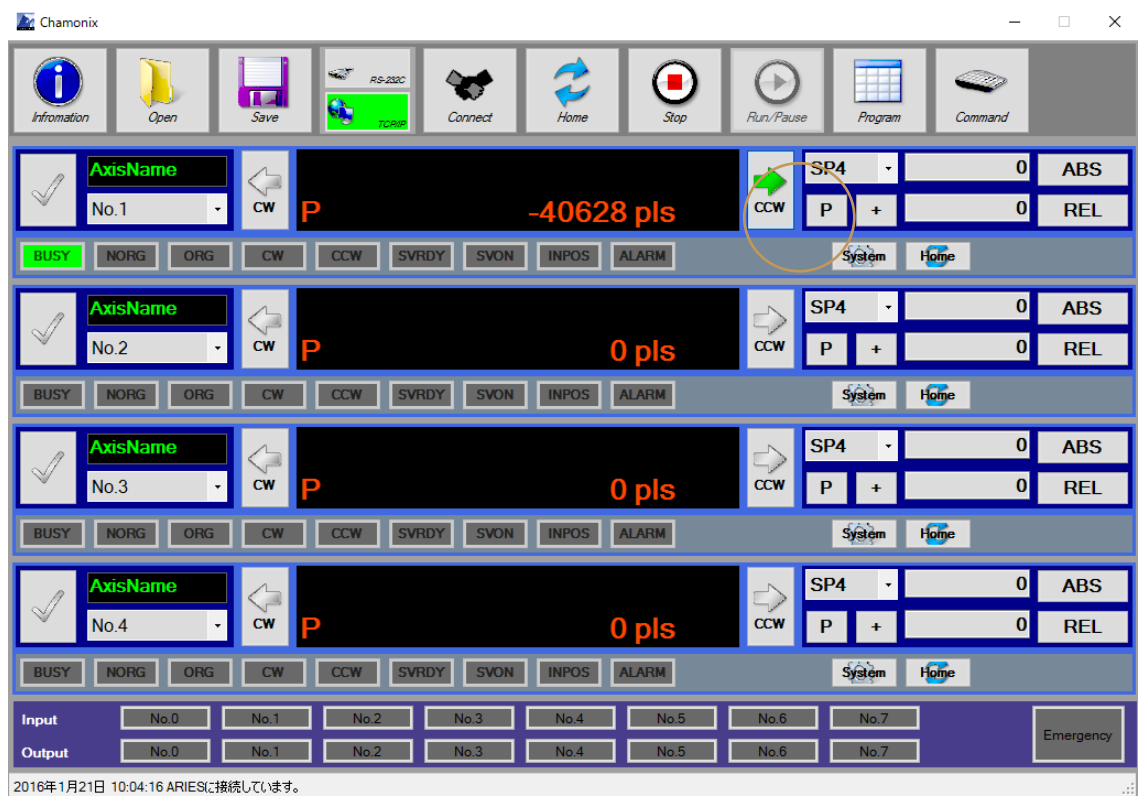

各軸の CW ボタンを押下すると、その間 CW 方向へ移動します。

同様に CCW ボタンを押下すると、押している間 CCW 方向へ移動します。

## **10. 位置決め**

#### **10.1. 絶対位置管理による位置決めの設定**

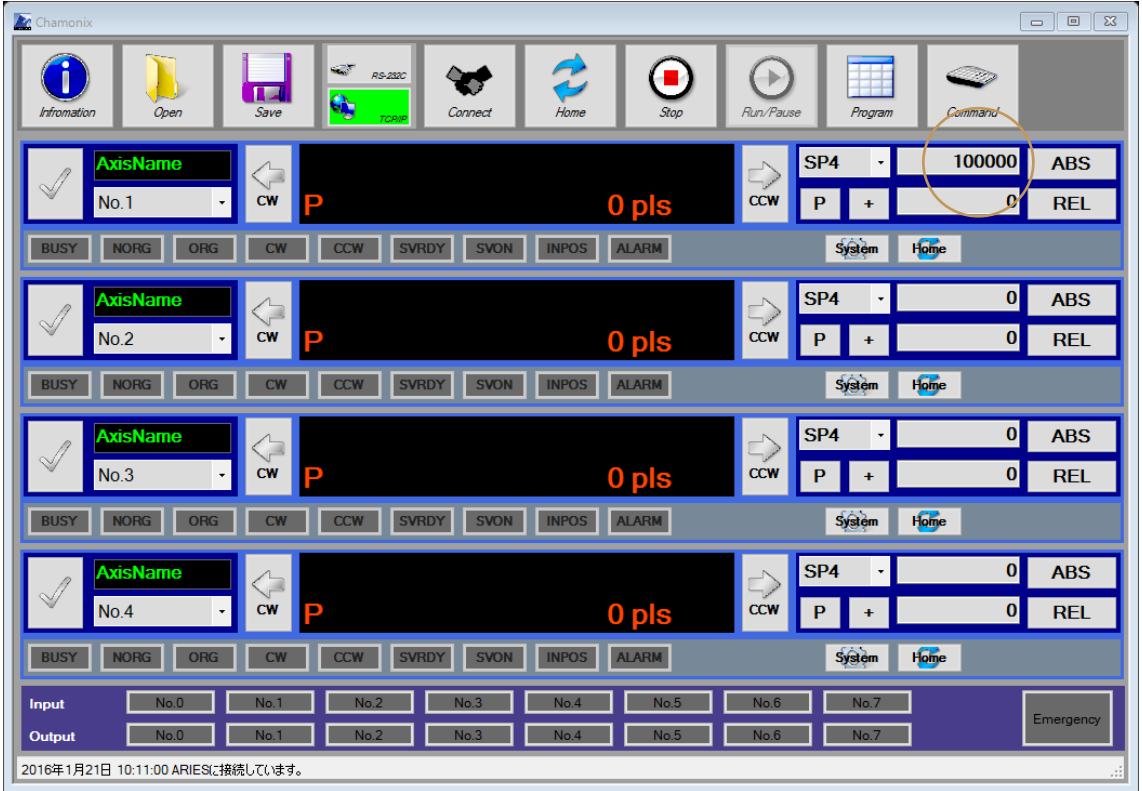

このテキストボックスに移動先の絶対位置を入力してください。

システムパラメータに制御分解能の換算値が設定されている場合、換算値を入力してください。デフォルト ではモーターパルスを入力する設定になっています。

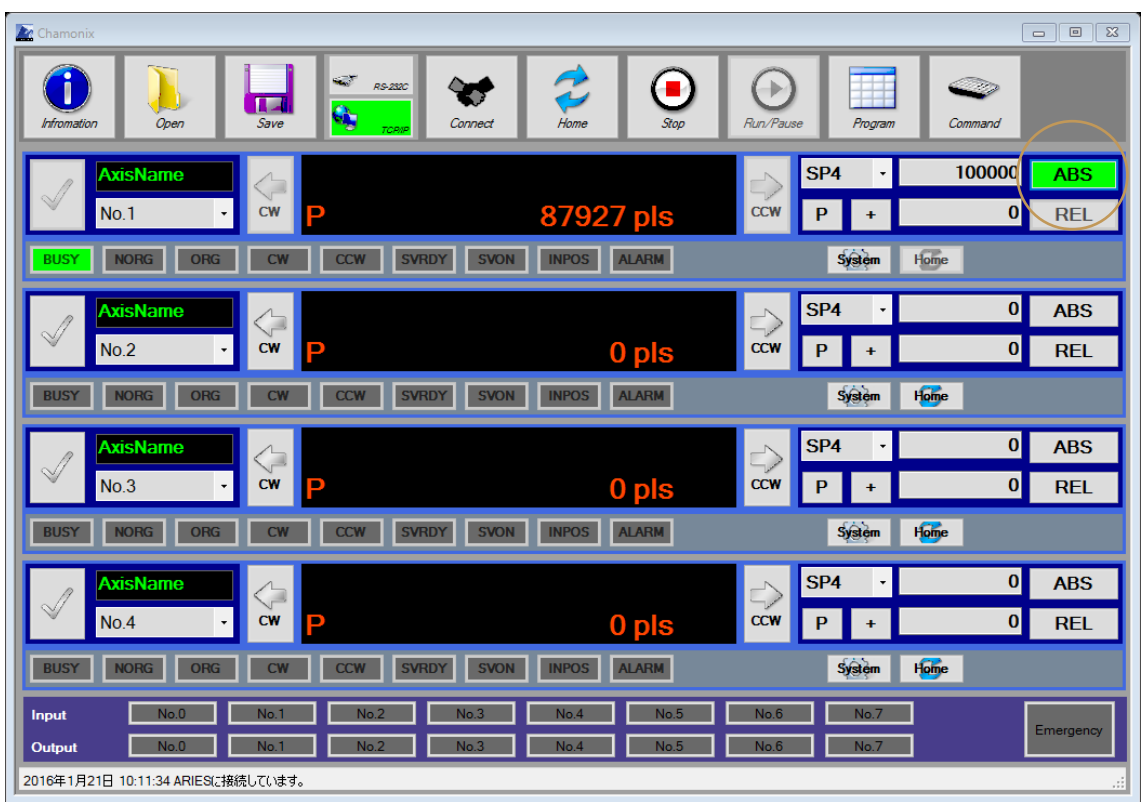

#### **10.2. 絶対位置管理による位置決めの実行**

絶対位置を指定し、ABS ボタンをクリックすると、絶対位置管理で位置決めを実行します。

点灯中の「ABS」ボタンを押すとこの軸のみが停止します。

モータ駆動中は BUSY ランプが点灯します。

#### **10.3. 相対位置管理による位置決めの設定**

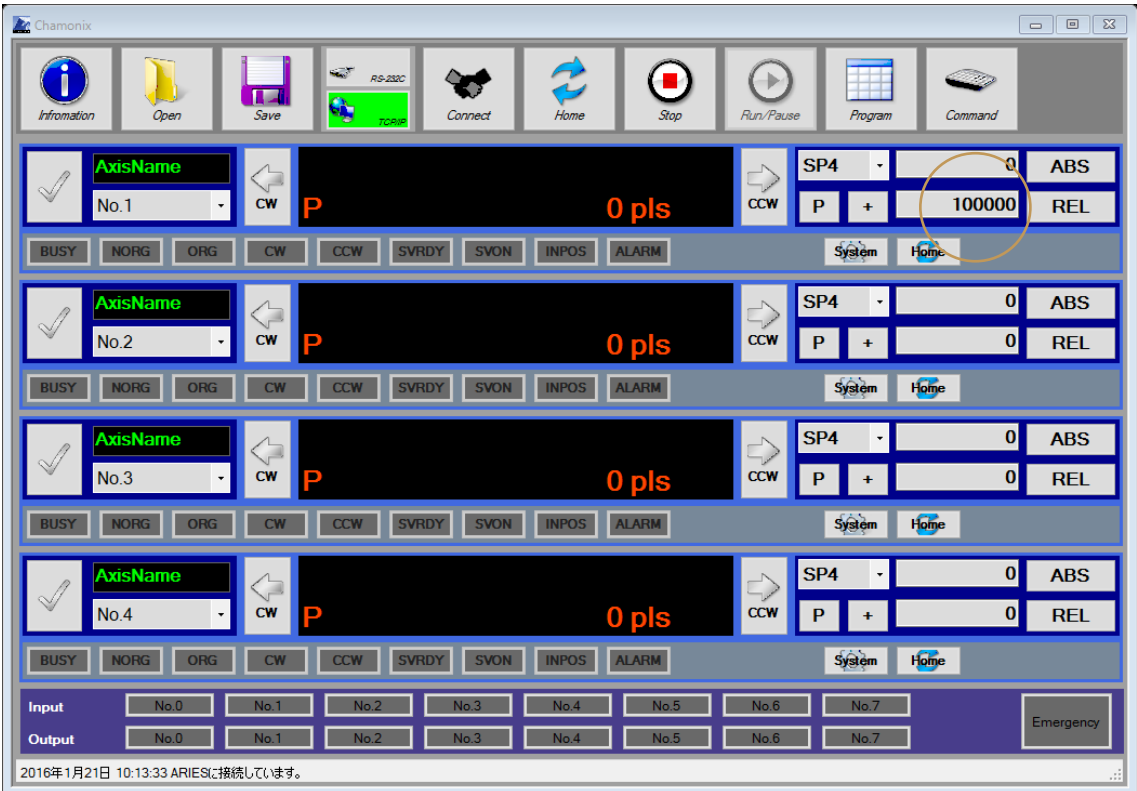

このテキストボックスに移動先の相対移動量を入力してください。

符号のボタンをクリックすると符号を変更できます。

システムパラメータに制御分解能の換算値が設定されている場合、換算値を入力してください。デフォルト ではモーターパルスを入力する設定になっています。

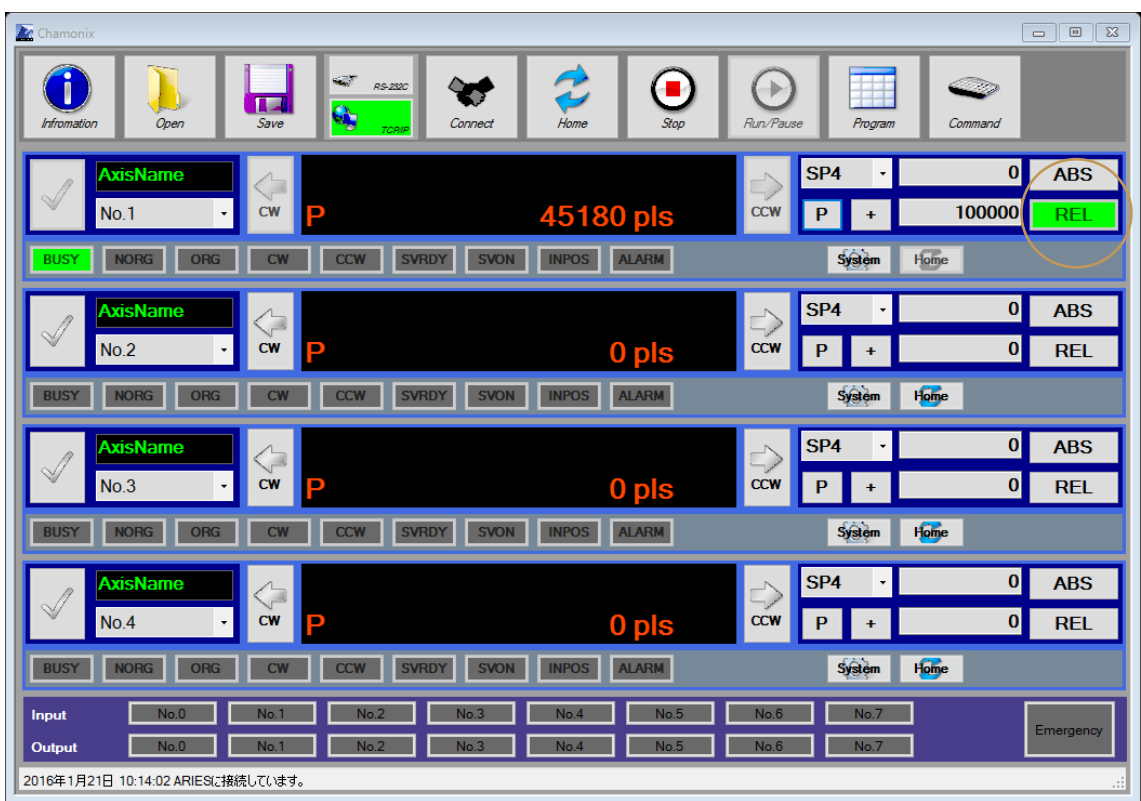

#### **10.4. 相対位置管理による位置決めの実行**

相対位置を指定し、REL ボタンをクリックすると、相対位置管理で移動します。

点灯中の「REL」ボタンを押すとこの軸のみが停止します。

駆動中は BUSY ランプが点灯します。

### **10.5. 多軸駆動を実行**

各軸のチェックボタンを選択してから

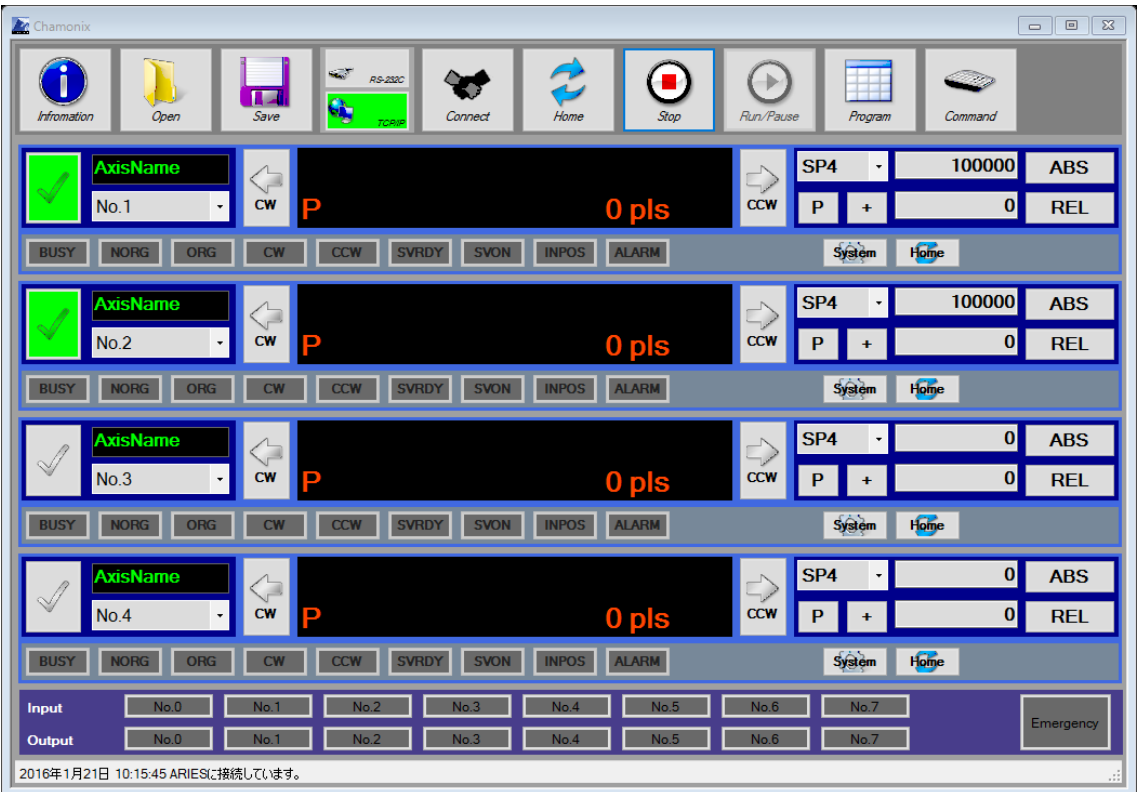

「ABS」あるいは「REL」ボタンを押すと選択された軸を続けて駆動できます。各軸は同時に駆動を開始し ます。

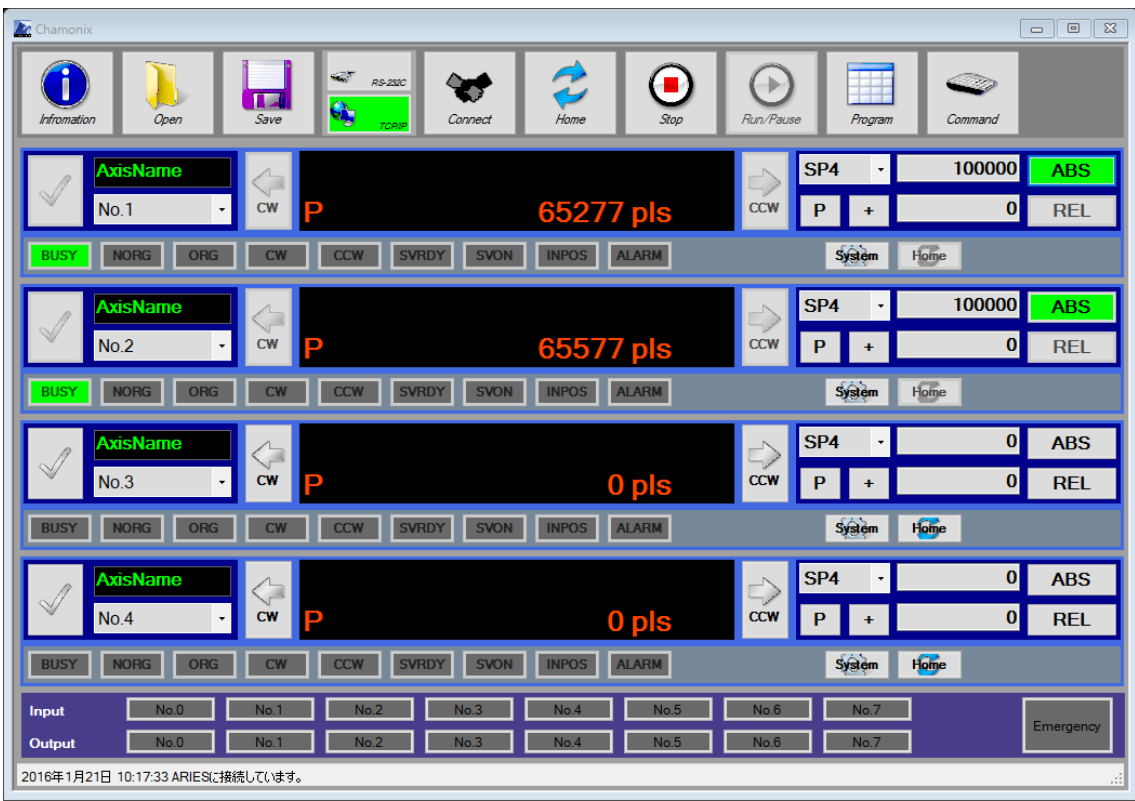

駆動中は「BUSY」ランプが点灯し、選択された駆動方式に応じて「ABS」(絶対位置管理)か「REL」 (相対位置管理)のボタンが点灯します。

GUI の表示は一軸ごとに駆動ステータス、現在位置を読み込んでいる関係で、読み込みにタイムラグが 生じているため同じタイミングで更新されません。

## **11. 非常停止を受信!**

### **11.1. 非常停止信号を受信(ARIES)**

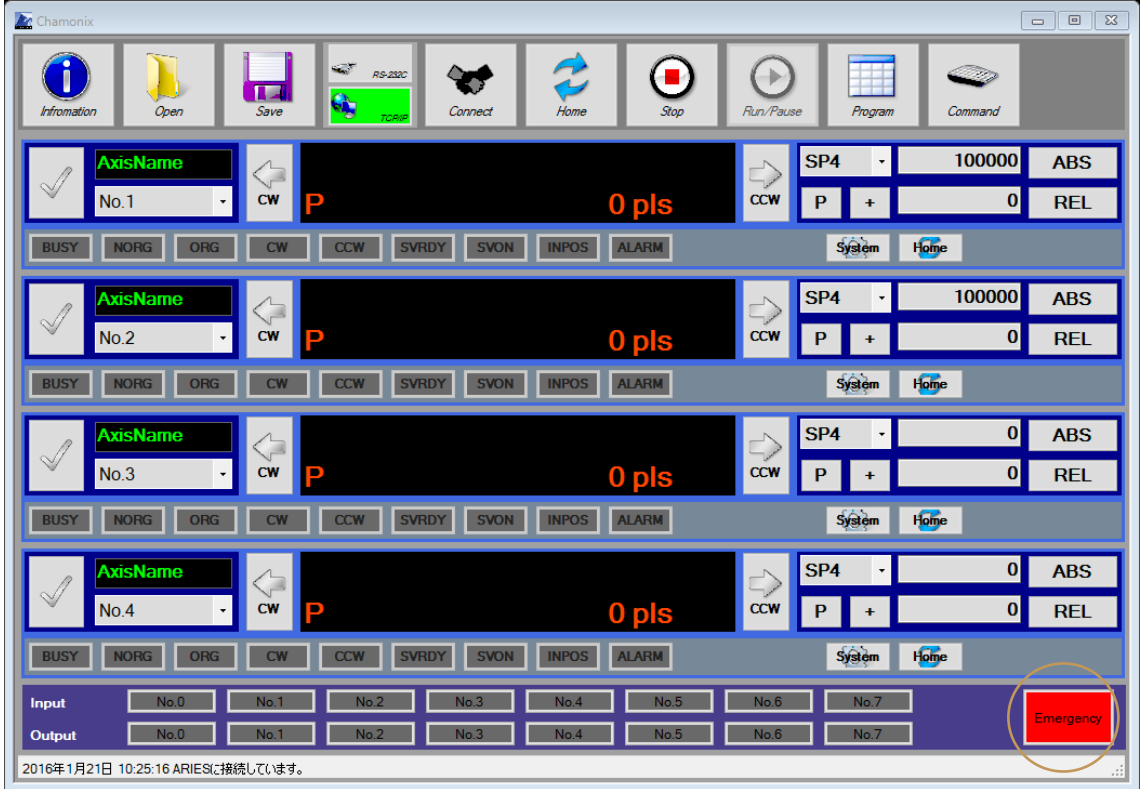

コントローラに ARIES を利用している場合、非常停止信号を受信すると「Emergency」が赤く点灯しま す。

この状態ではコントローラはモーターパルスを一切発生しません。このため各モータは駆動できません。

## **11.2. 非常停止からの復帰(ARIES)**

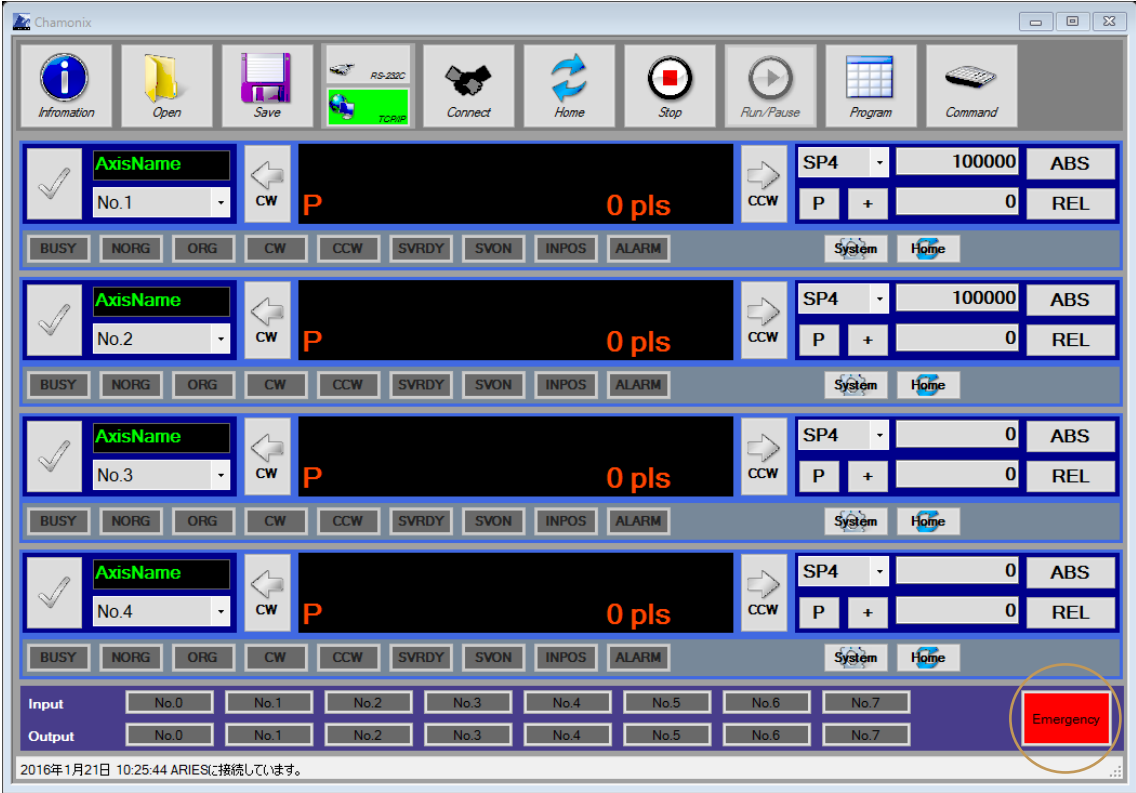

ARIES をご利用の場合、非常停止信号の回路を復帰し、安全を確認した後、「Emergency」ボタン を押すと非常停止が解除できます。

「Emergency」を押下すると下図のメッセージが表示されます。「OK」を押すと非常停止が解除されます。 「キャンセル」を押すと非常停止は継続します。

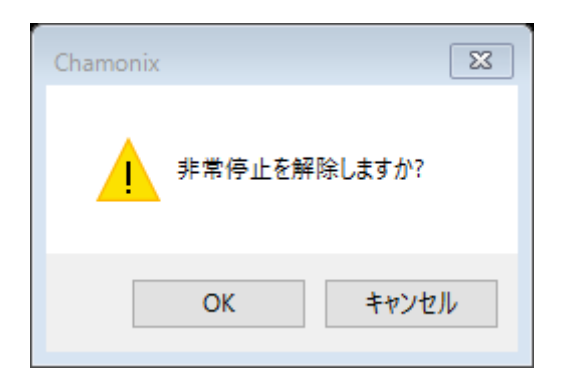

**非常停止から復帰する際、非常停止の原因が取り除かれ、 安全が確保されていることを十分に確認してください。**

## **11.3. 非常停止からの復帰(CRUX)**

CRUX の場合には、非常停止信号を Chamonix 側で表示することはありません。CRUX のフロントパネ ルで「EMG」が点灯している場合、非常停止が働いています。

非常停止信号の回路を復帰してください。

## **12. トリガー出力**

## **12.1. ワンショットトリガー信号の出力(ARIES)<sup>16</sup>**

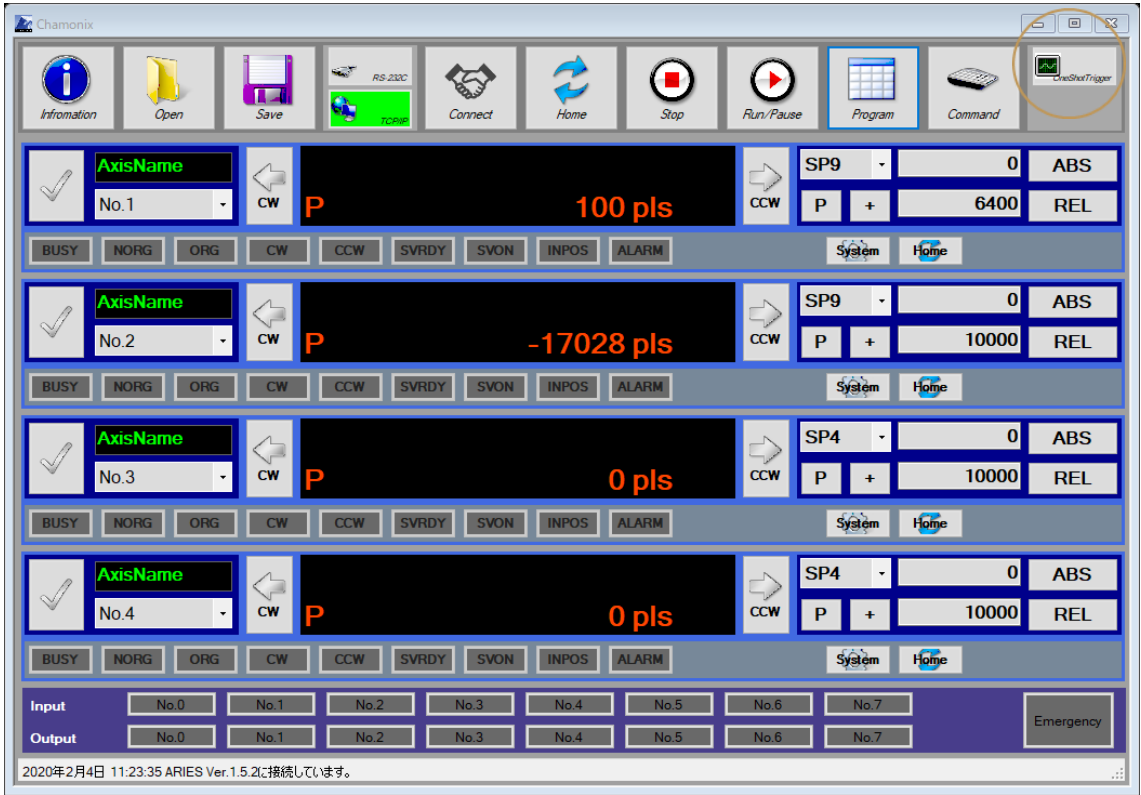

ARIES をご使用の場合は、外部のデバイスにトリガーを出力することが可能です。「OneShotTrigger」 ボタンを押下すると、トリガー信号が出力されます。トリガー信号のパルス幅は「OneShotTrigger」ボタン を右クリリックすると設定できます。

<sup>16</sup> Chamonix Ver.1.2.3.\*以降で使用可能です。

## <span id="page-70-0"></span>**13. システムパラメータを変更する**

#### **13.1. パラメータ設定を起動する**

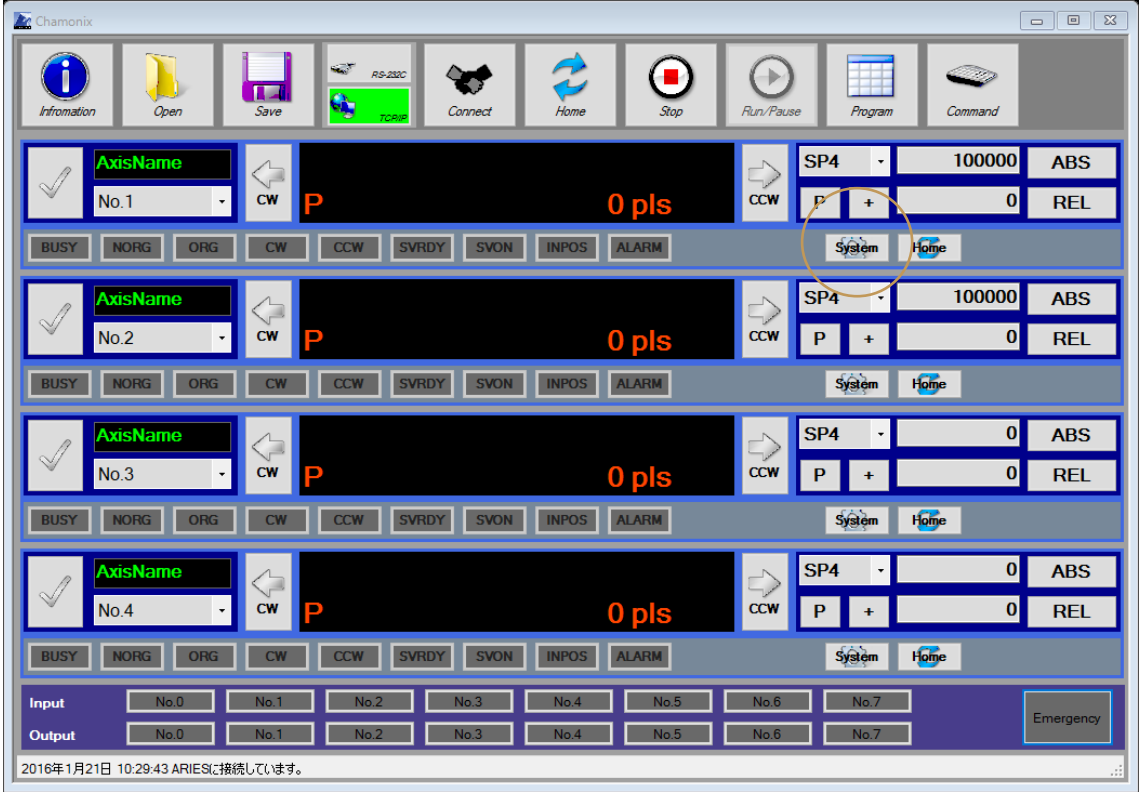

各駆動軸の「System」ボタンをクリックするとシステムパラメータの設定ウィンドウが「System Parameters」起動します。起動時にコントローラからシステムパラメータを受信します。各軸のシステムパ ラメータは次頁に示したプロパティとして開きます。

設定できるパラメータはシステムパラメータと速度テーブルです。これらのパラメータはできる限りコントローラ 間の互換性を維持するように設計されています<sup>17</sup>。

 $^{17}$ 異なる機種で完全に互換性を保証するという意味ではありません。

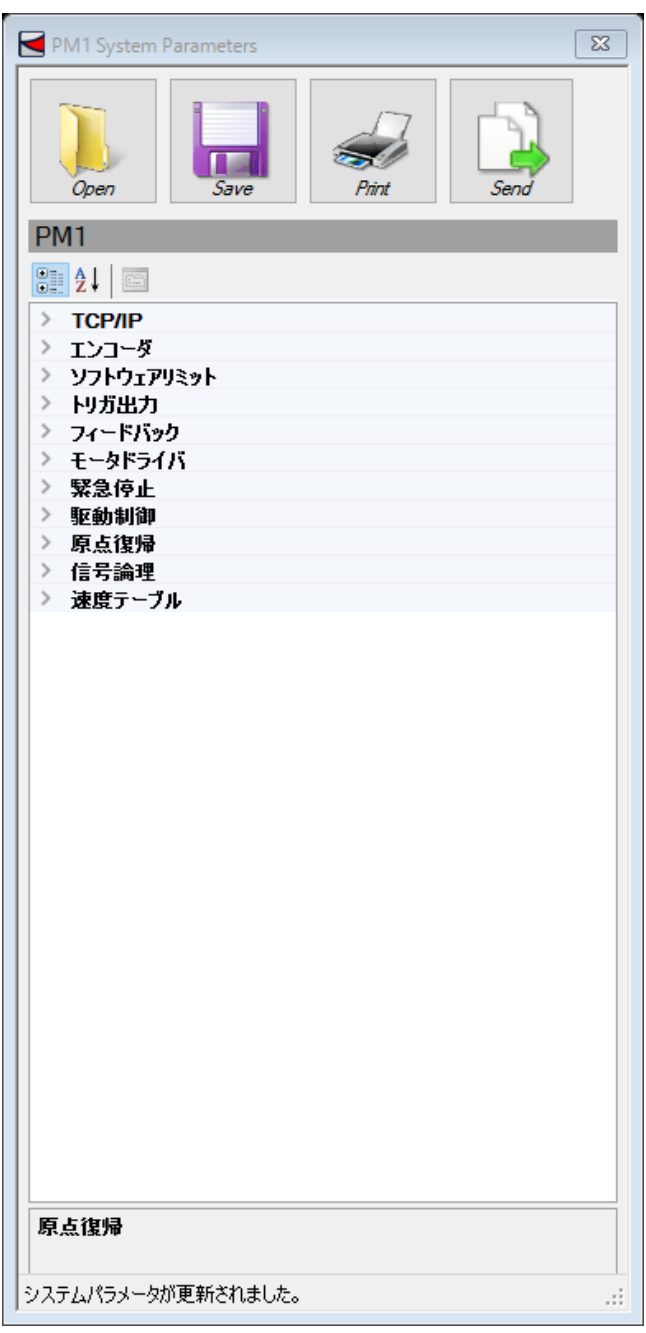

接続されているコントローラで欠けている機能は表には記載されません。上図は ARIES の例を示していま す。保存されたファイルには、Chamonix のデフォルト値が保存されます<sup>18</sup>。

神津精機株式会社 | システムパラメータを変更する 71

<sup>18</sup> 上位機種において、下位機種で保存されたファイルを読み込んだ場合には、ファイルに保存されていな いパラメータは Chamonix のデフォルト値で起動されます。
## **13.2. パラメータを設定する**

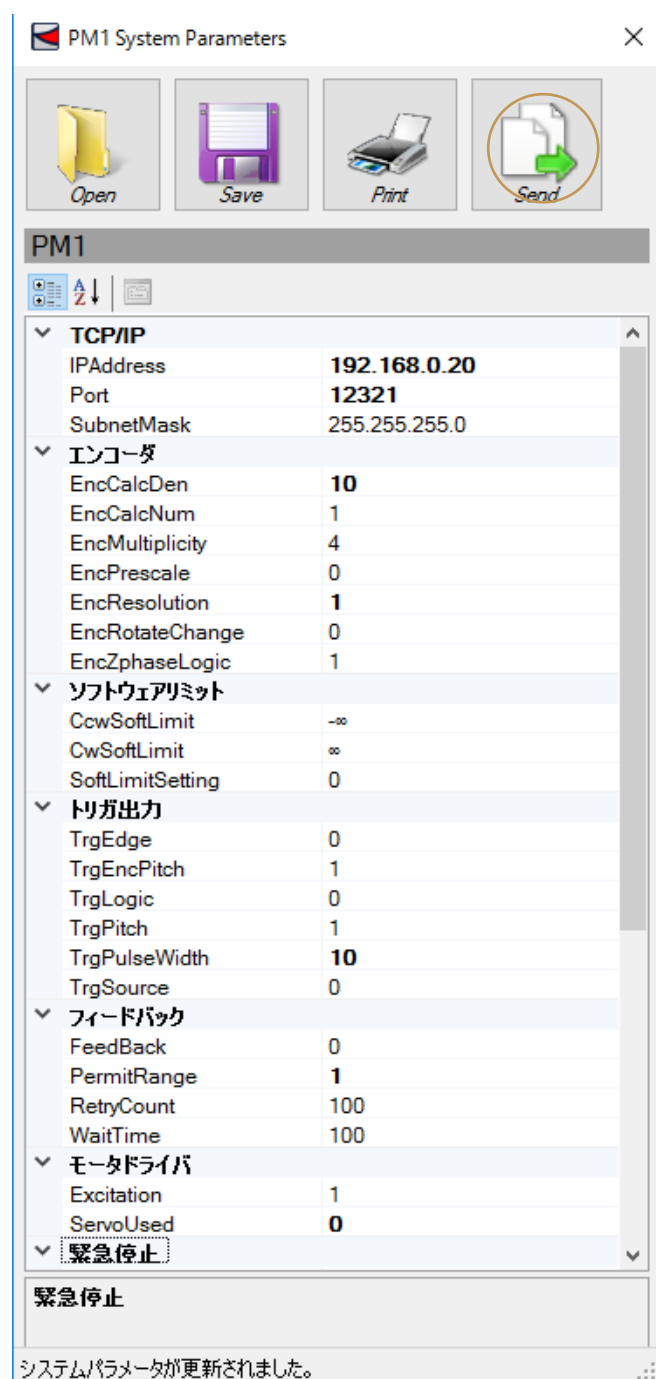

「System Parameters」には、コントローラのシステムパラメータの値を入力することにより変更できます。

システムパラメータの値の変更は「Send」ボタンを押すと一括してコントローラに反映されます。

アプリケーションのプロパティと一体化することでコントローラの機種ごとの番号の違いを吸収しています。

コントローラのデフォルト値が設定されているときプロパティの値はノーマルで、デフォルト値と異なる値が設 定されているとき値はボールドで表示されます。

#### **13.3. システムパラメータのファイルへの保存**

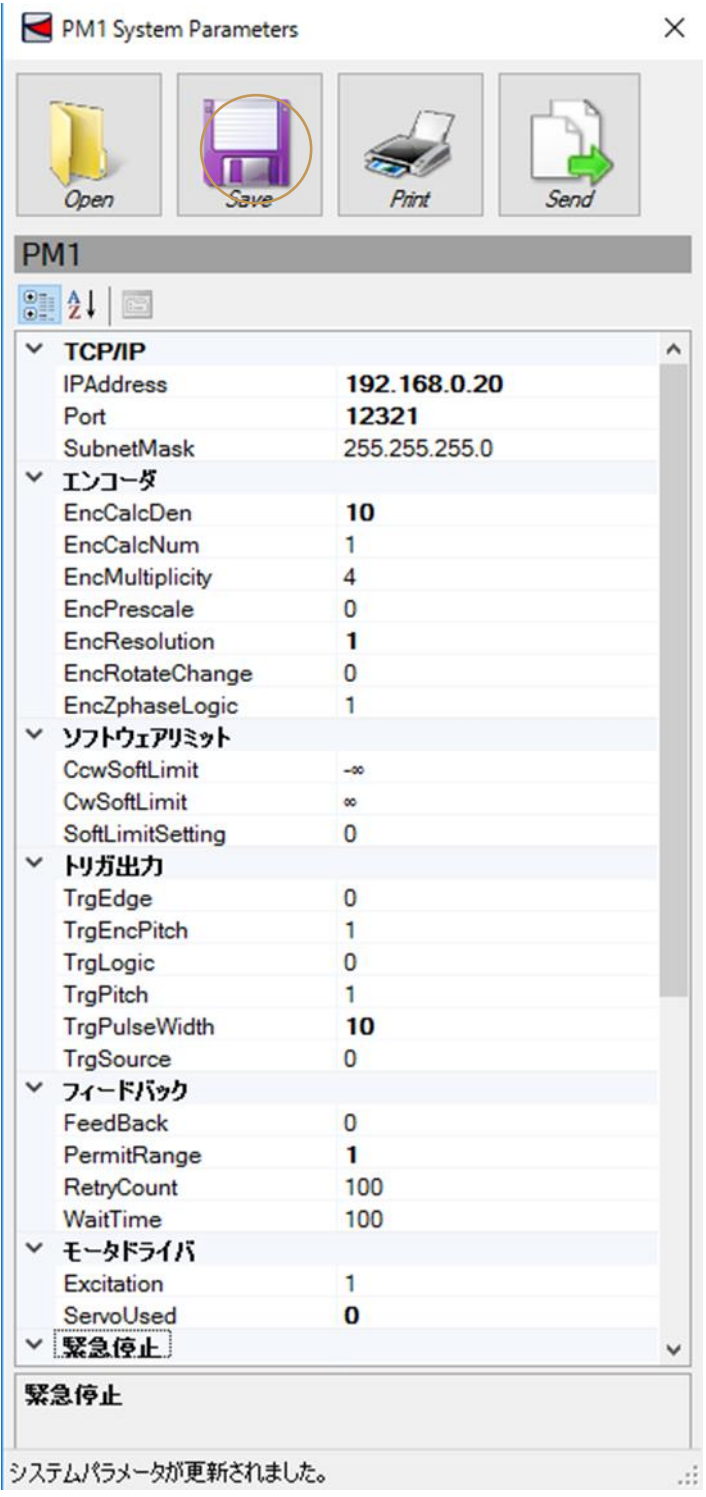

「Save」ボタンを押下するとシステムパラメータは軸毎にファイルに保存できます。

保存したファイルはこのウィンドウに「Open」ボタンを押下することで読み込むことが可能です。

ファイル形式は、bin ファイル、XML ファイルです。これらのファイルは SC-210/410、CRUX、ARIES で 共通に利用できるように設計されています<sup>19</sup>。

接続されているコントローラで欠けている機能は表には記載されません。保存されるときにはデフォルト値が 保存されます。

上位機種において、下位機種で保存されたファイルを読み込んだ場合には、ファイルに保存されていない パラメータは Chamonix のデフォルト値で起動されます。

<sup>19</sup>異なる機種で完全に互換性を保証するという意味ではありません。

#### **13.4. パラメータの印刷**

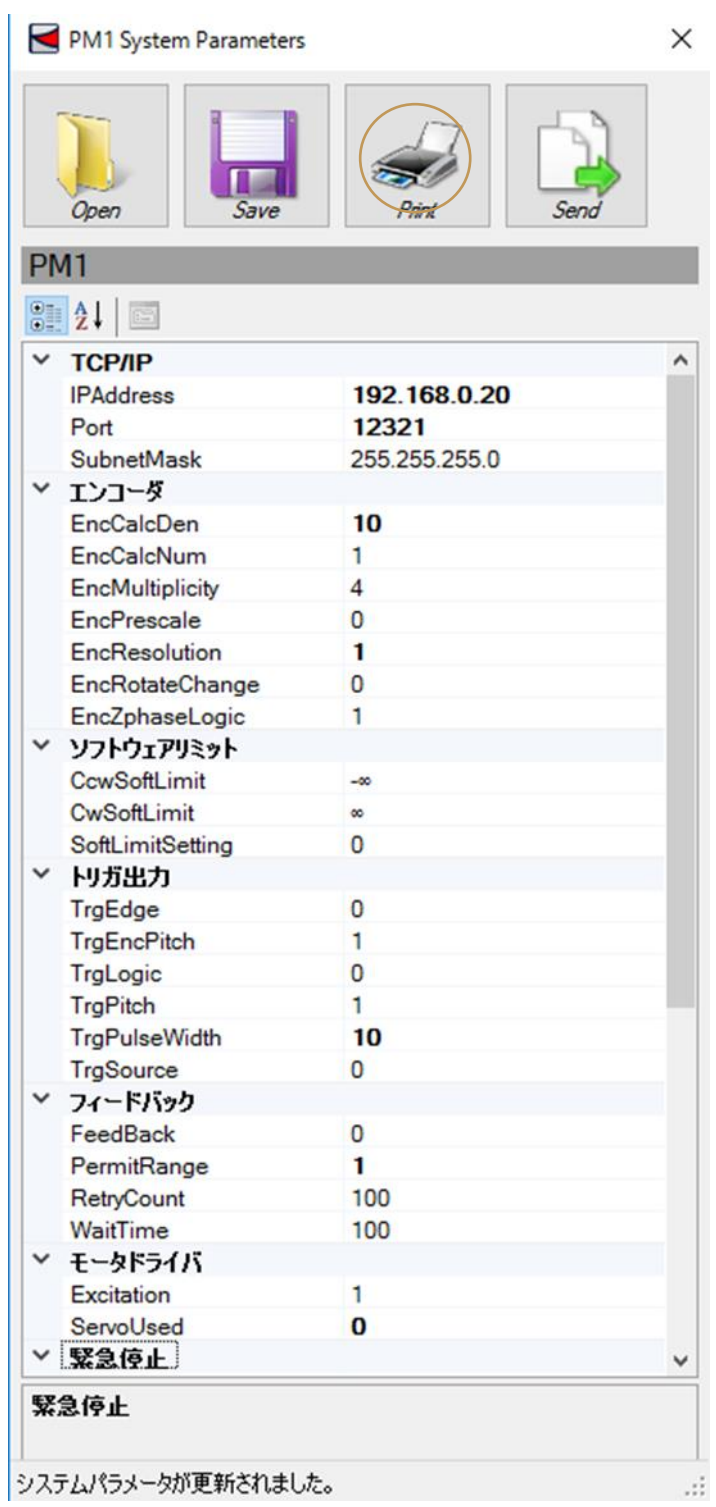

「PRINT」ボタンをクリックするとパラメータを次ページのように印刷できます。

#### Date: 2016/01/21 17:29:30 Controller Type: ARIES

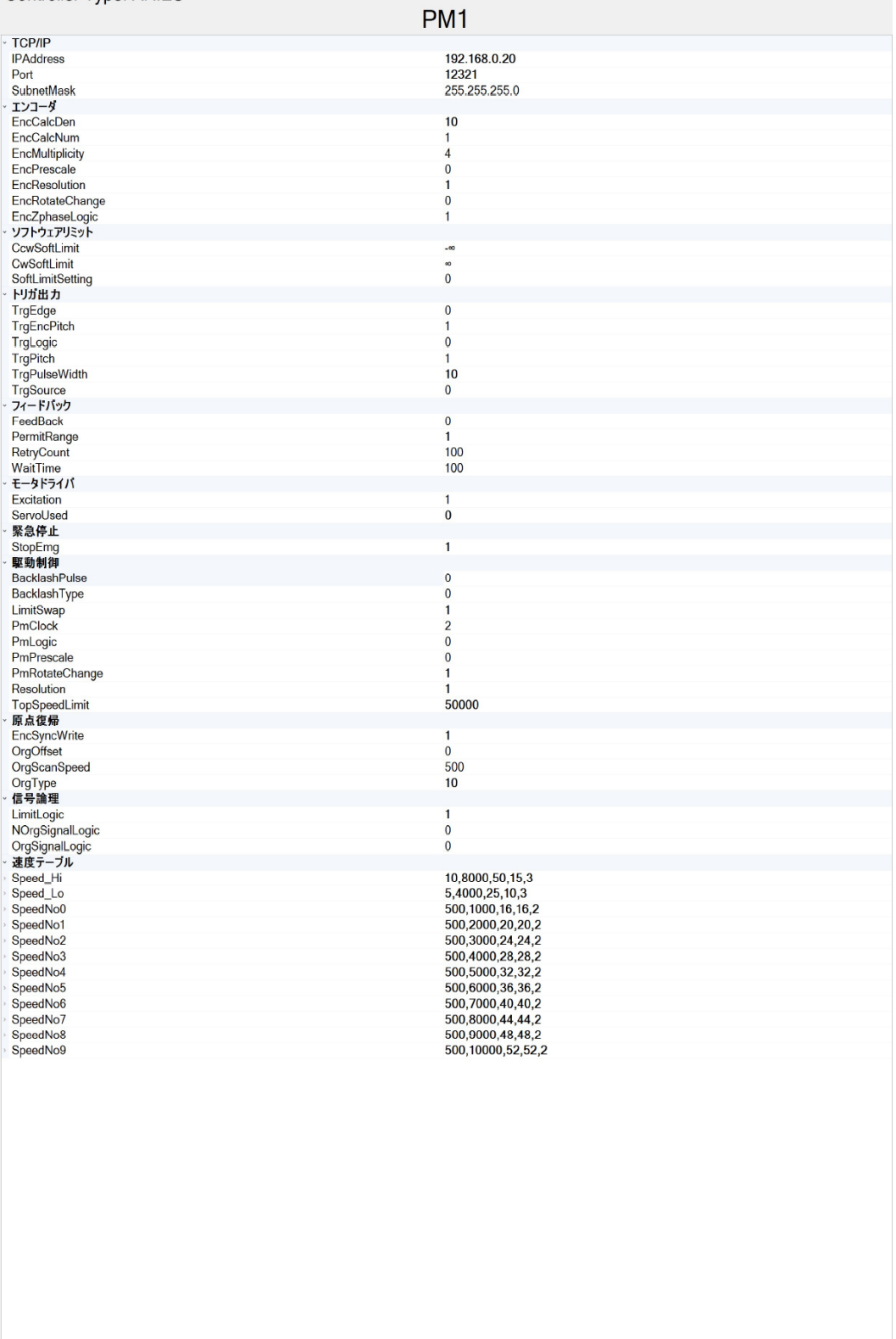

#### **13.5. システムパラメータのプロパティ**

システムパラメータのプロパティを簡単に説明します。

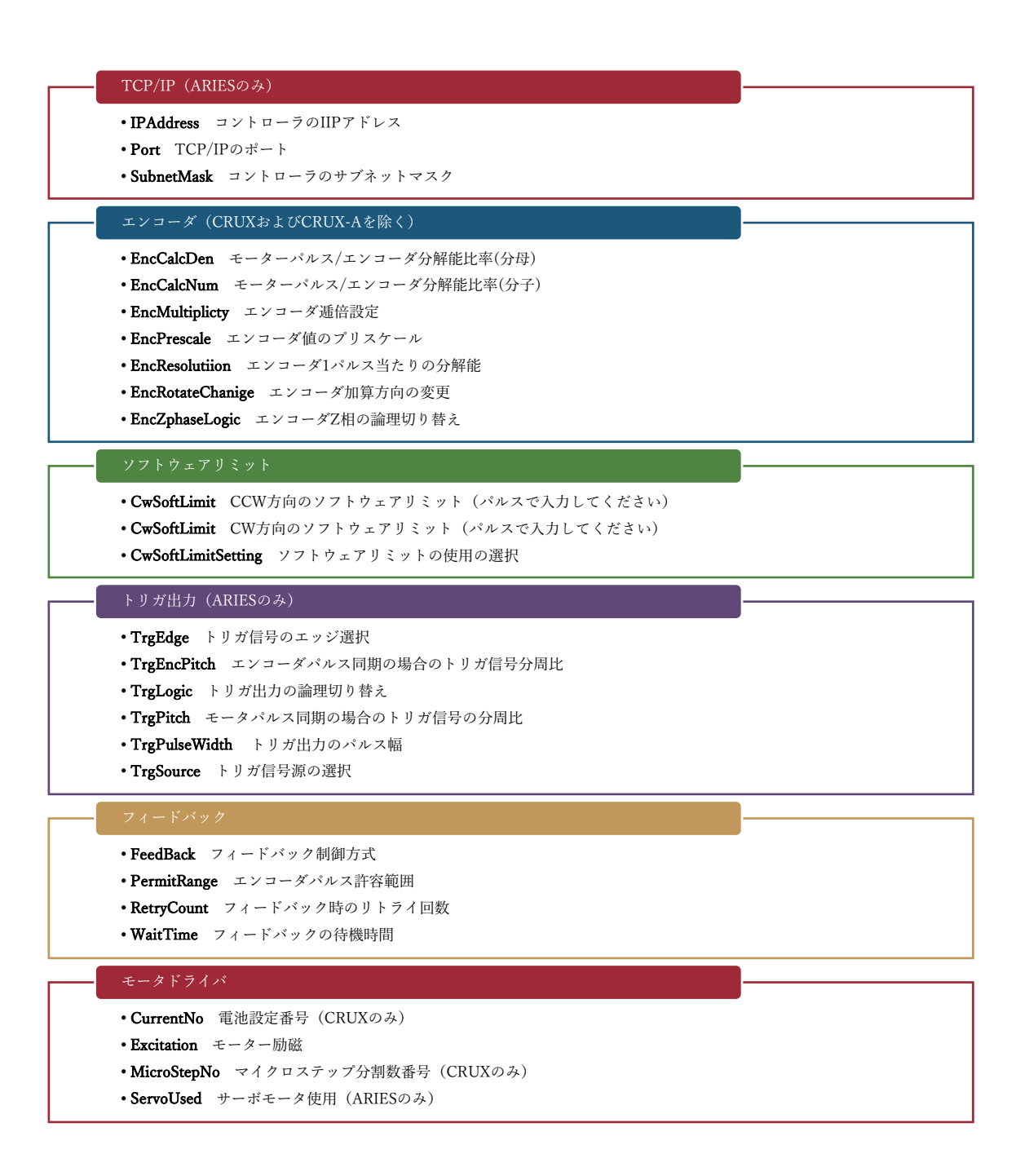

#### 緊急停止

• StopEmg 緊急停止方式

#### 駆動制御

- BacklashPulse バックラッシュ補正のパルス数
- BacklushType バックラッシュ補正方法
- LimitSwap CWとCCWのリミット信号うぃ入れ替え
- PmClock パルス出力方式の切り替え(ARIESのみ)
- PmLogic パルス出力論理方式の切り替え (ARIESのみ)
- PmPrescale パルス値プリスケール
- PmRotateChange モーター回転方向の変更
- Resolution 1パルスあたりのモーター分解能
- TopSpeedLimit 最高速度制限値 (ARIESのみ)
- UsingEMGModeForJog ジョグボタンの停止方式

#### 原点復帰

- EncSyncWrite 原点復帰によるエンコーダ値のゼロリセット(CRUXおよびCRUX-Aを除く)
- OrgOffset 原点オフセット値
- OrgScanSpeed 原点サーチ時の速度 (SCシリーズを除く)
- OrgType 原点復帰方式

#### 信号論理

- LimitLogic CWとCCWのリミット信号を入れ替え
- NOrgSignalLogic NORGセンサ信号の論理切り替え
- PrgSignalLogic ORGセンサ信号の論理切り替え

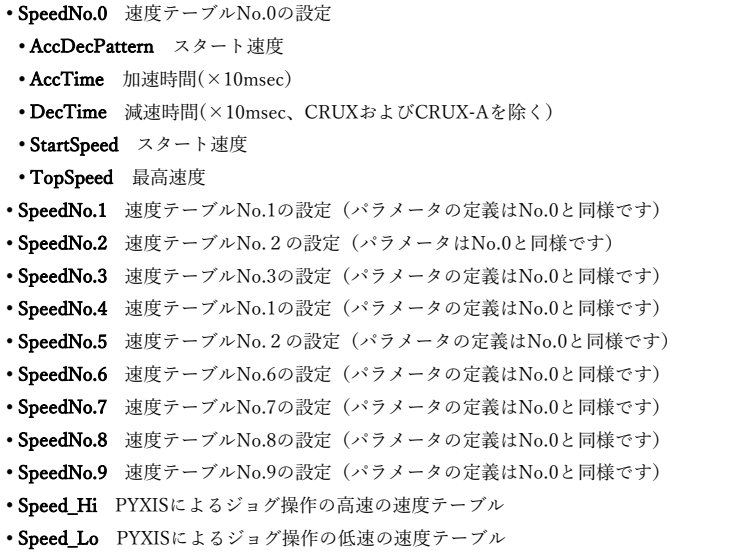

神津精機株式会社 | システムパラメータを変更する 79

2020 年 2 月 4 日 **[CHAMONIX ユーザーズガイド]**

#### **13.6. 速度テーブルの変更**

速度テーブルの変更の方法を説明します。スピードテーブルのテーブル名を展開すると、速度テーブルのパ ラメータが開きます。設定できるパラメータはコントローラの機種によって異なります。

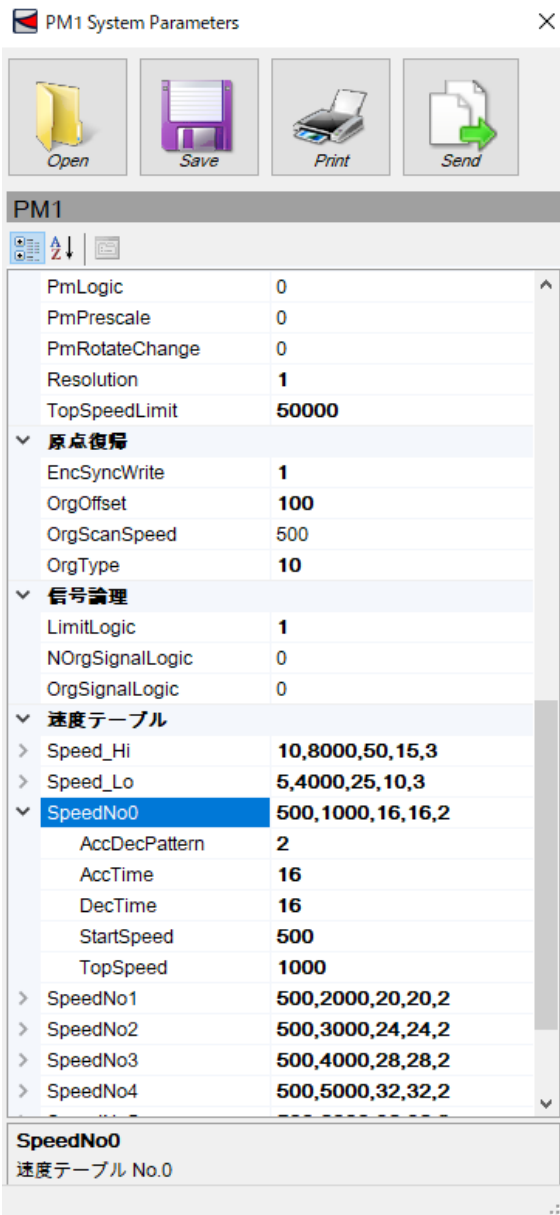

ARIES/LYNX の場合、AccDecTime は加減速 パターン、AccTime は加速時間(10msec 単 位)、DecTime は減速時間(10msec 単位)、 StartSpeed はスタート速度(pls)、TopSpeed は最高速度(pps)を意味します。

CRUX/CRUX-Aの場合、AccDecTimeは加減 速パターン、AccTime は加速時間、(10msec 単位)、StartSpeed はスタート速度(pls)、 TopSpeed は最高速度(pps)を意味します。

なお、CRUX/CRUX-A の場合、DecTime は AccTime と同じ値が設定されます。

# **14. プログラマブルグリッドを利用する**

#### **14.1. プログラマブルグリッドの起動**

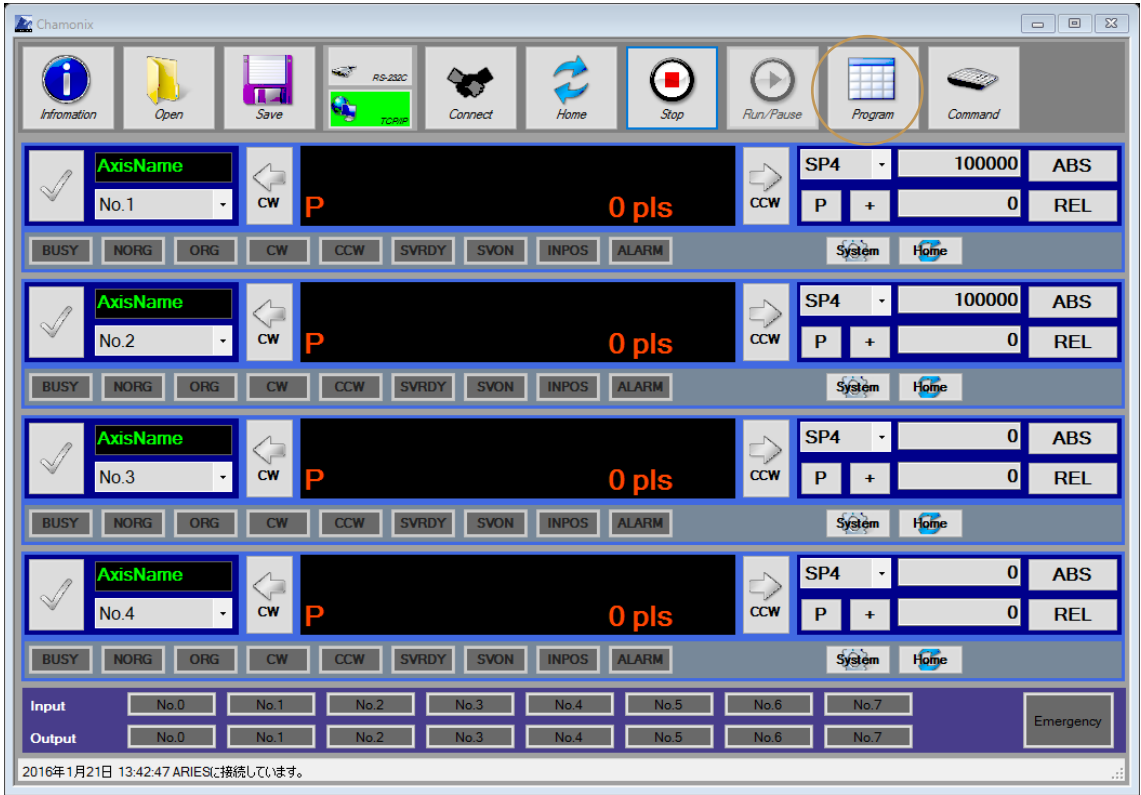

「Program」ボタンをクリックすると、Programmable Grid」が起動します。「Programmable Grid」 は簡単なマクロのような機能まで付加したティーチング機能です。

#### **14.2. プログラマブルグリッドの基本機能**

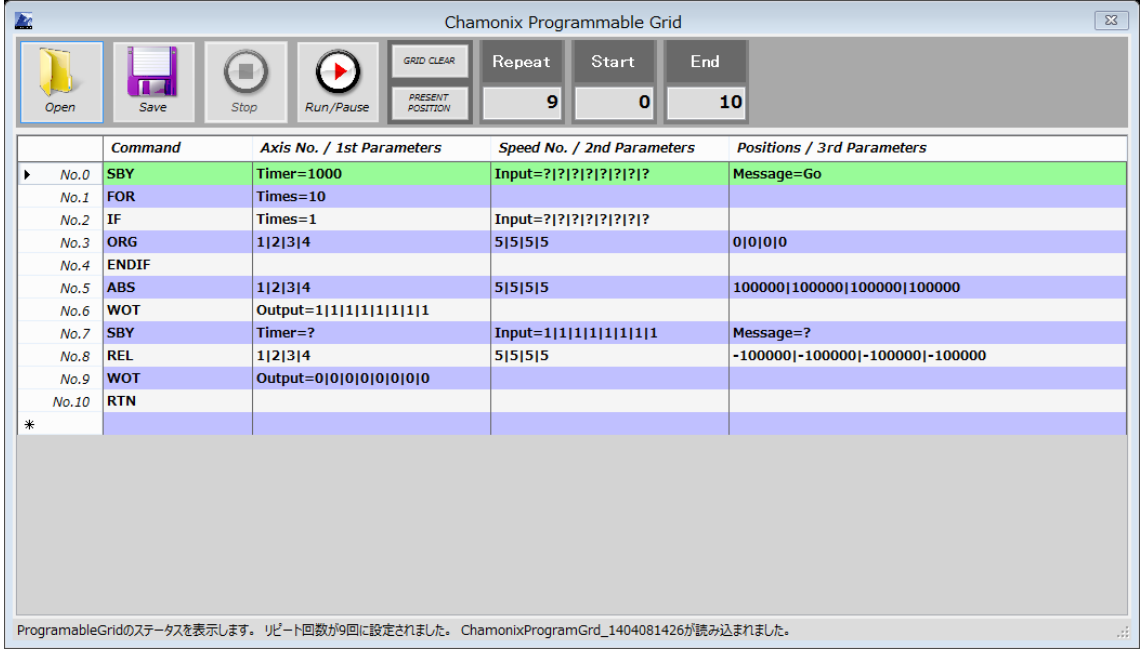

グリッド内に記述したプログラムに従ってコントローラに接続されたステージを自動駆動します。

グリッドの行に記述されたコマンドは原則として上から順番に実行されます。

Start で指定された行と End で指定された行を Repeat で指定された回数繰り返します。Repeat に 「Endless]あるいは負の数字を入力すると無限に繰り返します。

上記の例では No.0 の行から No.10 の行まで 1 行ずつプログラムを実行し、それを 9 回繰り返します。

#### **14.3. プログラムを実行**

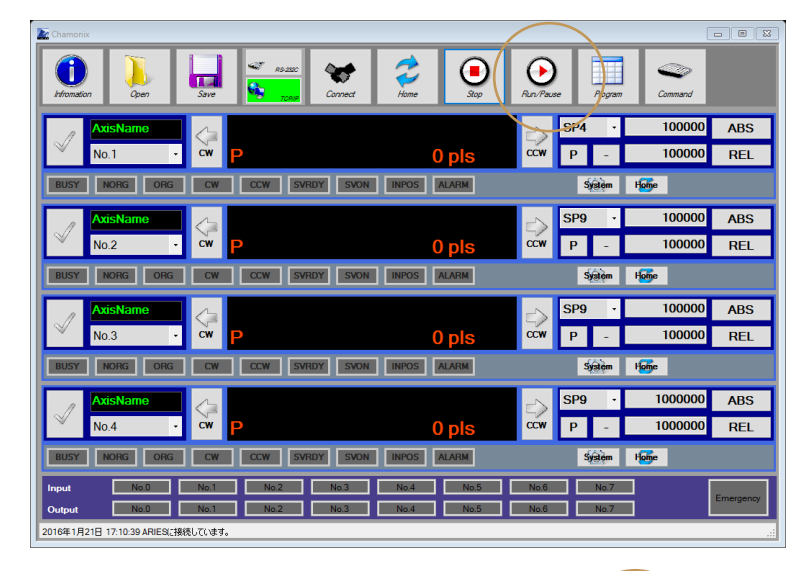

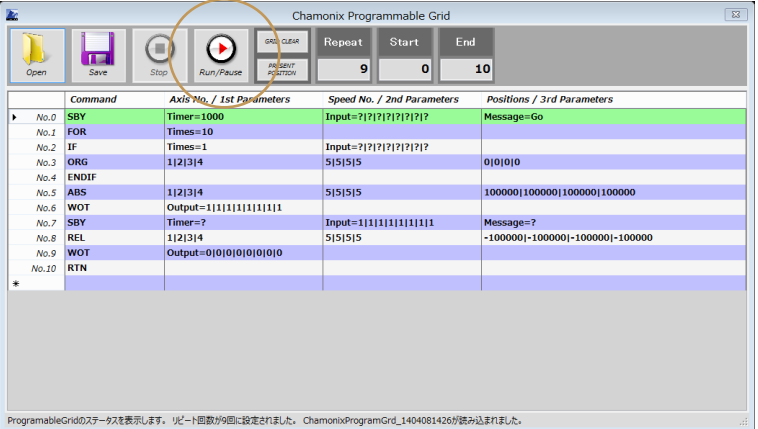

「Chamonix」あるいは「Chamonix ProgramableGrid」の「RUN」ボタンをクリックすると実行します。 実行中は「RUN」ボタンは「PAUSE」ボタンになり、ランプが点灯します。実行中の行は緑色に点灯します。 「PAUSE]ボタンをクリックすると実行中の行を実行したのちに一時停止します。一時停止からの再開は 再び「RUN」ボタンを押して下さい

## **14.4. プログラムの停止**

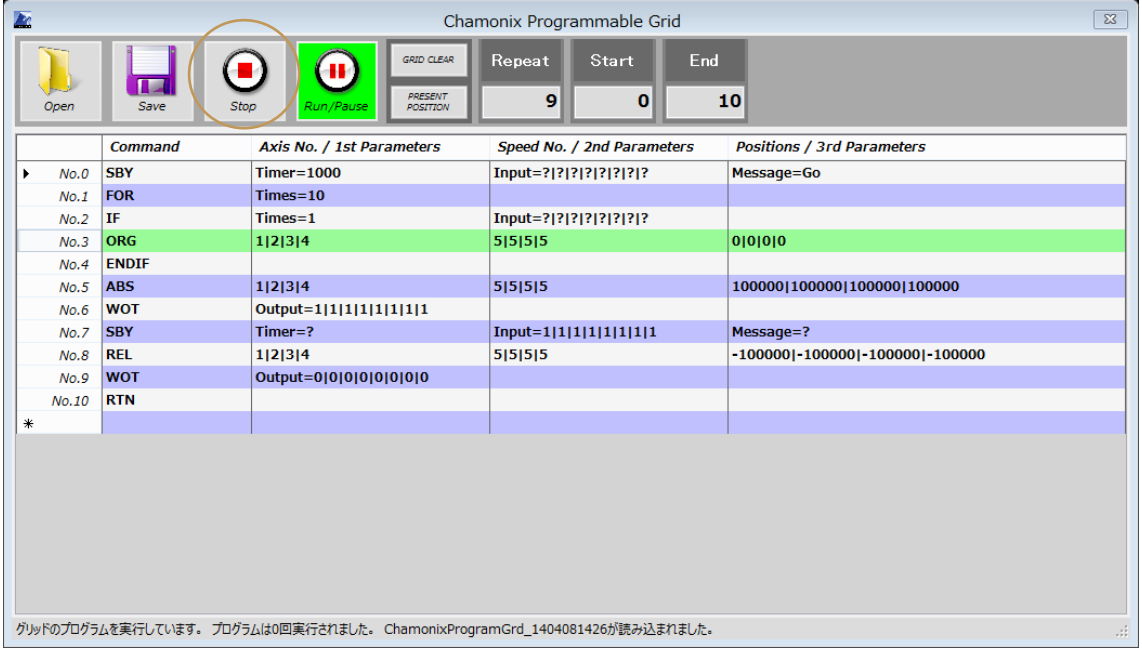

「STOP」ボタンをクリックすると停止します。「STOP」ボタンによる停止は緊急停止を意味し、直ちに停止 します。また、停止位置からの再開はできません。再開する可能性がある場合は「Pause」ボタンをご利 用ください。

## **14.5. プログラムの一時停止**

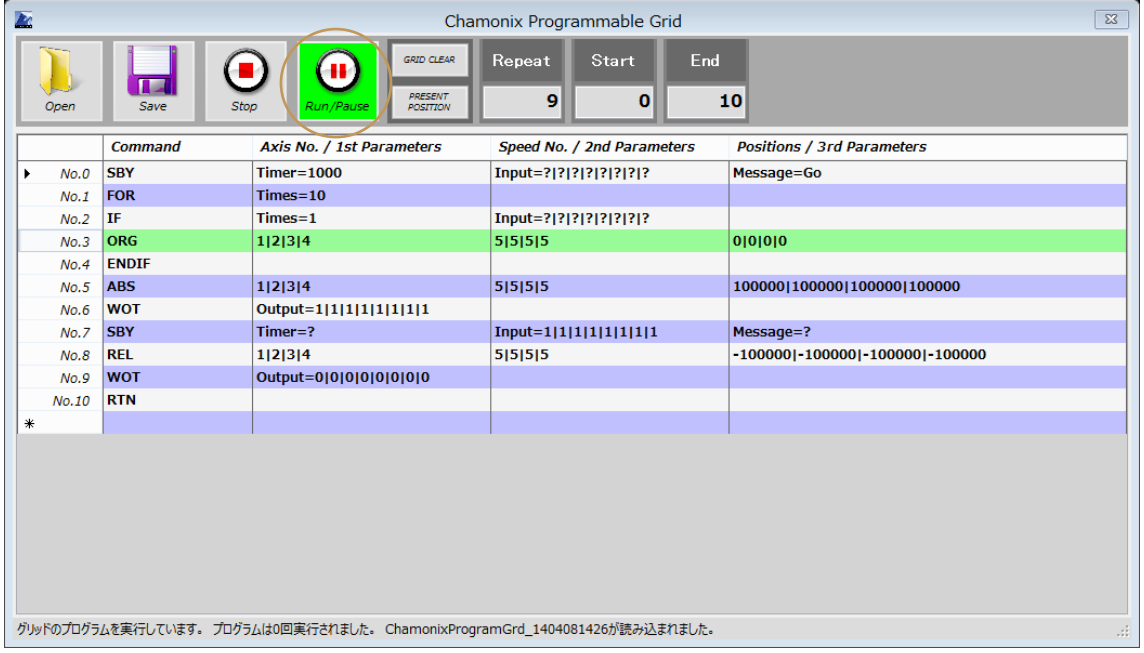

プログラム実行中は「Run」ボタンは点灯し、「Pause」ボタンになります。この状態で「Pause」ボタンを押 すと、現在実行中の行を実行したのちにプログラムを一時停止し下図のようになります。

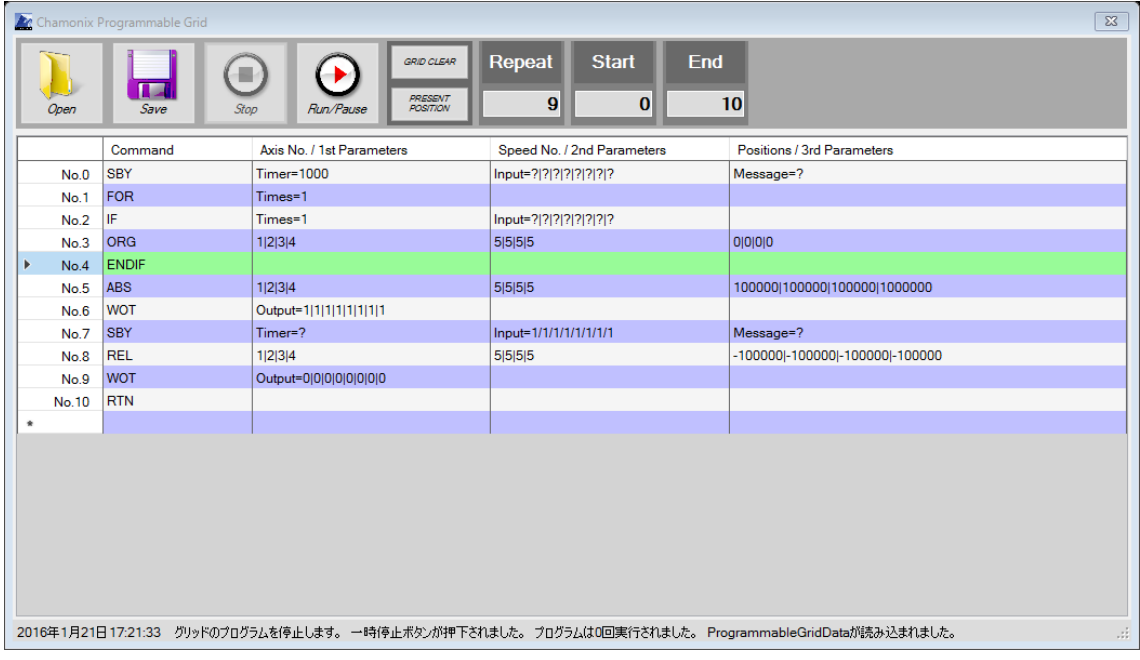

プログラムを再開するには再び「Run」ボタンを押します。

神津精機株式会社 | プログラマブルグリッドを利用する 85

## **14.6. プログラムデータの入出力**

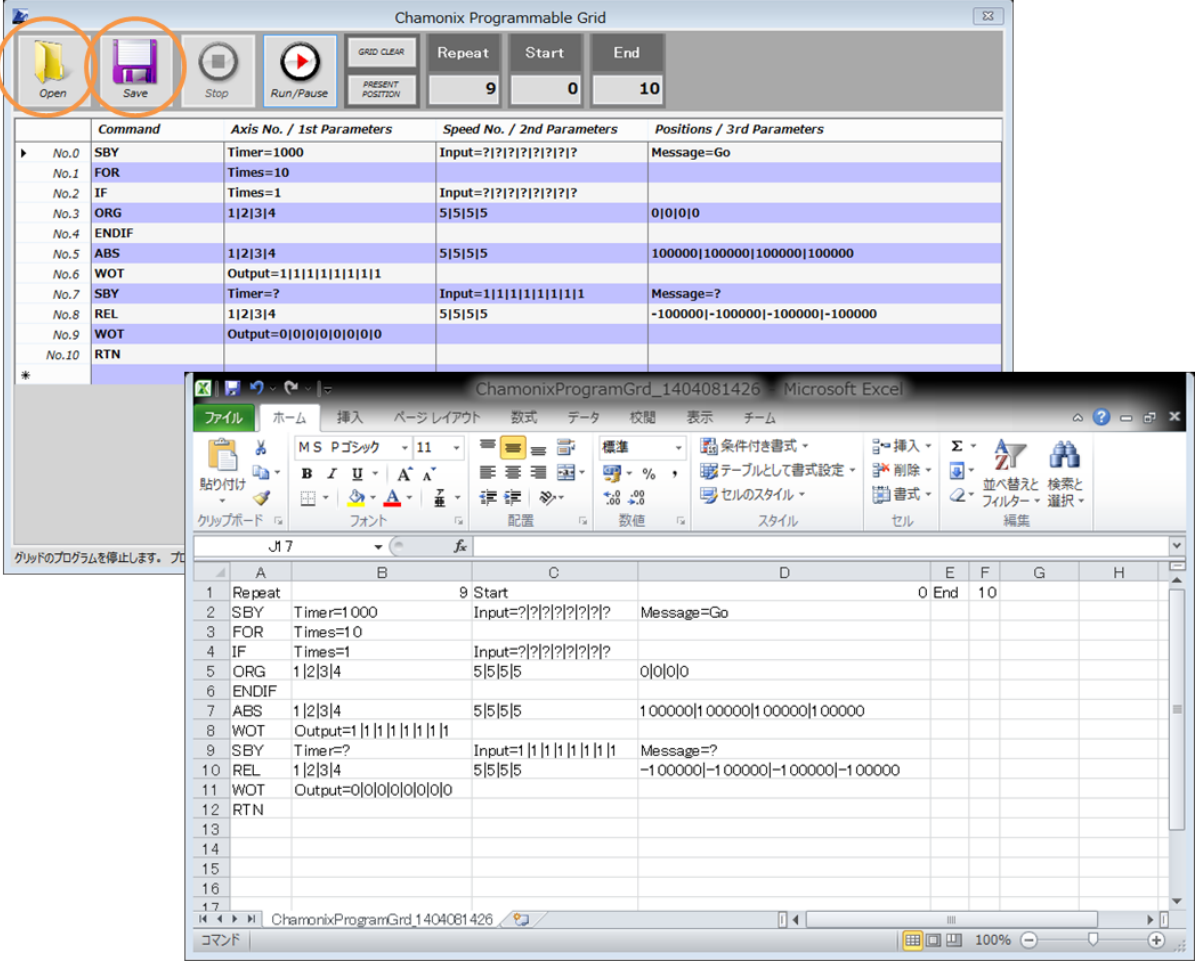

プログラムデータはファイルに保存することができます。

データはファイルから読み込むことも可能です。

ファイルは DAT (標準)、XML、CSV (CSV1)の形式に対応しています。DAT の形式を推奨していま す。

Parameters 内の各パラメータの区切り文字は「I」あるいは「/」を利用します。内部処理の際に「I」に読 み替えられます。これは CSV を Microsoft Excel で処理する場合の不都合<sup>20</sup>を考慮してのものです。

86 プログラマブルグリッドを利用する | 神津精機株式会社

<sup>20</sup> Excel の場合、デフォルトの設定において、「1/2」は1月2日と自動的に日付関数に変換されてし

## **14.7. プログラマブルグリッドのコマンド**

#### **14.7.1. ORG: 原点復帰**

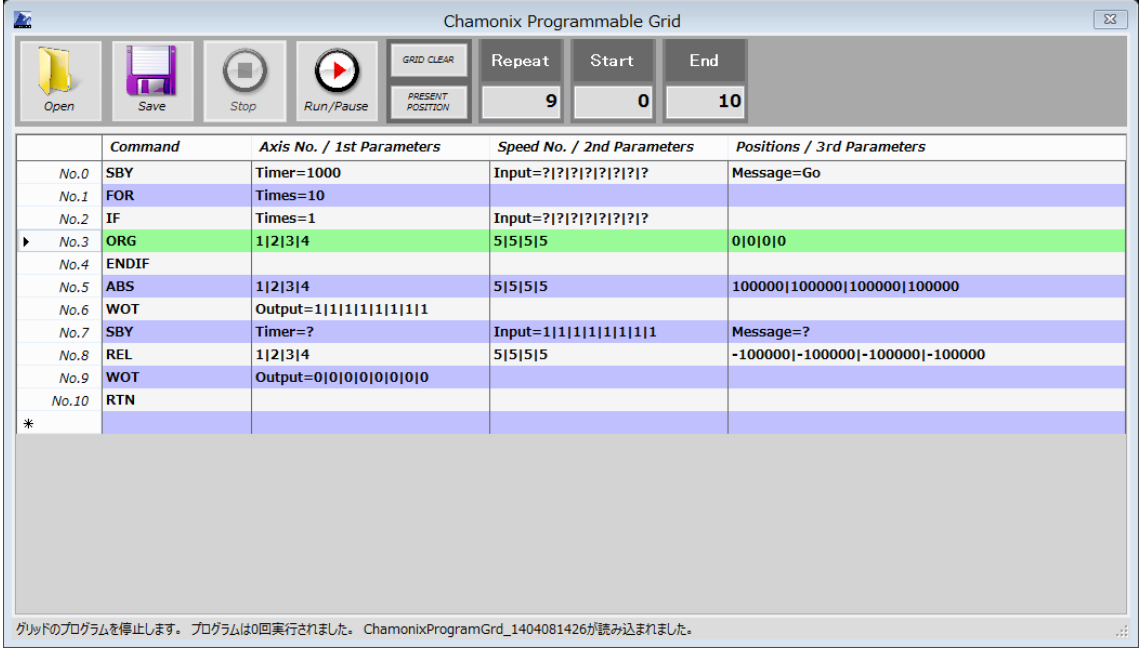

ORG はシステムパラメータの設定に従って原点復帰動作を行います。

原点復帰動作完了後、

1st Parameter で指定された軸を、

2nd Parameters で指定した速度テーブルで、

3rd Parameters で指定された絶対位置へ移動します。

システムパラメータ設定で「Resolution」プロパティを設定している場合、換算値で指定して下さい<sup>21</sup>。

まうためです

21 デフォルトではパルスで入力するように設定されています。

神津精機株式会社 | プログラマブルグリッドを利用する 87

#### **14.7.2. ABS: 絶対位置管理による位置決め**

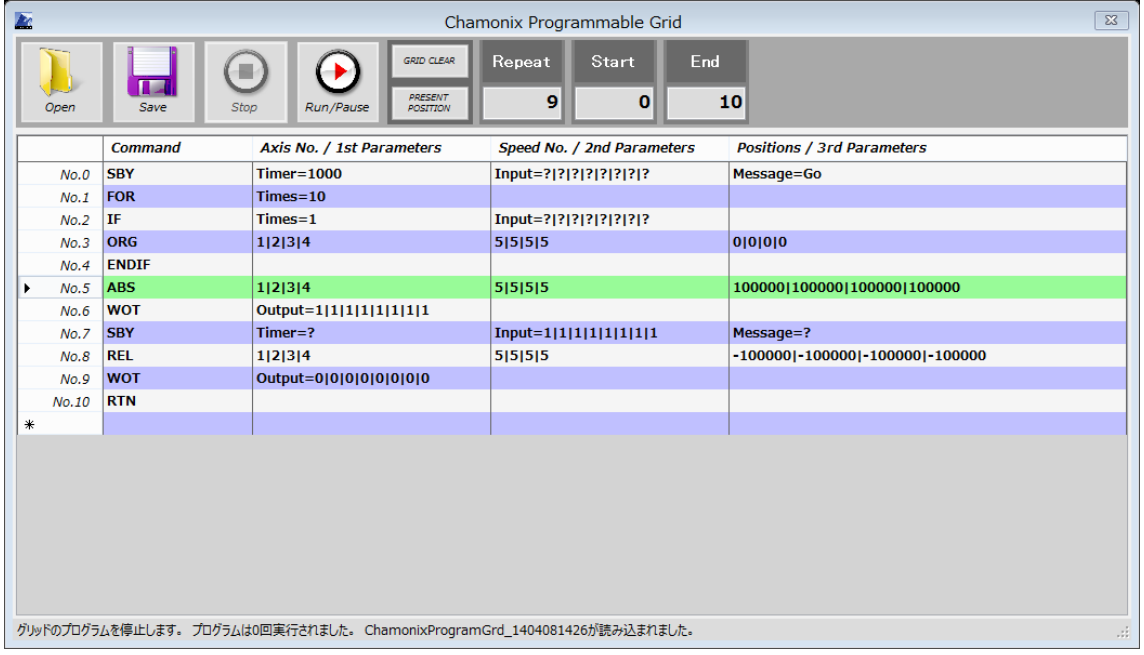

ABS は絶対位置管理で

1st Parameters で指定した軸に

2nd Parameters で指定したスピードで、

3rd Parameters で指定した位置へ移動します。

システムパラメータ設定で「Resolution」プロパティを設定している場合、換算値で指定して下さい22。

<sup>22</sup> デフォルトではパルスで入力するように設定されています。

#### **14.7.3. REL: 相対位置管理による位置決め**

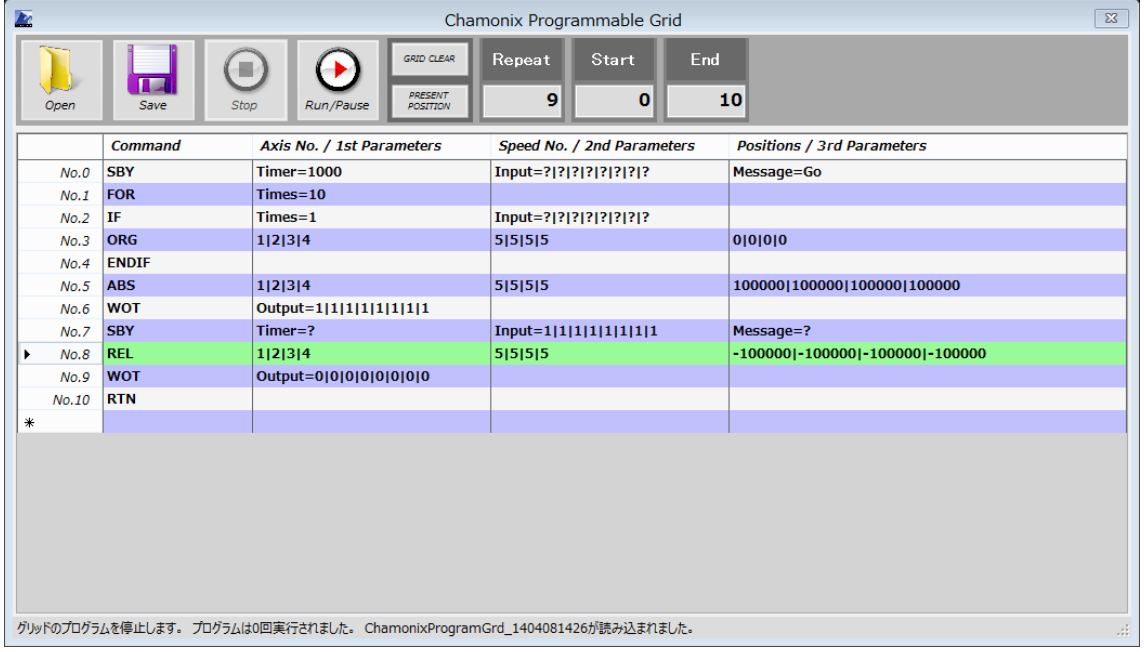

REL は相対位置管理で

1st Parameters で指定した軸に

2nd Parameters で指定したスピードで、

3rd Parameters で指定した位置へ移動します。

システムパラメータ設定で「Resolution」プロパティを設定している場合、換算値で指定して下さい<sup>23</sup>。

<sup>23</sup> デフォルトではパルスで入力するように設定されています。

#### **14.7.4. WOT: 汎用出力の制御**

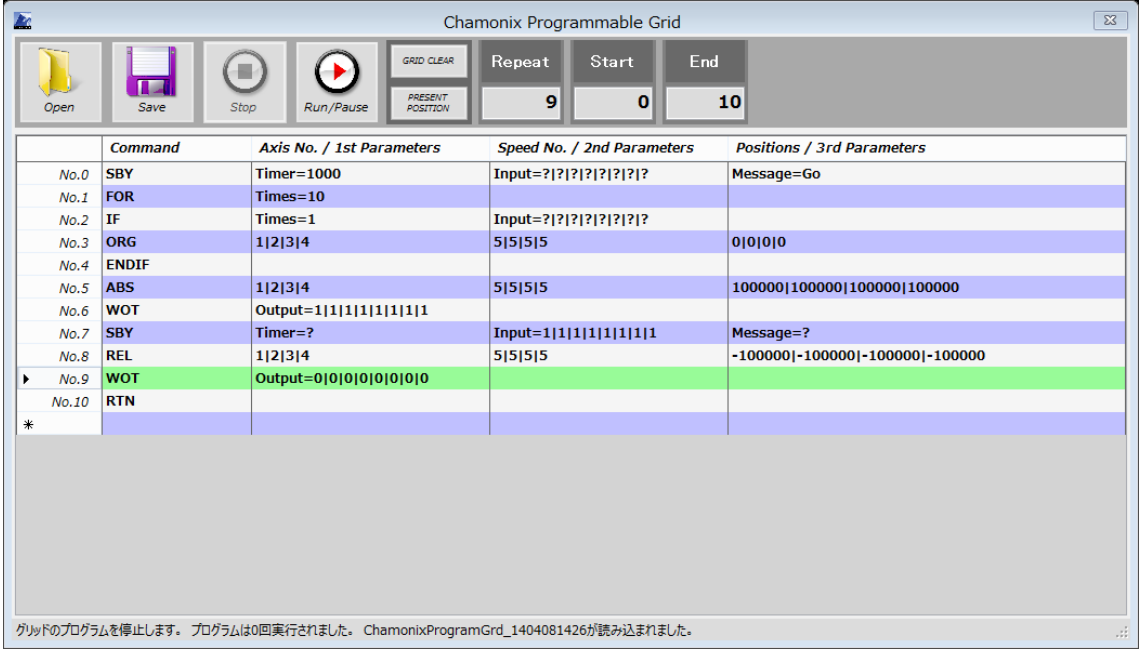

ARIES に対しては I/O の出力を制御することが可能です。上の例では ARIES の 8ch の出力全てを ON にすることを示しています。

1st Parameters を Output=0|0|0|0|0|0|0|0 に設定した場合には、出力全てを OFF にすること を示します。

?はパラメータが Null であることを示します。

I/O を備えていないコントローラが接続されているとき、このコマンドは無視されます。

#### **14.7.5. FOR: 繰り返しループ**

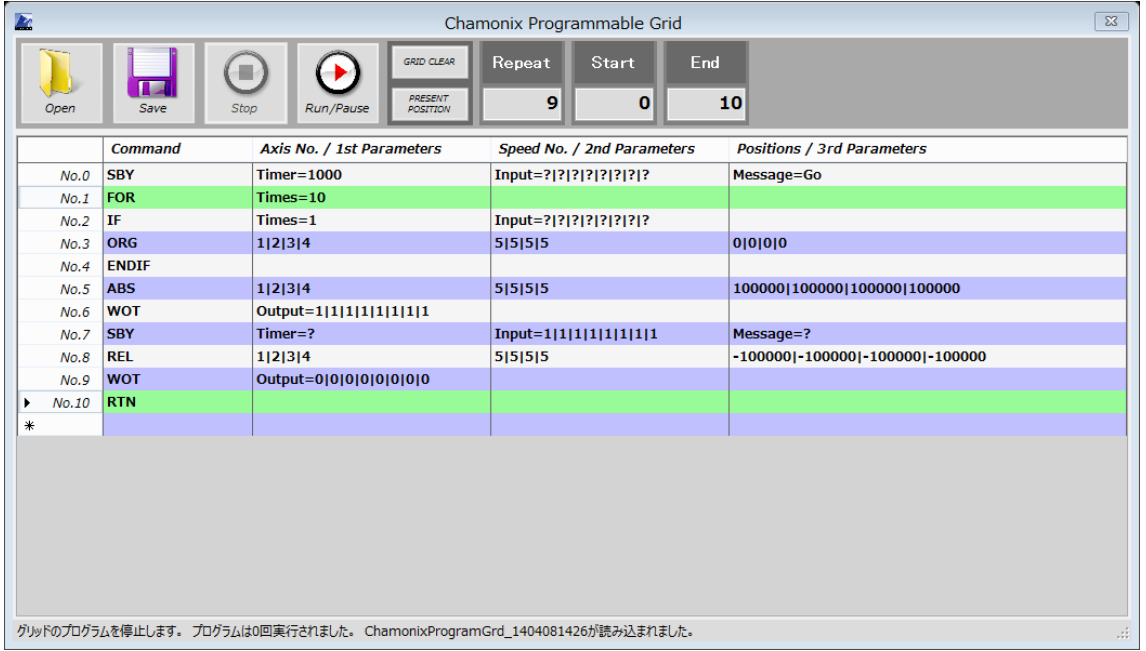

FOR コマンドは、これより下の行で最初に現れる RTN コマンドまでの間、

1st Parameters の「Times=」パラメータ指定子で指定された回数を繰り返します。

FOR コマンドは入れ子にすることができます。FOR コマンドが入れ子にされたとき、内側の FOR コマンドの ループから実行されます。

IF コマンドの「Times=」パラメータ指定子も実行中のループの回数を対象とします。

FOR コマンドを指定した場合には、FOR コマンドひとつに対して、FOR コマンドより下側に必ず RTN コマ ンドを挿入する必要があります。

#### **14.7.6. IF: 条件付きの実行**

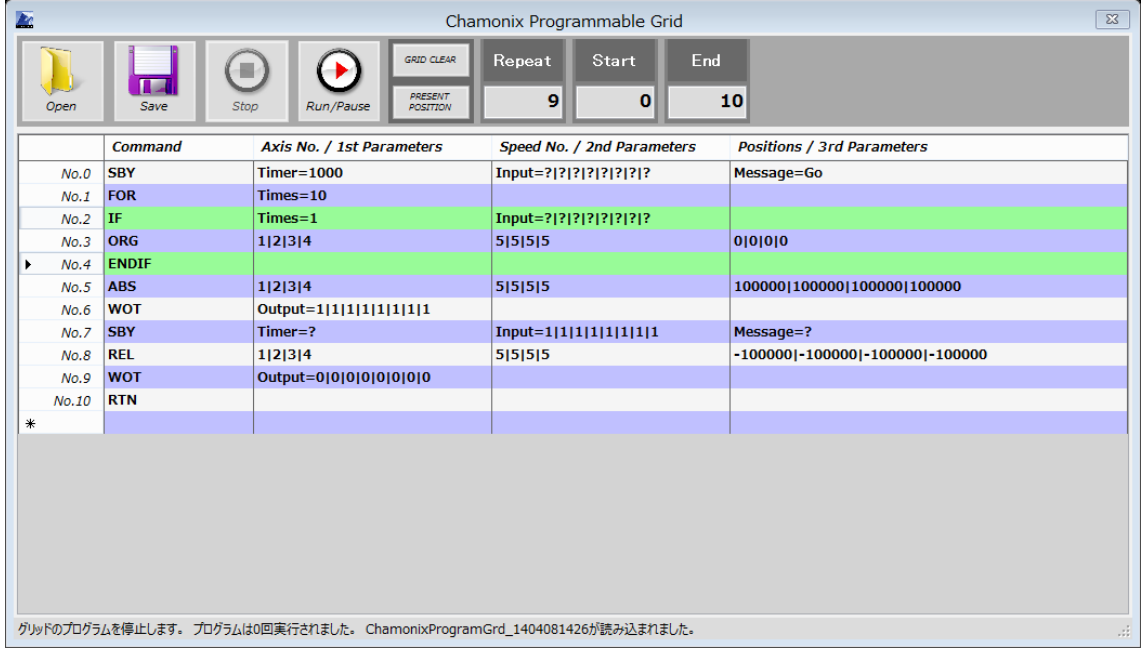

IF コマンドは 1st Parameters または 2nd Parameters に書かれた条件を満たした場合に、ENDIF コマンドまでの行を実行します。

1st Parameters には、Times=で指定したループの回数を指定できます。上の例ではループが1回目 の場合のみ ORG コマンド(原点復帰)が実行されます。

2nd Parameters には、コントローラの I/O の入力ステータスを条件として指定できます。I/O を持たな いコントローラでは無視されます。

「?」を入力するとその項目は無視されます。

上の例では No.1 から No.10 まで 10 回繰り返すループで、最初の 1 回目のときだけ No.3 の行が実 行されるように設定されています。

#### **14.7.7. GOTO: 行のジャンプ**

GOTO コマンドは 1st Parameters で指定された行にジャンプします。

GOTO コマンドは大変便利なコマンドですが、注意深く使用しないと、プログラムが複雑になり、間違った プログラムを設定してしまう恐れがあります。

## **14.7.8. SBY: スタンバイ**

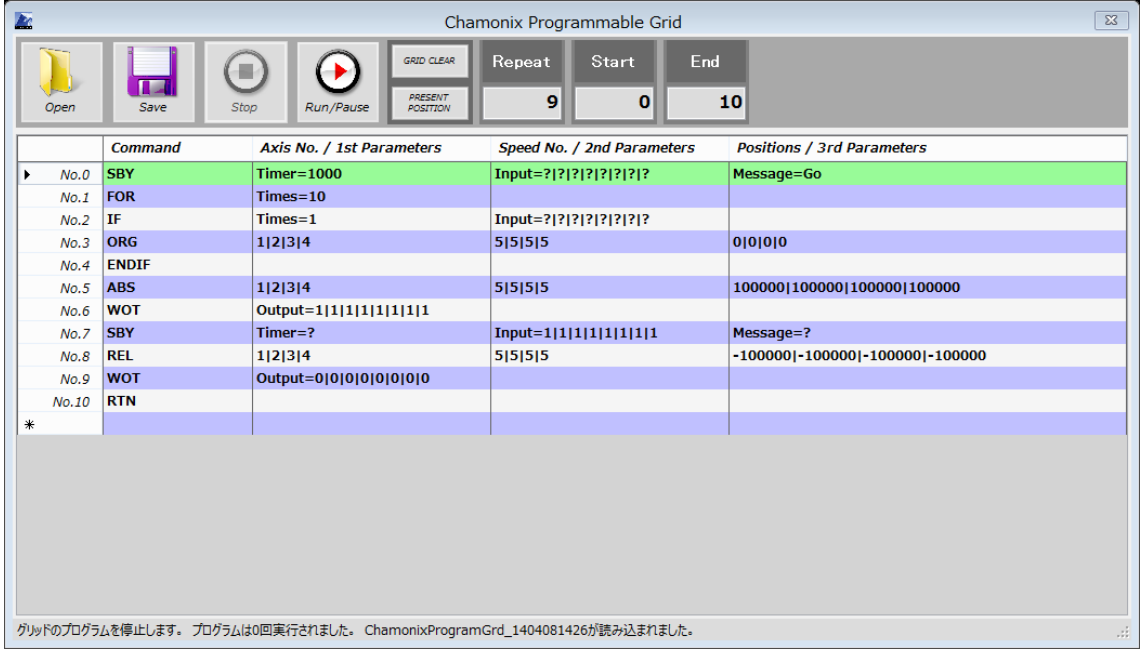

SBY コマンドは 1st から 3rd までの Parameters のいずれかの条件を満たすまで待機します。

1st Parameters の「Timer=」のパラメータ指定子はミリ秒単位でタイマーを指定できます。

2nd Parameters の「Input=」の指定子は ARIES の I/O の入力を指定できます。

3rd Parameters の「Message=」のパラメータ指定子は指定された文字列が WindowsAPI の SendMessage を利用して Chamonix のメインウィンドウへ送信されたときに停止から抜けます。

「?」はそのパラメータを指定しないことを意味します。

## **14.7.9. TFR: ワンショットトリガー**

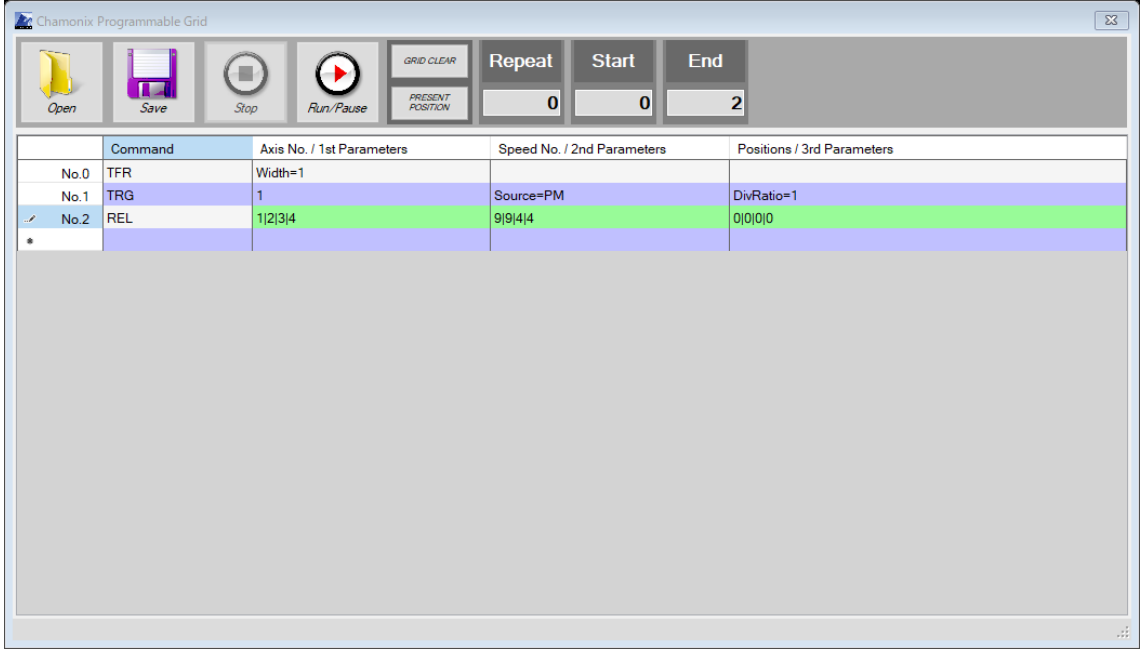

ARIES をご利用の場合、TFR コマンドが使用できます。TFR コマンドは、ワンショットのトリガー出力を実 行します。

1st Parameters の「Width=」のパラメータ指定子はミリ秒単位でトリガーのパルス幅を指定します。

#### **14.7.10. TRG: 駆動に同期したトリガー出力**

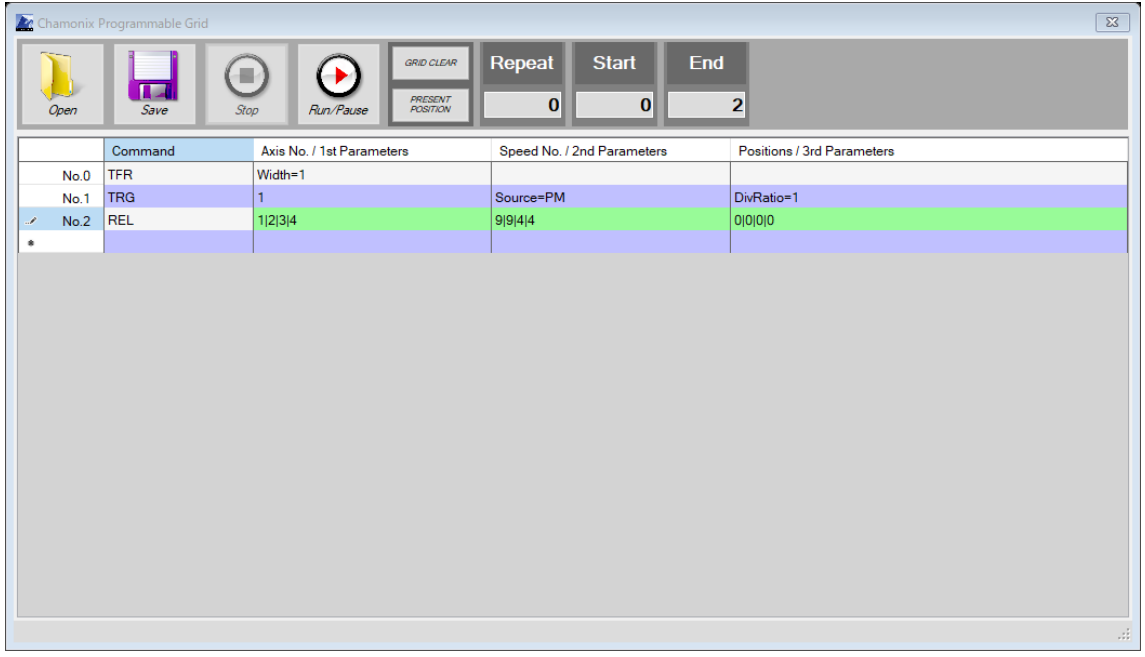

ARIES をご利用の場合、TRG コマンドが使用できます。TRG コマンドは、ARIES の 1 軸目あるいは 2 軸目の駆動に同期したトリガー出力を設定します。TRG コマンドでトリガー出力の設定を行った後、次に コントローラから駆動をさせた際に、モーターパルスあるいはエンコーダパルスに同期したトリガーが出力され ます。この設定は設定後の 1 回目の駆動にのみ有効です。

1st Parameters はトリガー出力のもととなる軸を指定します。1か2です。

2nd Parameters の「Source=」の指定子は信号源を指定します。Source=PM: モーターパルス、 Source=ENC:エンコーダパルスを信号源とします。

3rd Parameters の「DiVRatio=」のパラメータ指定子は分周比を指定します。例えば、 DivRatio=1000 を指定した場合、1000 パルス毎にトリガーを出力します。

#### **14.7.11. プログラマブルグリッドのコマンド一覧**

Programmable Grid のコマンド<sup>24</sup>をまとめます。詳しくは各コマンドの説明を参照してください

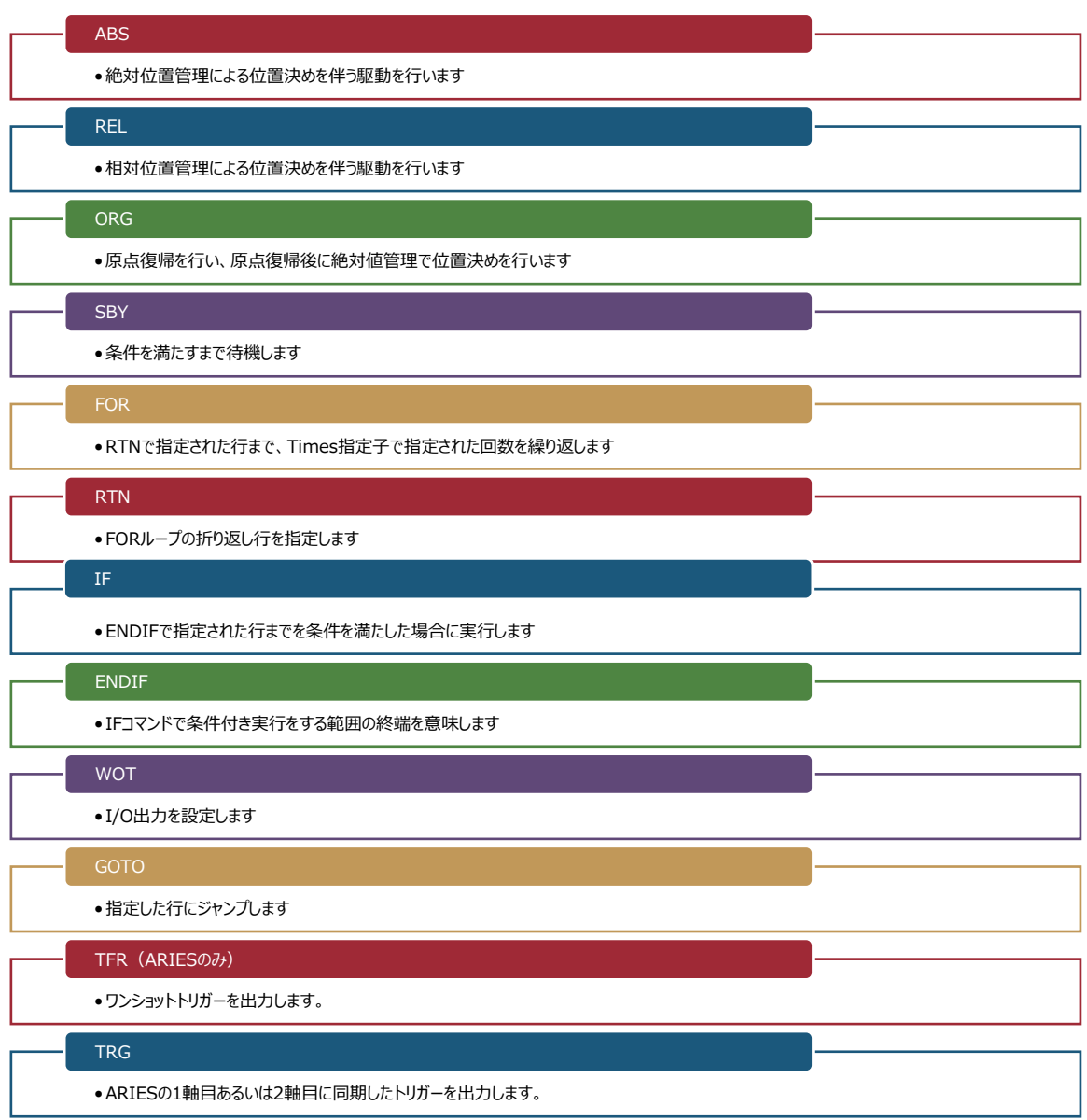

24 特注対応のコマンドを除きます。

神津精機株式会社 | プログラマブルグリッドを利用する 97

# **15. 直接リモートコマンドを入力する**

#### **15.1. コマンドコントロールの起動**

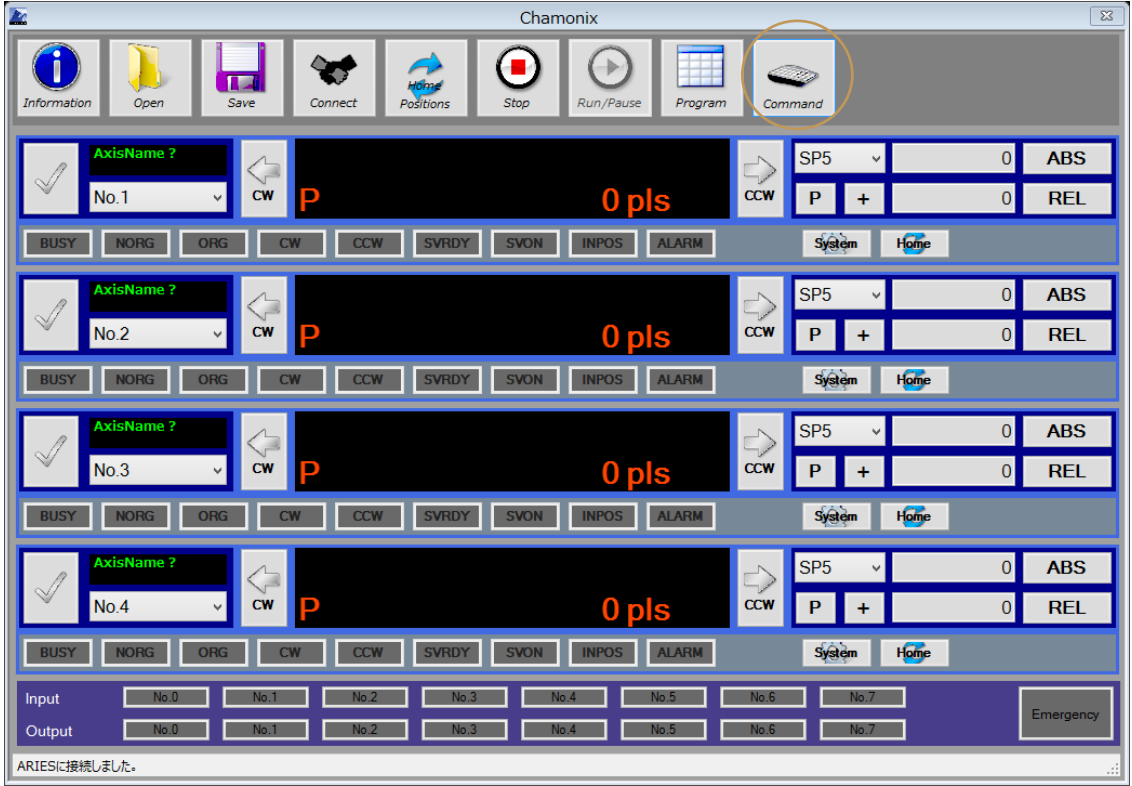

このボタンをクリックすると Chamonix Command Control が起動します。

Chamonix Command Control はコントローラへ送信するコマンドをキーボードから入力できます。

#### **15.2. コマンドコントロールからコマンドを送信**

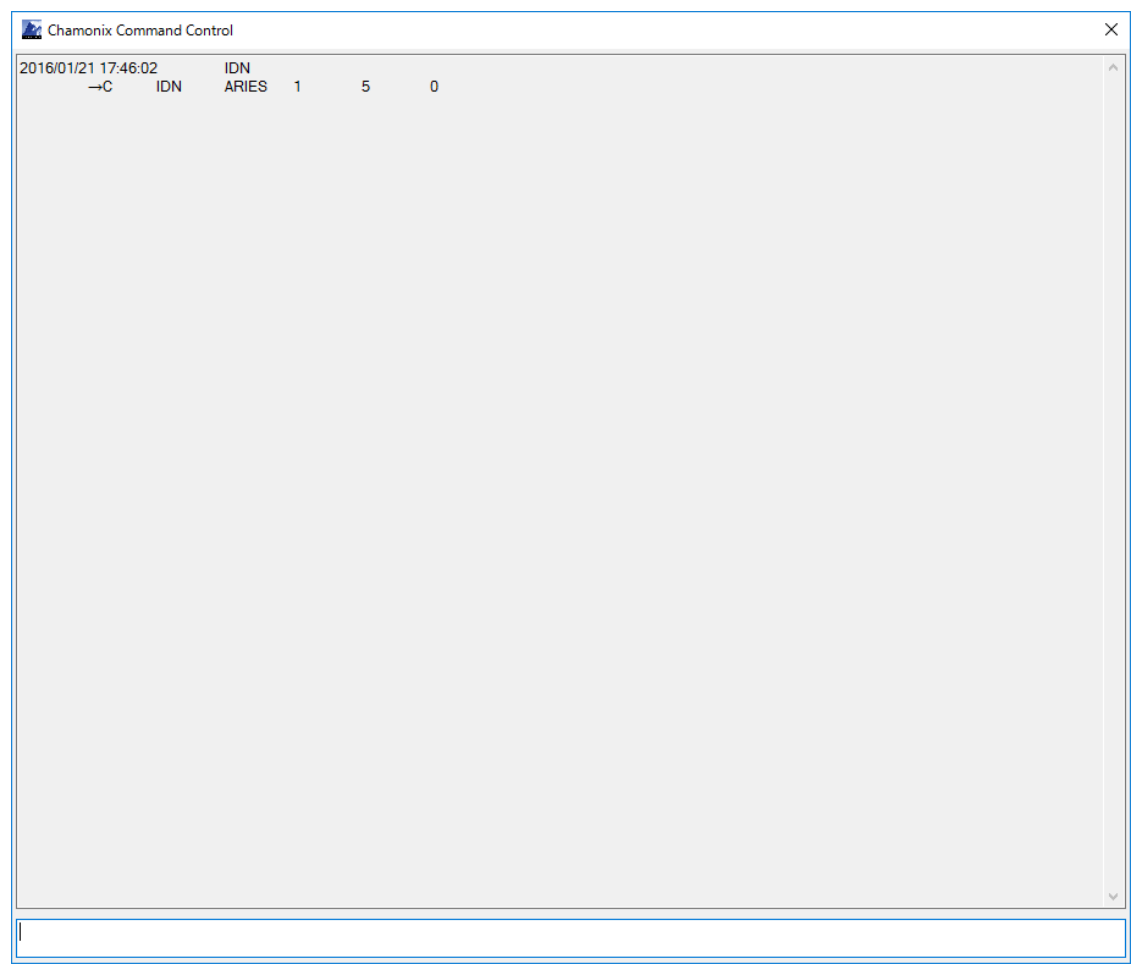

送信ボックスにコマンドを入力し、「Enter」を押すとコントローラへコマンドが送信されます。RS-232C によ る通信に必要なヘッダーの STX 文字<sup>25</sup>とデリミタの CRLF 文字<sup>26</sup>は自動的に付加されます。リモートコン トロールの書式については各々のコントローラの取扱説明書をご覧ください。入力は小文字で入力された 場合も大文字に変換されます。

このウィンドウを使用してコマンドを送信した時間とコントローラからの返答がログウィンドウに表示されます。

神津精機株式会社 | 直接リモートコマンドを入力する 99

<sup>25 「</sup>STX」は「S」、「T]、「X」という 3 文字ではなく、 「テキスト開始」を意味する 1 文字の制御文字です。

<sup>26</sup> 「CR」はローマ字二文字ではなく復帰を表す制御文字です。

<sup>「</sup>LF」は同様に改行を表す制御文字です。

アプリ側では一切のエラーチェックを掛けていません。正しいコマンドを入力してください。誤った送信文字列 がコントローラに送られた場合、コントローラの仕様に従ってエラーが返されます。詳しくはコントローラの取 説をご覧ください。

# **16. API を利用して外部から制御しましょう**

#### **16.1. WindowsAPI による外部制御**

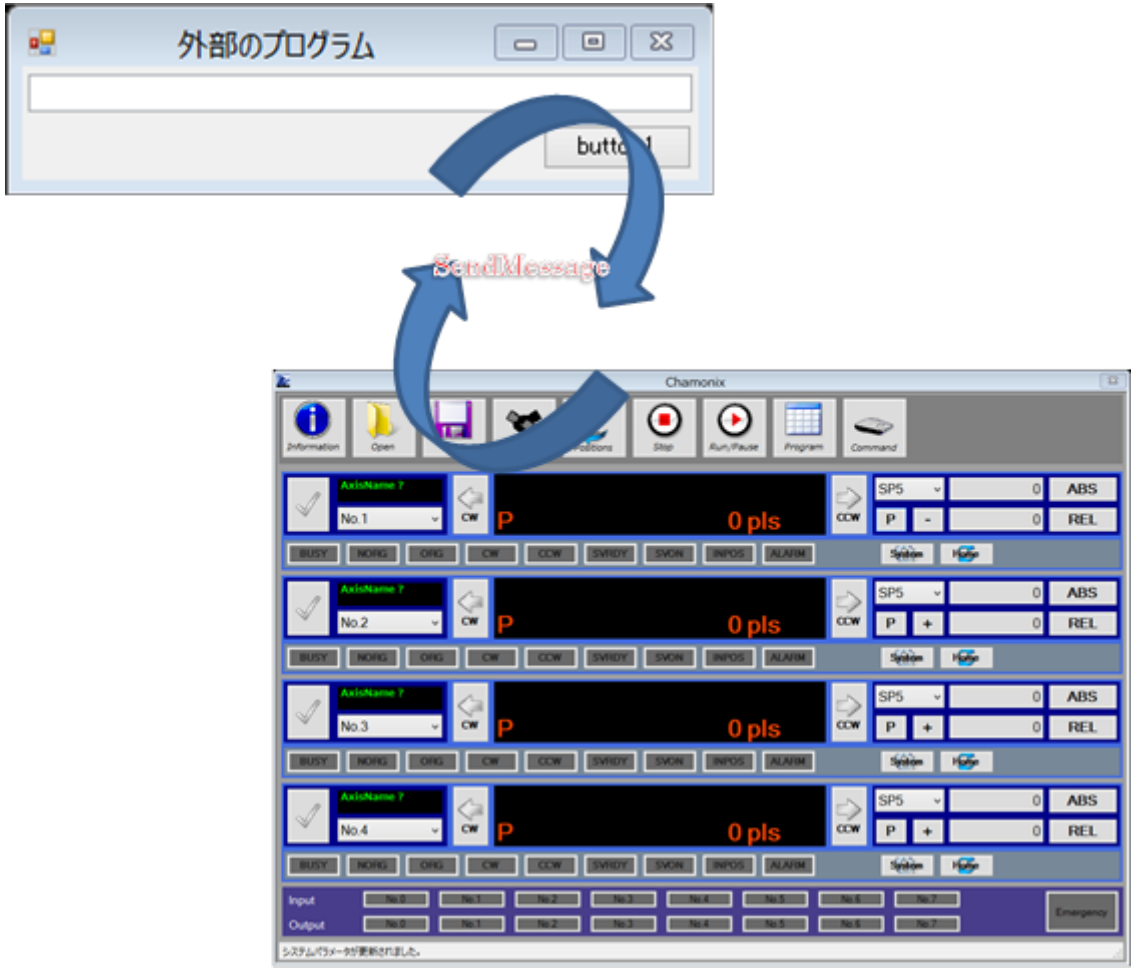

Chamonix は Windows 上の他のアプリから Windows API の WM\_COPYDATA を利用して駆動 の制御を行うことが可能です。

Windows API については Microsoft のウェブサイトなどを参照してください。

APS、RPS、ORG、STP のリモートコマンドに対応しています。

書式は ARIES のリモートコマンドの書式に準じます。 ただし返答方式のパラメータは省略されます。

#### **16.2. 外部のアプリケーションからの制御**

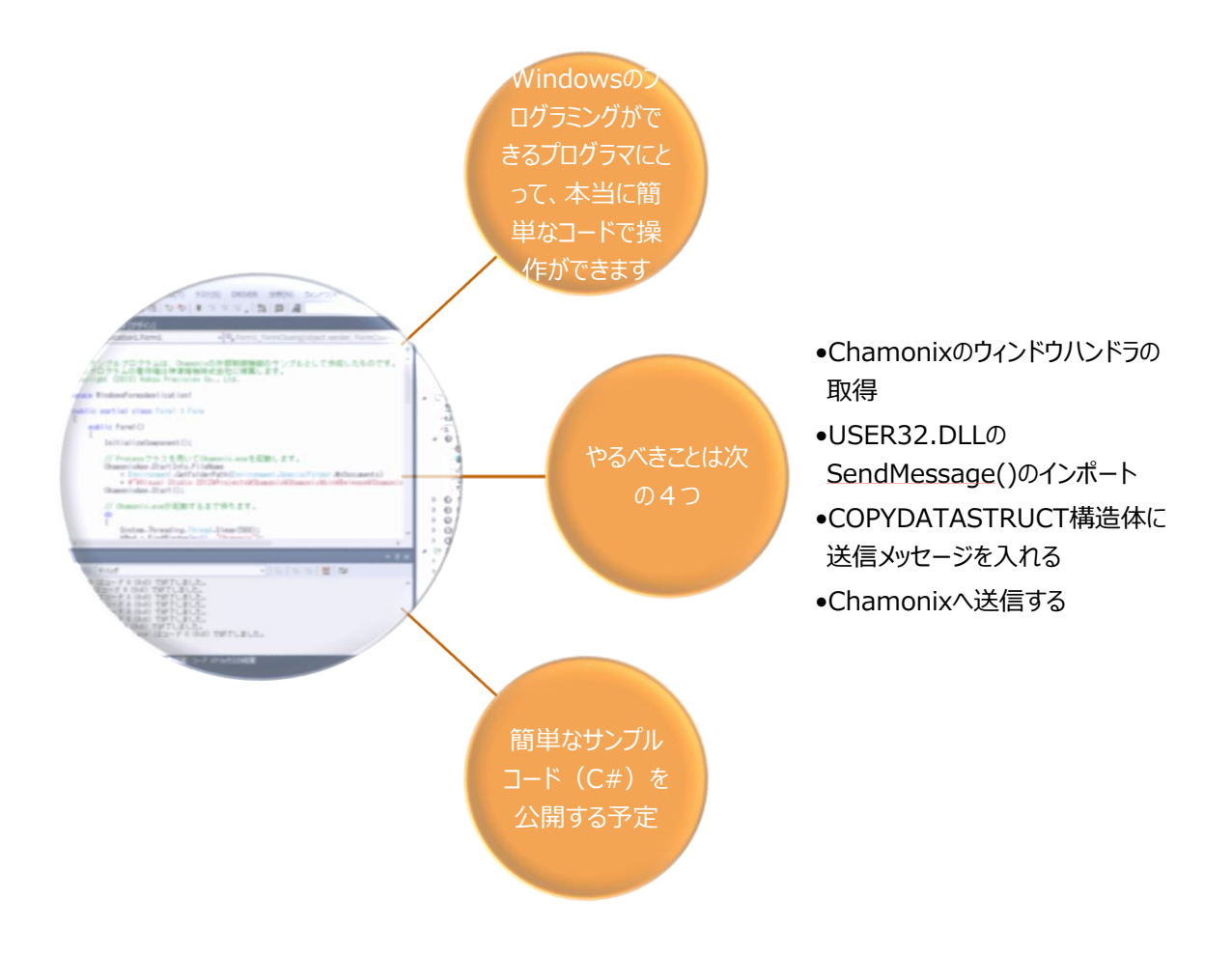

外部のアプリでは SendMessage()のコードを1行追加するだけで簡単にChamonixを制御できます。

## **16.3. 外部のアプリから APS コマンドを送る**

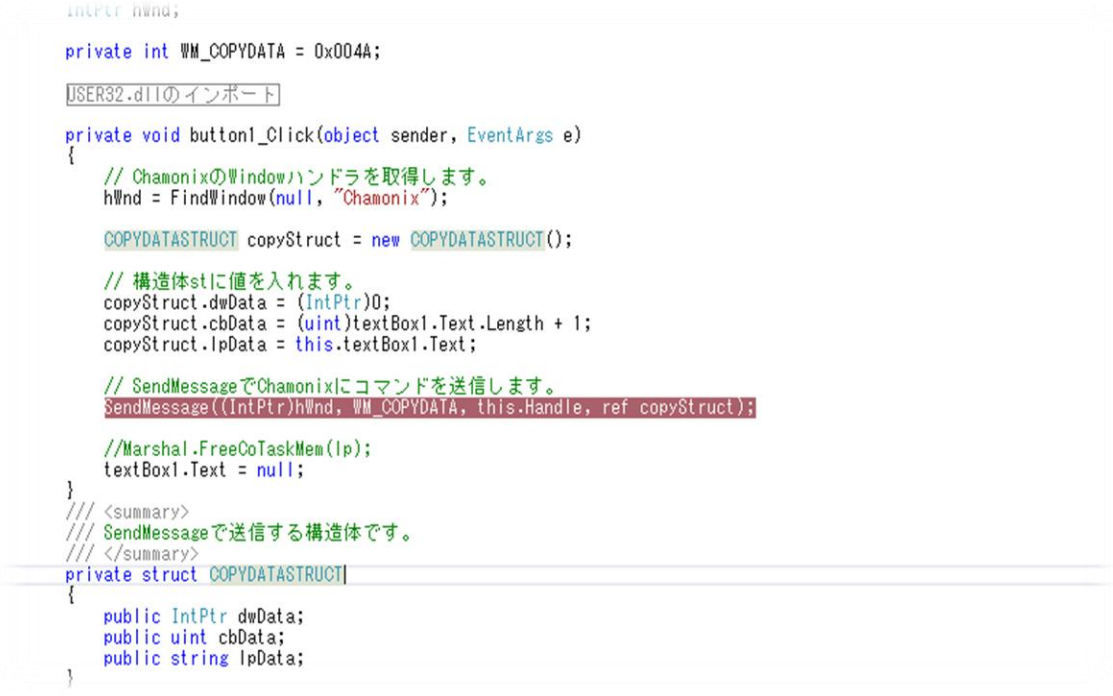

外部のアプリケーションから Windows API の SendMessage()関数<sup>27</sup>を使って、直接 Chamonix の ウィンドウプロシージャにコマンドを渡します。

神津精機株式会社 | API を利用して外部から制御しましょう 103

<sup>27</sup> 詳しくは Microsoft 社の MSDN の Web サイトをご覧ください。弊社への SendMessage 関数に ついてのお問い合わせはご遠慮ください。

SendMessage()関数は次のような構文を持っています。

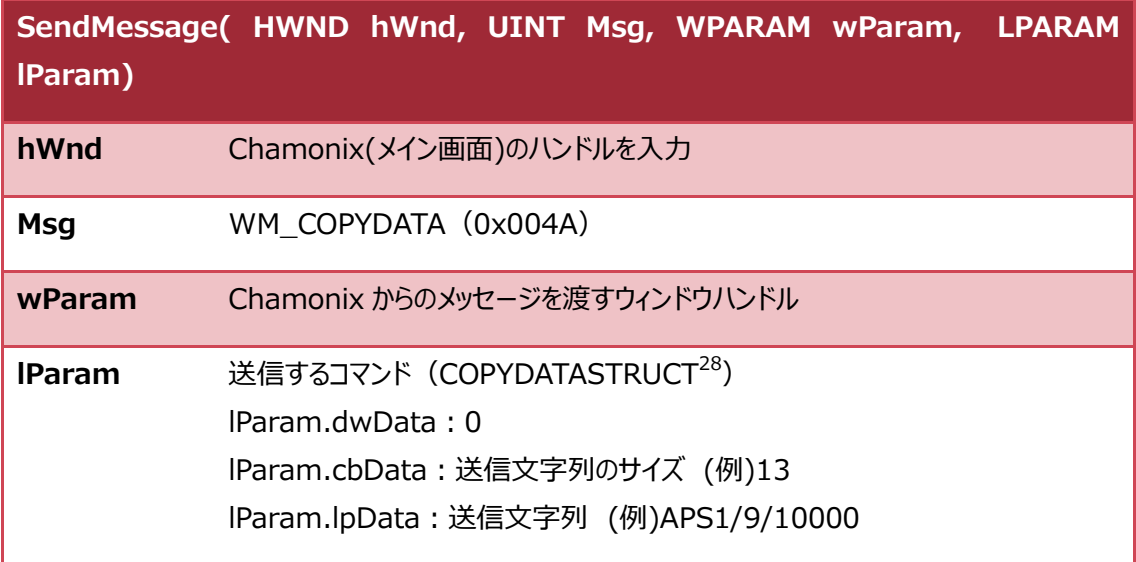

Chamonix に PM1 軸を、絶対位置管理で 10000pls の位置へ、速度テーブル No.9 で位置決めを させたいとすると、

cbData に 12、

lpParam に「APS1/9/10000」を入力します。

返答方式のパラメータは省略されます。

28詳しくは Microsoft 社の MSDN の Web サイトをご覧ください。弊社への COPYSTRUCT 構造体に ついてのお問い合わせはご遠慮ください。

## **16.4. 外部のアプリから RPS コマンドを送る**

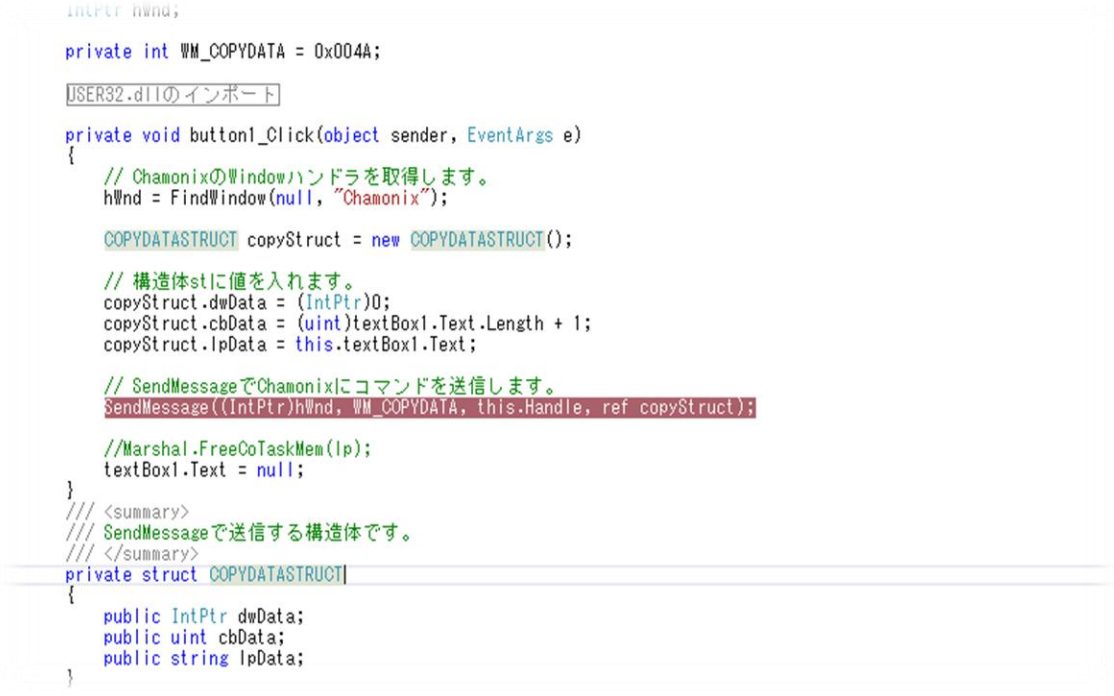

外部のアプリケーションから Windows API の SendMessage()関数<sup>29</sup>を使って、直接 Chamonix の ウィンドウプロシージャにコマンドを渡します。

神津精機株式会社 | API を利用して外部から制御しましょう 105

<sup>29</sup> 詳しくは Microsoft 社の MSDN の Web サイトをご覧ください。弊社への SendMessage 関数に ついてのお問い合わせはご遠慮ください。

SendMessage()関数は次のような構文を持っています。

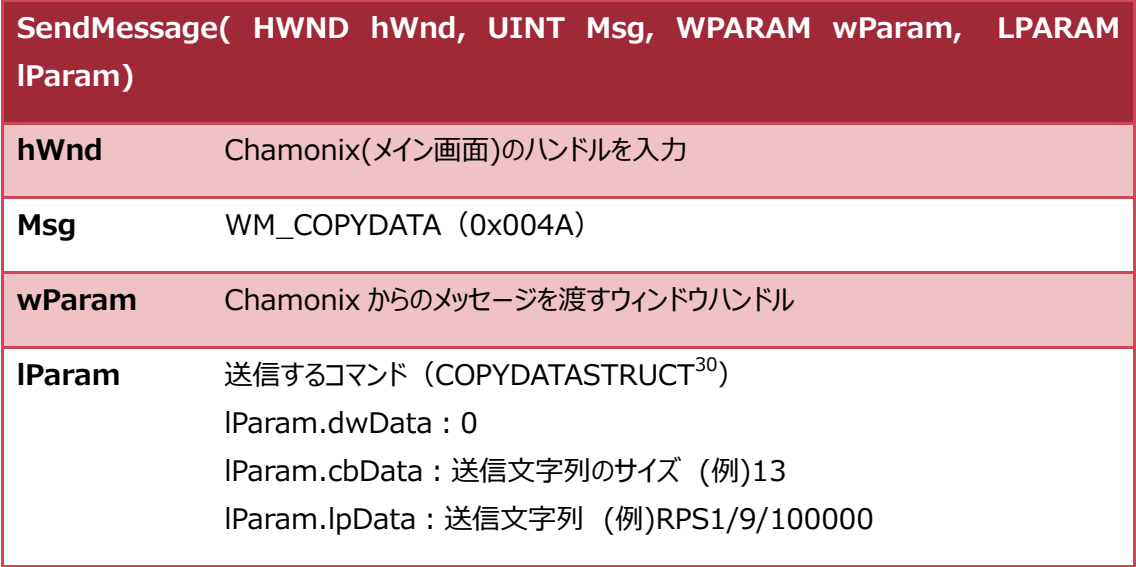

Chamonix に PM1 軸を、相対位置管理で 10000pls の位置へ、速度テーブル No.9 で位置決めを させたいとすると、

cbData に 12、

lpParam に「RPS1/9/10000」を入力します。

返答方式のパラメータは省略されます。

 $^{30}$ 詳しくは Microsoft 社の MSDN の Web サイトをご覧ください。弊社への COPYSTRUCT 構造体に ついてのお問い合わせはご遠慮ください。

## **16.5. 外部のアプリから STP コマンドを送る**

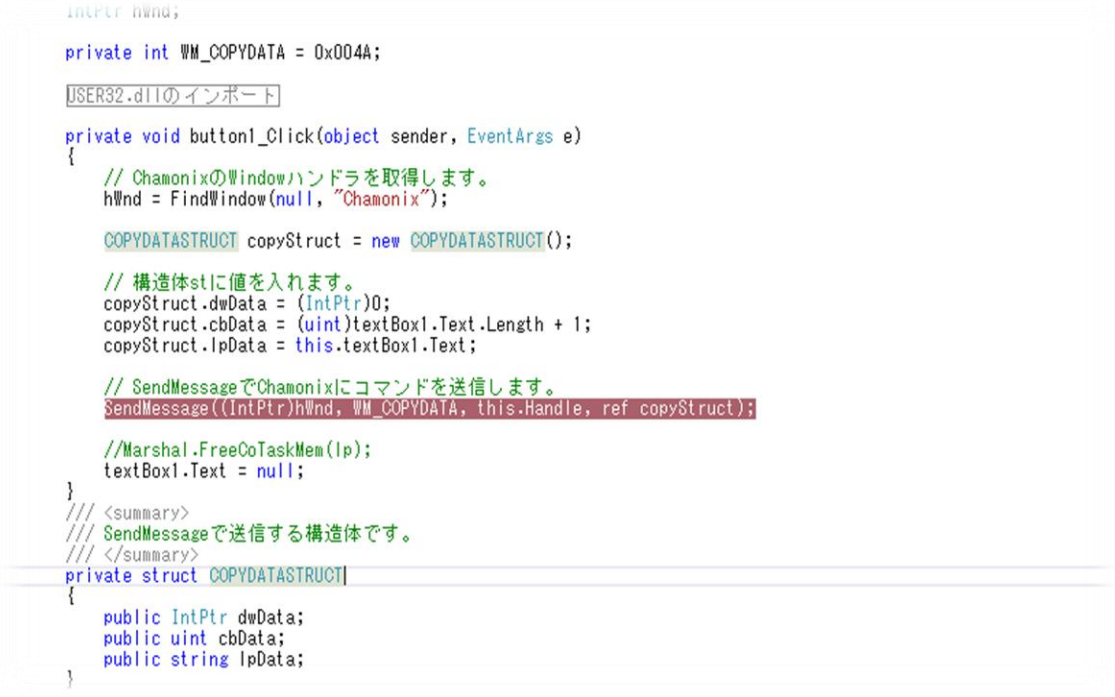

外部のアプリケーションから Windows API の SendMessage()関数<sup>31</sup>を使って、直接 Chamonix の ウィンドウプロシージャにコマンドを渡します。

神津精機株式会社 | API を利用して外部から制御しましょう 107

<sup>31</sup> 詳しくは Microsoft 社の MSDN の Web サイトをご覧ください。弊社への SendMessage 関数に ついてのお問い合わせはご遠慮ください。
SendMessage()関数は次のような構文を持っています。

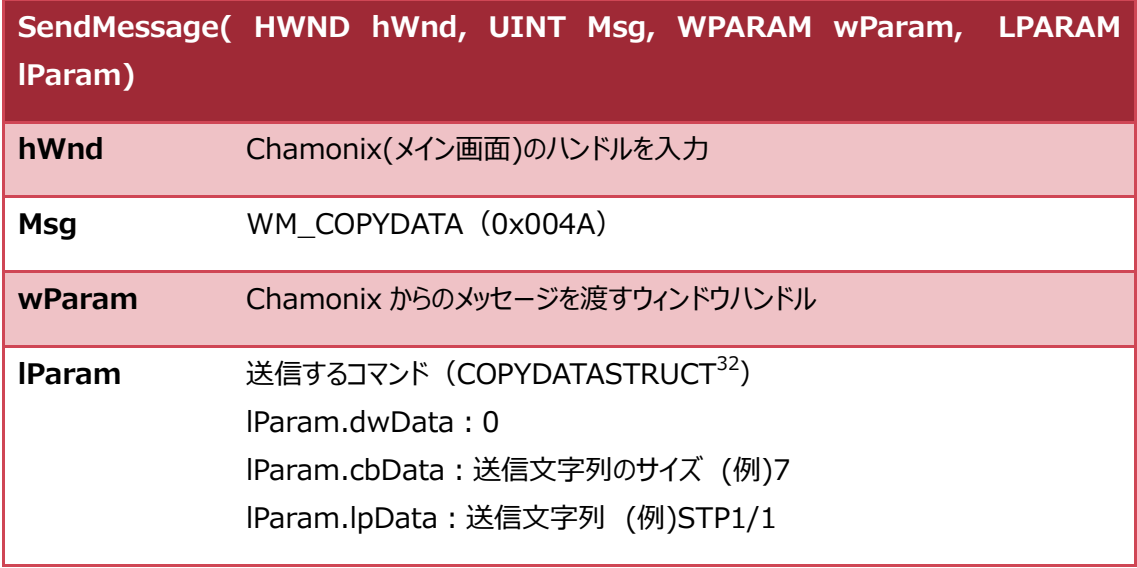

Chamonix に PM1 軸を緊急停止させたいとすると、 cbData に 7、 lpParam に「STP1/1」を入力します。

 $32$ 詳しくは Microsoft 社の MSDN の Web サイトをご覧ください。弊社への COPYSTRUCT 構造体に ついてのお問い合わせはご遠慮ください。

### **16.6. 外部のアプリから ORG コマンドを送る**

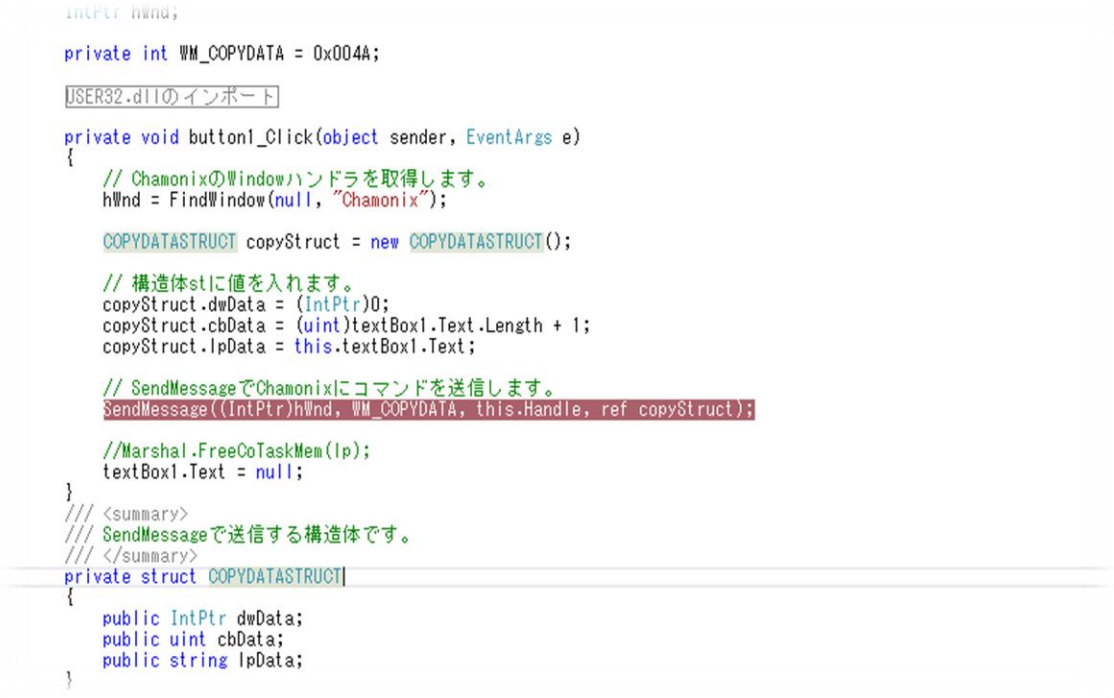

外部のアプリケーションから Windows API の SendMessage()関数<sup>33</sup>を使って、直接 Chamonix の ウィンドウプロシージャにコマンドを渡します。

神津精機株式会社 | API を利用して外部から制御しましょう 109

<sup>33</sup> 詳しくは Microsoft 社の MSDN の Web サイトをご覧ください。弊社への SendMessage 関数に ついてのお問い合わせはご遠慮ください。

SendMessage()関数は次のような構文を持っています。

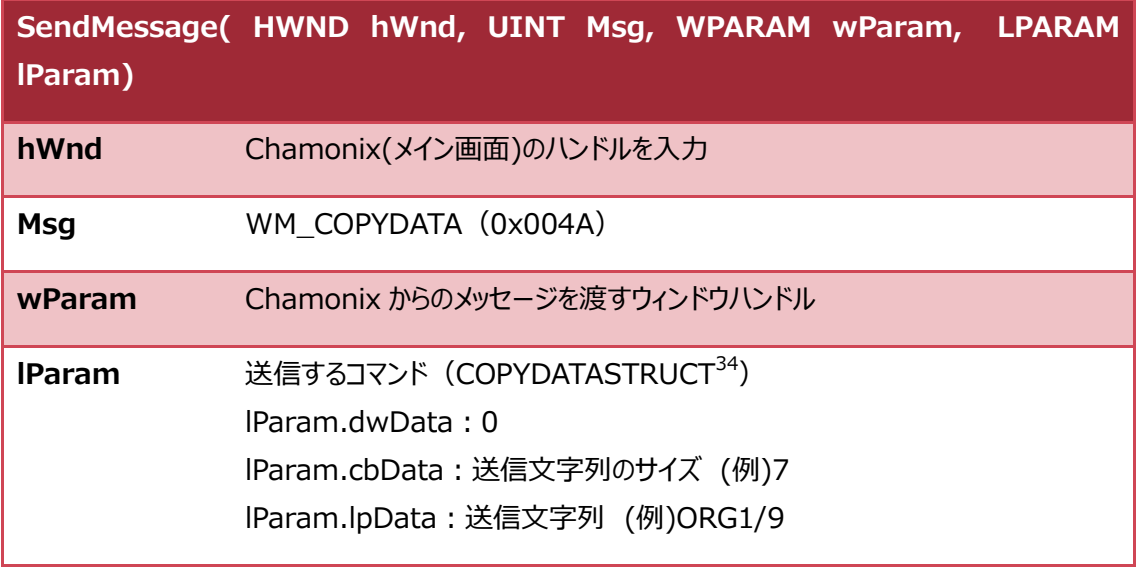

Chamonix に PM1 軸を速度テーブル No.9 で原点復帰させたいとすると cbData に 7、 lpParam に「ORG1/9」を入力します。

 $34$ 詳しくは Microsoft 社の MSDN の Web サイトをご覧ください。弊社への COPYSTRUCT 構造体に ついてのお問い合わせはご遠慮ください。

### **16.7. 外部のアプリからプログラマブルグリッドのスタンバイを解**

#### **除する**

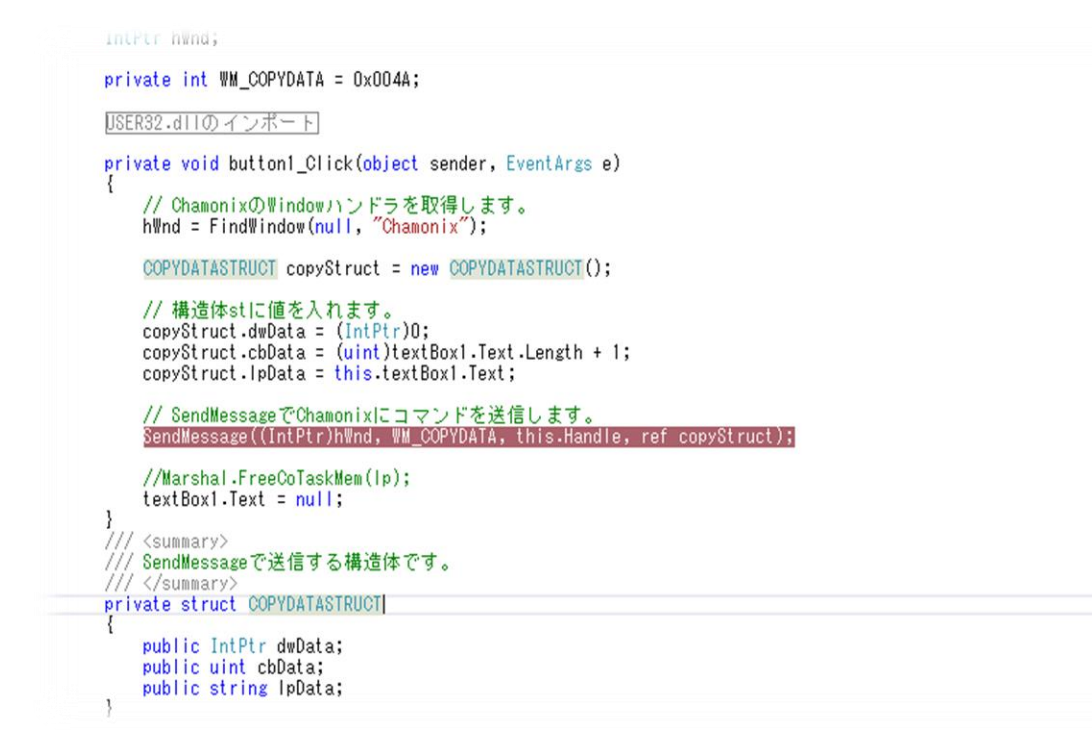

外部のアプリケーションから Windows API の SendMessage()関数<sup>35</sup>を使って、直接 Chamonix の ウィンドウプロシージャにコマンドを渡します。

神津精機株式会社 | API を利用して外部から制御しましょう | 111

<sup>35</sup> 詳しくは Microsoft 社の MSDN の Web サイトをご覧ください。弊社への SendMessage 関数に ついてのお問い合わせはご遠慮ください。

SendMessage()関数は次のような構文を持っています。

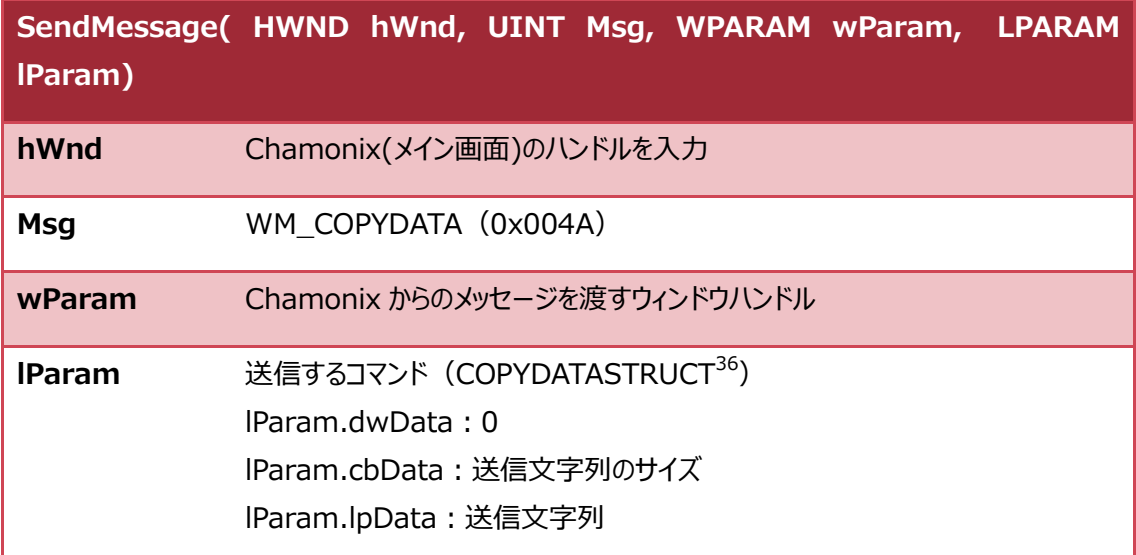

Chamonix のプログラマブルグリッドを実行中に、SBY コマンドでスタンバイ状態になっているとき Message=指定子の文字列と lParam の文字列が一致したコマンドを受信すると、スタンバイ状態を解 除します。

 $^{36}$ 詳しくは Microsoft 社の MSDN の Web サイトをご覧ください。弊社への COPYSTRUCT 構造体に ついてのお問い合わせはご遠慮ください。

#### **16.8. 外部制御のサンプルプログラム**

```
public partial class Form1 : Form<br>{
 public Form10
       InitializeComponent();
       // Processクラスを用いてChamonix.exeを起動します。<br>ChamonixApp.StartInfo.FileName<br>- Environment.GetFolderPath<br>The TWORDINGENTORING<br>ChamonixApp.Start () :<br>ChamonixApp.Start () :
        // Chamonix.exeが起動するまで待ちます。<br>do<br>(
              System, Threading, Thread, Sleep (500) ;<br>hWnd = FindWindow (null, "Chamonix") ;
        \frac{1}{2}<br>while (hWnd. ToInt32 () == 0):
 \overline{1}Process ChamonixApp = new Process 0 :
 IntPtr hWnd:
  private int WM_COPYDATA = 0x004A:
  #region USER32.dll のインボート
  [DIIImport(TUSER32.dll])<br>private static extern IntPtr SendMessage(IntPtr hWnd, int Msg, IntPtr wParam, ref COPYDATASTRUGT IParam);
  [Dllimport("USER32.dll")]<br>static extern IntPtr FindWindow(string lpClassName, string lpWindowName);
 #endregion
  private void button1_Click(object sender, EventArgs e)<br>{
        // ChamonixのWindowハンドラを取得します。<br>hWnd = FindWindow(null, "Chamonix");
        COPYDATASTRUCT copyStruct = new COPYDATASTRUCT () ;
        // 機造体stに値を入れます。<br>copyStruct.dwData = (IntPtr)0;<br>copyStruct.cbData = (uint)textBox1.Text.Length + 1;<br>copyStruct.lpData = this.textBox1.Text;
        // SendMessage でChamonixにコマンドを送信します。<br>SendMessage((IntPtr)hWnd, WM_COPYDATA, this.Handle, ref copyStruct);
        //Marshal.FreeCoTaskMem(lp);<br>textBox1.Text = null;
 \frac{1}{n}(<summary〉<br>「SendMessage で送信する構造体です。<br>「〈/summary〉
  /// </summary><br>private struct COPYDATASTRUCT<br>f
        public IntPtr dwData;<br>public uint obData;<br>public string IpData;
  ,<br>protected override void WindProo(ref Message m)<br>f
        if (m. Mag. Equal a (MM_COPYDATA))<br>{
               ^{\rm try}_{\rm f}KOPYDATASTRUGT_copyStruct_=_new_COPYDATASTRUGTOR<br>copyStruct = (COPYDATASTRUGT)m.GetLParam(typeof(COPYDATASTRUGT));<br>string_text = copyStruct.ipData;
               \begin{bmatrix} 1 \\ \text{catch} \\ 1 \end{bmatrix}throw:
             )<br>textBox1.Text = <u>copyStruct</u>.lpData;
        \mathbf{L}base.WindProc(ref m):
 \bar{1},<br>private void Form1_FormClosing(object sender, FormClosingEventArgs e)<br>[
      ChamonixApp. CloseMainWindow () ;
\rightarrow\begin{array}{c} \end{array}
```
SendMessage を利用した外部のアプリケーションのサンプルコードは C#で Web から提供する予定で す。サンプルコードはそれ自体を組み込んで実用に適するものとして設計しておりません。あくまでも SendMessage の利用法の一例として示しております。

サンプルコードをお客様が利用したことによるあらゆる責任を弊社としては負いかねます。

サンプルコードの著作権は神津精機株式会社に帰属します。

神津精機株式会社 | API を利用して外部から制御しましょう 113

2020 年 2 月 4 日 **[CHAMONIX ユーザーズガイド]**

## **17. Chamonix を終了する**

#### **17.1. Chamonix を終了する**

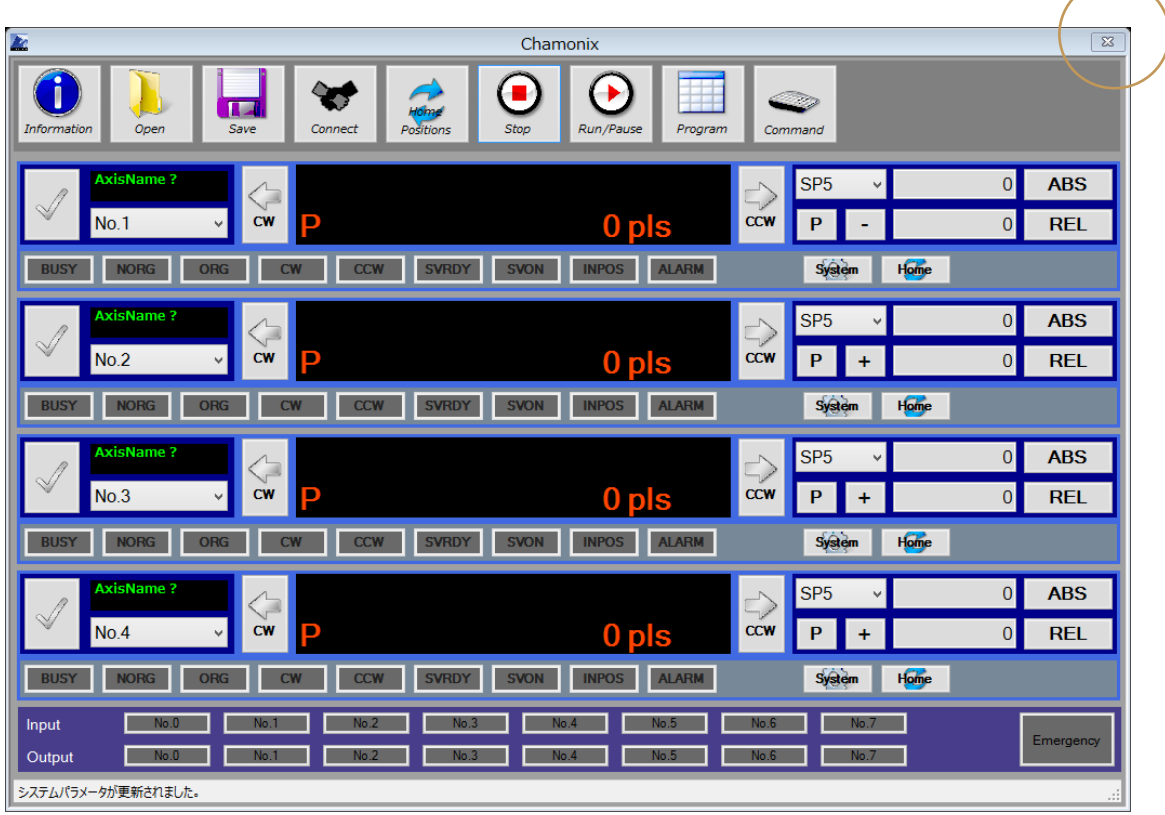

クローズボックスをクリックすると Chamonix は終了します。

終了時に Program Data の Config.xml へ終了時のパラメータを書き込みます。COM ポート、ボーレ ート、各軸の換算係数、名称などが保存されます。コントローラのシステムパラメータは保存された値では なくコントローラの設定値が優先されます。起動ファイルから起動されなかった場合、この Config.xml に 保存された条件で起動します。

Chamonix が終了する際にコントローラの全軸に対して STP コマンドを送信します。Chamonix で駆動 をコントロールして、まだ駆動をしている最中に、Chamonix を落とした場合駆動はキャンセルされることを 意味します。

**CRUX が接続されている場合には、SAV コマンドが発行されます。CRUX の ROM に書き込みが終 わるまで、すなわち Chamonix がクローズされるまで、CRUX の電源を切らないでください。**

## **18. その他**

#### **18.1. 通信ログの保存場所**

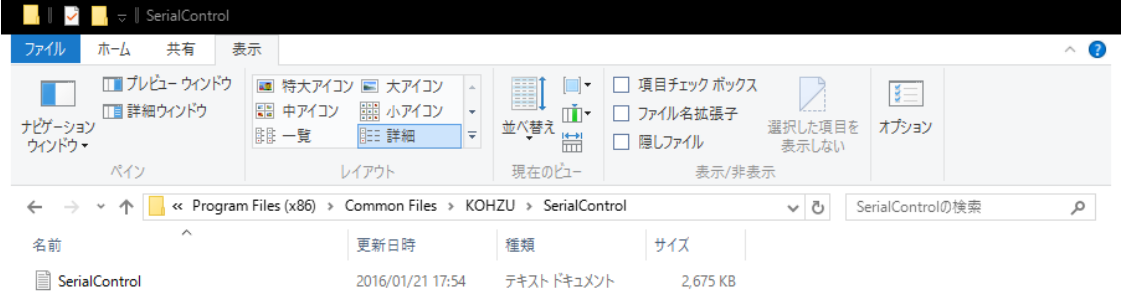

1個の項目

**EE** 

C:¥ProgramData¥KOHZU¥SerialControl37 フォルダ内にコントローラとの通信ログが残されていま す。

<sup>37</sup> Ver1.1.0.15 以前の場合 C:¥Program Files¥Common Files¥KOHZU¥SerialControl に 格納されています。

#### **18.2. 通信ログを確認**

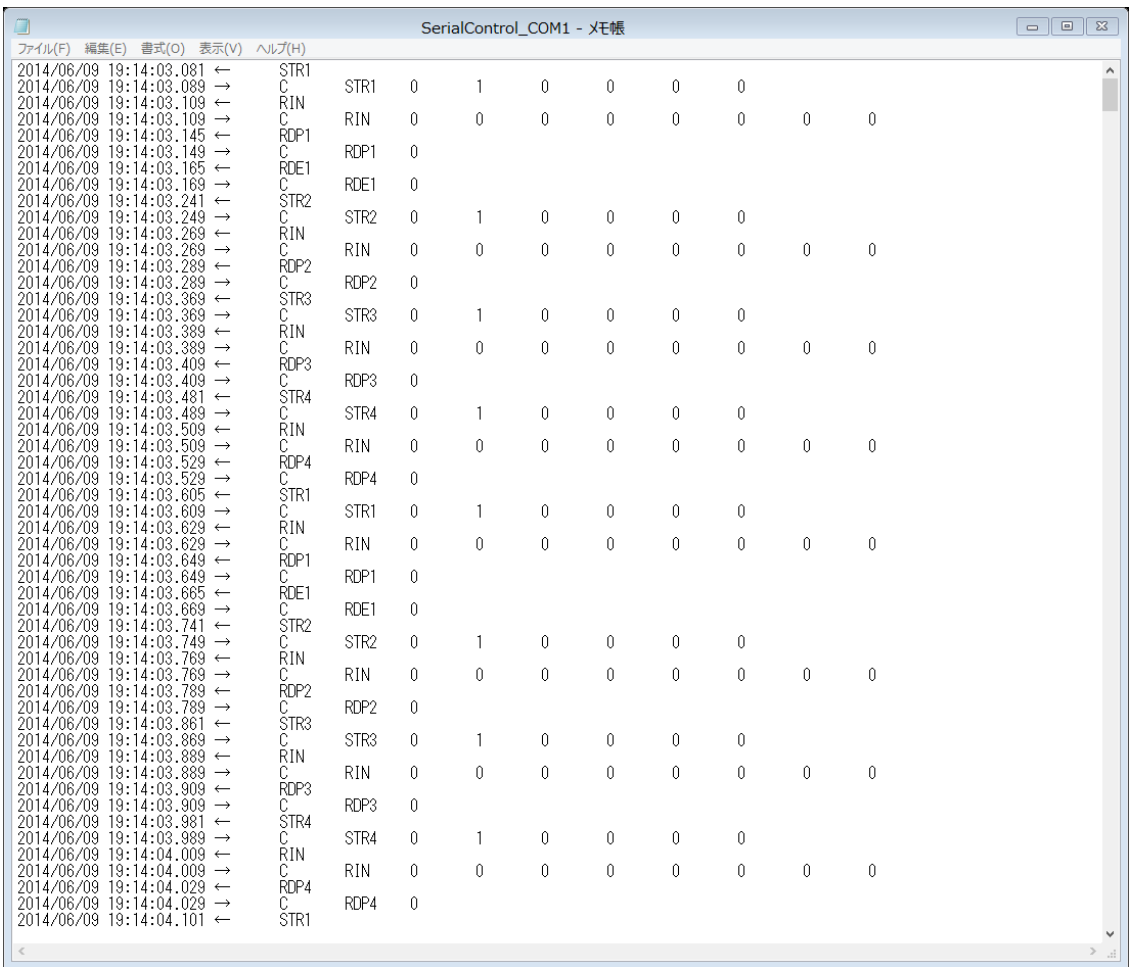

このログファイルにはコントローラとの最近の送受信が記録されています。

送受信の時間は、ミリ秒単位で記録されます。時間はシステムの時計を利用しているので正確ではありま せん。

問題が生じている場合、このファイルを解析することでより速いトラブルシューティングが期待されます。

# **改訂履歴**

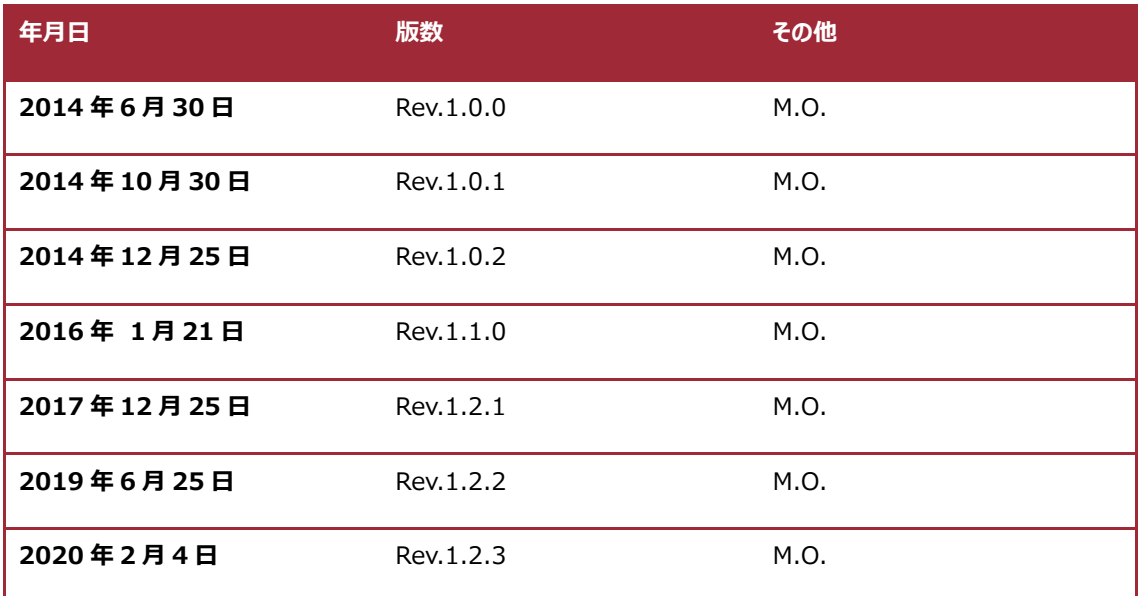

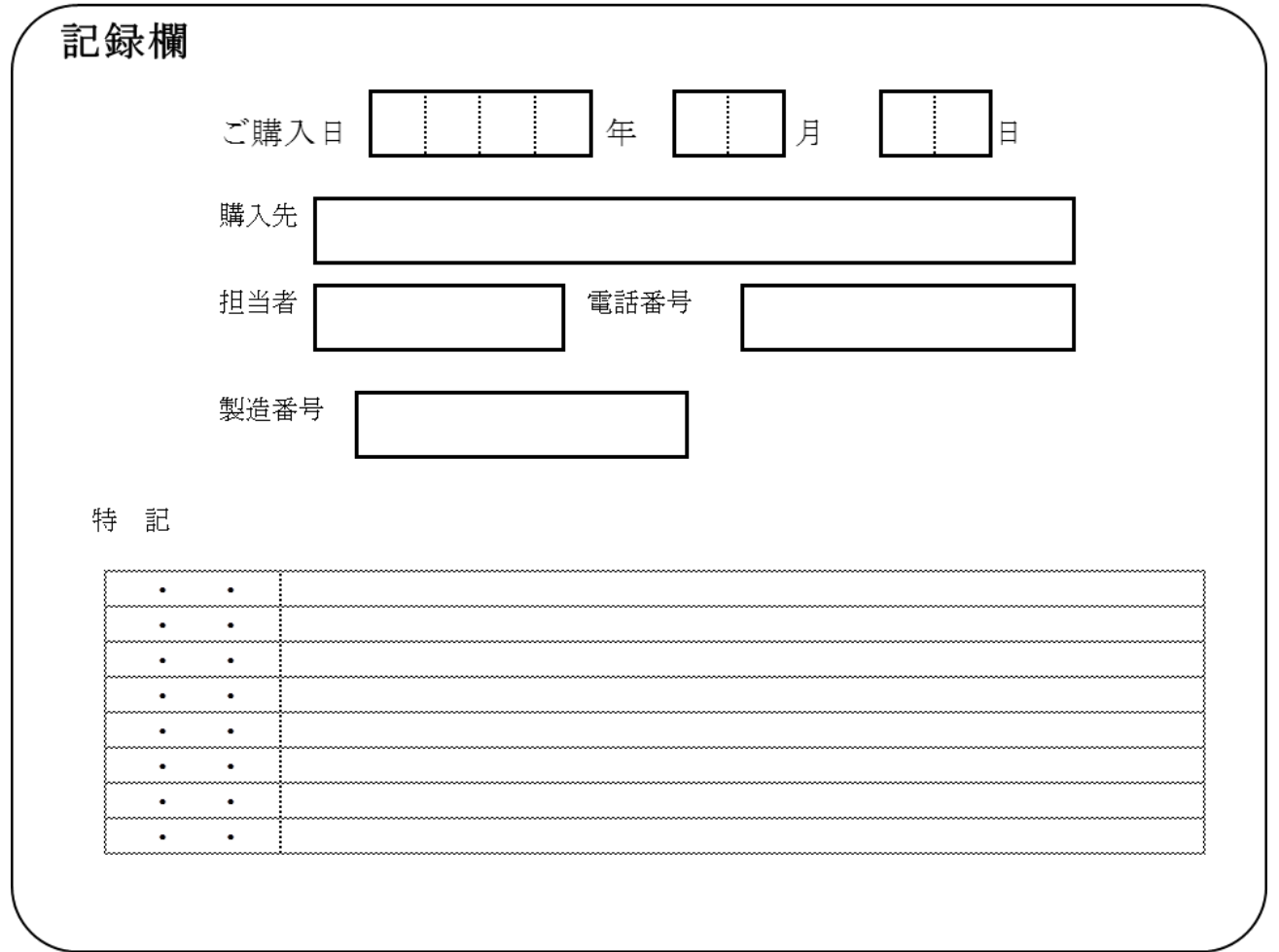

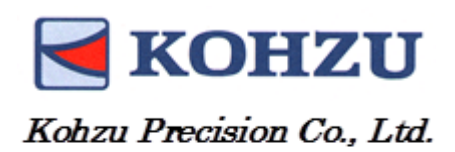

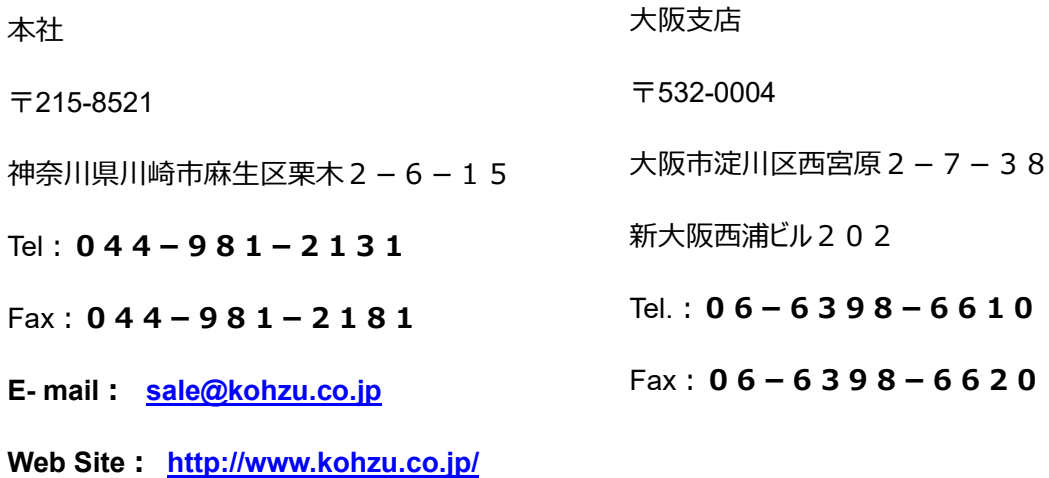